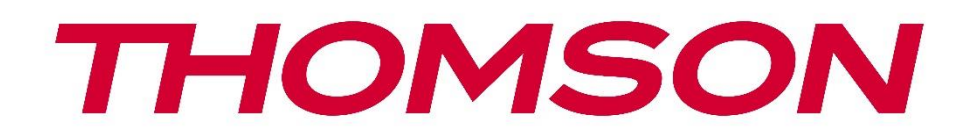

# **Google TV**

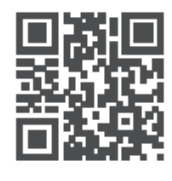

tv.mythomson.com

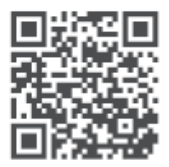

tv.mythomson.com/ en/Support/FAQs/

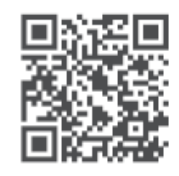

tv.mythomson.com/ Support/Product-Registration/

# **SMART TV**

### **VIKTIGT**

Läs igenom denna bruksanvisning noggrant innan du installerar och använder TV:n. Förvara denna bruksanvisning nära till hands för vidare referens.

#### Innehåll

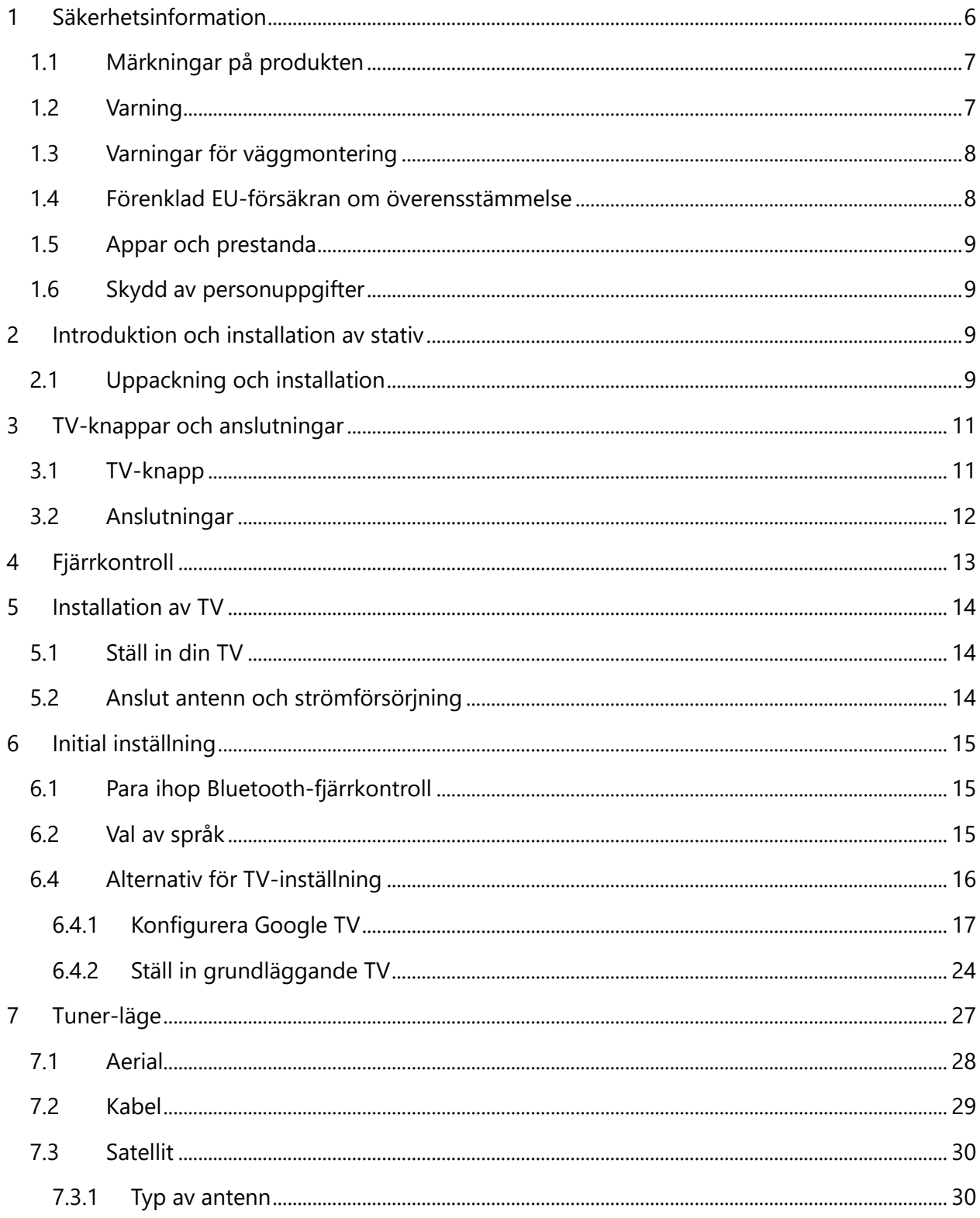

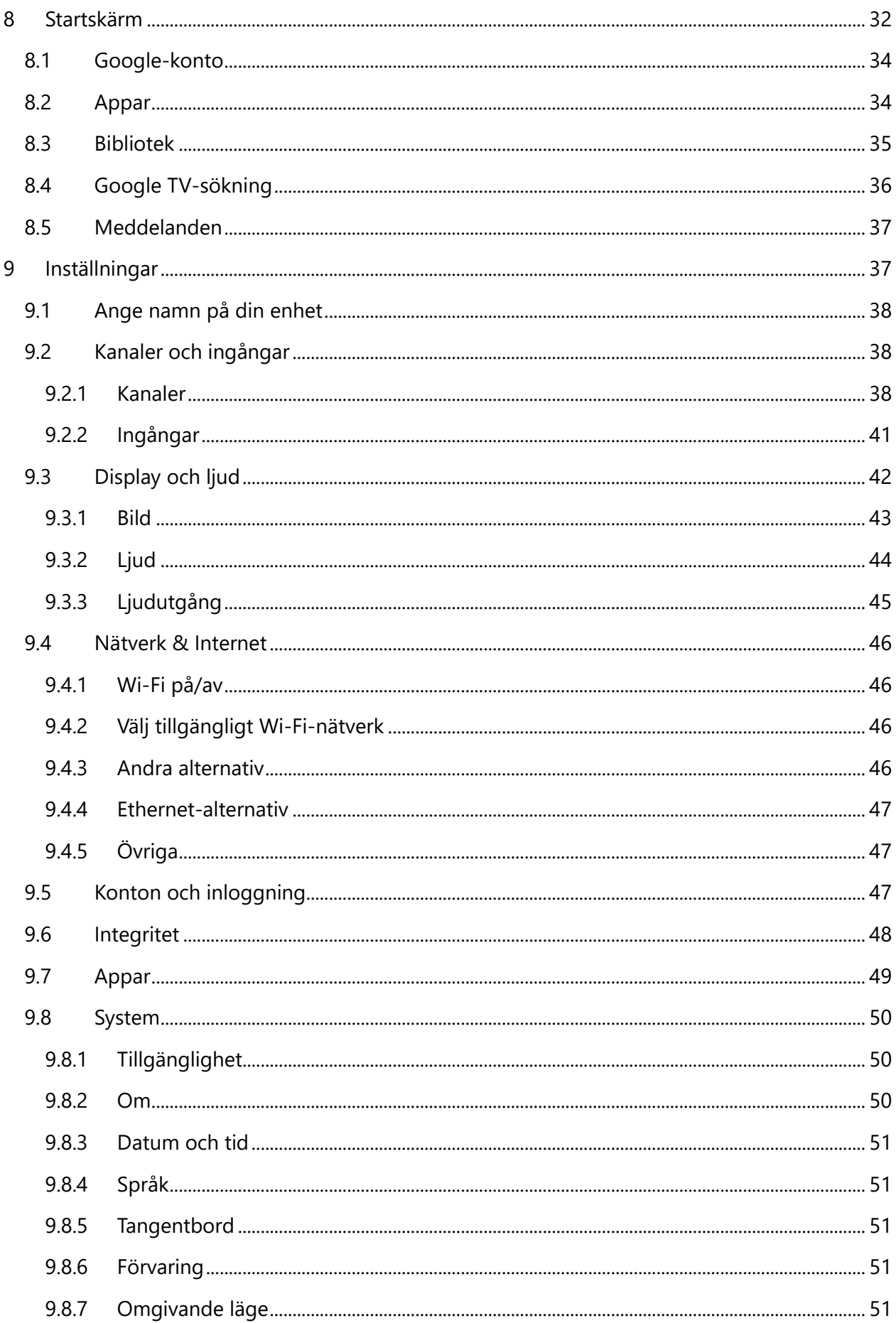

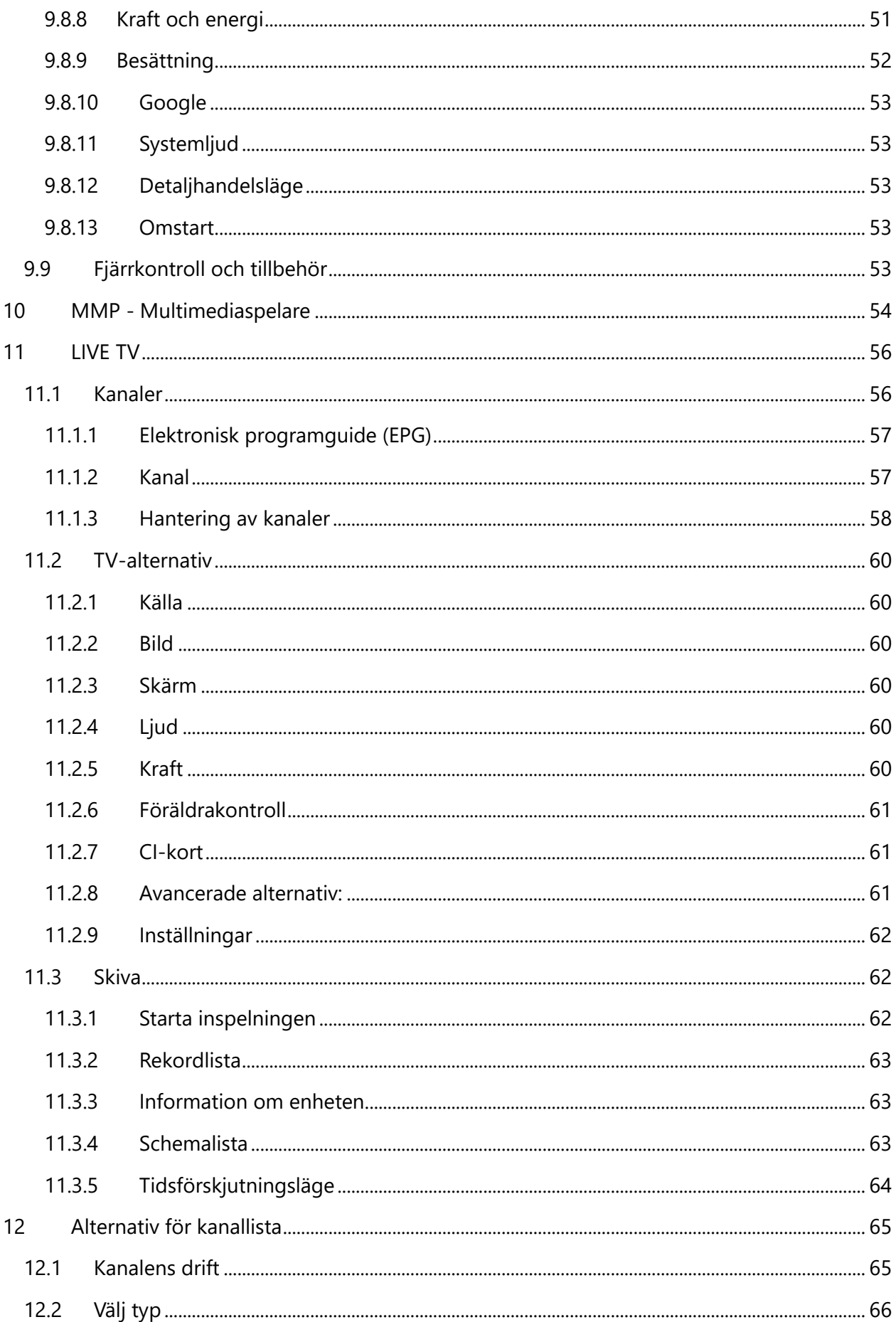

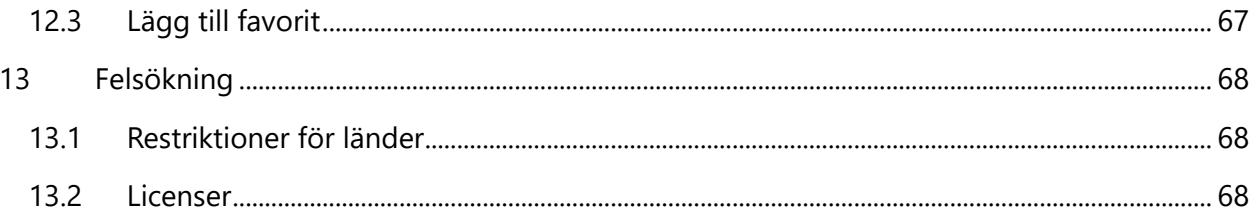

# <span id="page-5-0"></span>**1 Säkerhetsinformation**

Vid extrema väderförhållanden (storm, blixtnedslag) och långa inaktiva perioder (semester) ska TV-apparaten kopplas bort från elnätet.

Nätkontakten används för att koppla bort TV-apparaten från elnätet och måste därför vara lätt att använda. Om TV-apparaten inte är elektriskt frånkopplad från elnätet kommer apparaten att dra ström i alla situationer, även om TV:n är i standby-läge eller avstängd.

**Observera**: Följ instruktionerna på skärmen för att använda de relaterade funktionerna. **Viktigt**: Läs dessa anvisningar noggrant innan du installerar eller använder TV:n.

#### **VARNING**

**Denna apparat är avsedd att användas av personer (inklusive barn) som har förmåga/erfarenhet av att använda en sådan apparat utan tillsyn, såvida de inte har fått tillsyn eller instruktioner om hur apparaten ska användas av en person som ansvarar för deras säkerhet.**

- **•** Använd TV-apparaten på en höjd av mindre än 2000 meter över havet, på torra platser och i regioner med måttligt eller tropiskt klimat.
- **•** TV-apparaten är avsedd för hushållsbruk och liknande allmän användning men får även användas på offentliga platser.
- **•** Av ventilationsskäl bör du lämna minst 10 cm fritt utrymme runt TV:n.
- **•** Ventilationen får inte hindras genom att ventilationsöppningarna täcks eller blockeras av föremål, t.ex. tidningar, dukar, gardiner etc.
- **•** Nätkabelns stickkontakt ska vara lättåtkomlig. Placera inte TV:n, möbler etc. på nätsladden. En skadad nätsladd/kontakt kan orsaka brand eller elektriska stötar. Hantera nätsladden i kontakten, dra inte ur TV:n genom att dra i nätsladden. Rör aldrig nätsladden/kontakten med våta händer eftersom det kan orsaka kortslutning eller elstötar. Gör aldrig en knut på nätsladden eller knyt ihop den med andra sladdar. Om den är skadad måste den bytas ut och detta får endast göras av kvalificerad personal.
- **•** Utsätt inte TV:n för droppande eller stänkande vätskor och placera inte föremål som är fyllda med vätskor, t.ex. vaser, koppar etc. på eller över TV:n (t.ex. på hyllor ovanför enheten).
- **•** Utsätt inte TV:n för direkt solljus och placera inte öppen eld, t.ex. tända ljus, ovanpå eller i närheten av TV:n.
- **•** Placera inga värmekällor som elektriska element, radiatorer etc. i närheten av TVapparaten.
- **•** Ställ inte TV:n på golvet eller på lutande ytor.
- **•** För att undvika kvävningsrisk ska plastpåsar förvaras utom räckhåll för spädbarn, barn och husdjur.
- **•** Sätt försiktigt fast stativet på TV:n. Om stativet är försett med skruvar, dra åt skruvarna ordentligt för att förhindra att TV:n lutar. Dra inte åt skruvarna för hårt och montera stativgummina ordentligt.
- **•** Batterierna får inte kastas i eld eller tillsammans med farliga eller brandfarliga material.

#### **VARNING**

- **•** Batterierna får inte utsättas för stark värme, t.ex. solsken, eld eller liknande.
- **•** Överdrivet ljudtryck från hörlurar kan orsaka hörselnedsättning.

**ÖVER ALLT - Låt ALDRIG någon, särskilt inte barn, trycka eller slå på skärmen, trycka in något i hål, slitsar eller andra öppningar i höljet.**

# <span id="page-6-0"></span>**1.1 Märkningar på produkten**

Följande symboler används på produkten för att markera begränsningar, försiktighetsåtgärder och säkerhetsanvisningar. Varje förklaring ska beaktas om produkten endast har en relaterad märkning. Notera sådan information av säkerhetsskäl.

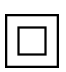

Klass II-utrustning: Denna apparat är konstruerad på ett sådant sätt att den inte kräver en säkerhetsanslutning till elektrisk jordning.

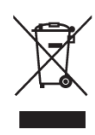

Denna märkning anger att denna produkt inte får kastas tillsammans med annat hushållsavfall inom EU. Återvinn den på ett ansvarsfullt sätt för att främja en hållbar återanvändning av materialresurser. För att återlämna din använda enhet, använd returoch insamlingssystemen eller kontakta återförsäljaren där produkten köptes.

# <span id="page-6-1"></span>**1.2 Varning**

Förtär inte batteriet på grund av risken för kemisk förbränning. Denna produkt eller de tillbehör som medföljer produkten kan innehålla ett mynt-/knappcellsbatteri. Om mynt-

/knappcellsbatteriet sväljs kan det orsaka svåra inre brännskador på bara 2 timmar och kan leda till döden.

Förvara nya och använda batterier utom räckhåll för barn. Om batterifacket inte går att stänga ordentligt ska du sluta använda produkten och hålla den borta från barn.

Om du tror att batterier kan ha sväljts eller placerats i någon del av kroppen, uppsök omedelbart läkare.

En TV kan falla och orsaka allvarliga personskador eller dödsfall. Många skador, särskilt på barn, kan undvikas genom att man vidtar enkla försiktighetsåtgärder som t.ex:

- **•** Använd ALLTID skåp eller stativ eller monteringsmetoder som rekommenderas av tillverkaren av TV-apparaten.
- **•** Använd ALLTID möbler som kan bära upp TV-apparaten på ett säkert sätt.
- **•** Se ALLTID till att TV-mottagaren inte hänger ut över kanten på den stödjande möbeln.
- **•** Informera ALLTID barn om farorna med att klättra på möbler för att nå TV-apparaten eller dess reglage.
- **•** Dra ALLTID sladdar och kablar som är anslutna till TV:n så att du inte kan snubbla över dem, dra i dem eller få tag i dem.
- **•** Placera ALDRIG TV:n på en instabil plats.
- **•** Placera ALDRIG TV-apparaten på höga möbler (t.ex. skåp eller bokhyllor) utan att förankra både möbeln och TV-apparaten i ett lämpligt stöd.
- **•** Placera ALDRIG TV-mottagaren på tyg eller annat material som kan finnas mellan TVmottagaren och stödjande möbler.
- **•** Placera ALDRIG föremål som kan locka barn att klättra, t.ex. leksaker och fjärrkontroller, ovanpå TV:n eller möbler som TV:n är placerad på.
- **•** Utrustningen är endast lämplig för montering på höjder ≤2 m.

Om den befintliga TV-apparaten ska behållas och flyttas, ska samma överväganden som ovan tillämpas.

Apparater som är anslutna till byggnadsinstallationens skyddsjordning via nätanslutningen eller via andra apparater med anslutning till skyddsjordning - och till ett TV-distributionssystem med koaxialkabel - kan under vissa omständigheter utgöra en brandrisk. Anslutning till ett TVdistributionssystem måste därför ske genom en anordning som ger elektrisk isolering under ett visst frekvensområde (galvanisk isolator).

# <span id="page-7-0"></span>**1.3 Varningar för väggmontering**

- **•** Läs instruktionerna innan du monterar TV:n på väggen.
- **•** Väggmonteringssatsen är ett tillval. Du kan köpa den från din lokala återförsäljare om den inte medföljer din TV.
- **•** Installera inte TV:n i taket eller på en lutande vägg.
- **•** Använd de angivna väggmonteringsskruvarna och andra tillbehör.

Dra åt väggmonteringsskruvarna ordentligt för att förhindra att TV:n faller ner. Dra inte åt skruvarna för hårt.

Figurerna och illustrationerna i denna användarhandbok är endast avsedda som referens och kan skilja sig från produktens faktiska utseende. Produktens design och specifikationer kan ändras utan föregående meddelande.

# <span id="page-7-1"></span>**1.4 Förenklad EU-försäkran om överensstämmelse**

Härmed försäkrar StreamView GmbH att radioutrustningstypen produktenhet Smart TV överensstämmer med direktiv 2014/53/EU.

# <span id="page-8-0"></span>**1.5 Appar och prestanda**

Nedladdningshastigheten beror på din Internetanslutning. Vissa appar kanske inte är tillgängliga i ditt land eller din region. Netflix är tillgängligt i utvalda länder:

<https://help.netflix.com/node/14164> Streamingmedlemskap krävs. Mer information finns på www.netflix.com. Tillgängligheten av språket för Google Assistant beror på stödet för Google Voice Search.

# <span id="page-8-1"></span>**1.6 Skydd av personuppgifter**

Applikationsleverantörerna och leverantörerna av tjänsterna kan samla in och använda tekniska data och relaterad information, inklusive men inte begränsat till teknisk information om denna enhet, system- och applikationsprogramvara och kringutrustning. De kan använda sådan information för att förbättra produkter eller för att tillhandahålla tjänster eller teknik som inte identifierar dig personligen. Dessutom kan vissa tjänster från tredje part, som redan finns i enheten eller som du installerar efter att ha köpt produkten, begära en registrering med dina personuppgifter. Vissa tjänster kan samla in personuppgifter utan att tillhandahålla ytterligare varningar. StreamView GmbH kan inte hållas ansvarigt för eventuella brott mot dataskyddet av tjänster från tredje part.

# <span id="page-8-2"></span>**2 Introduktion och installation av stativ**

Tack för att du valde vår produkt. Du kommer snart att kunna njuta av din nya TV. Läs dessa anvisningar noggrant. Den innehåller viktig information som hjälper dig att få ut mesta möjliga av din TV och som garanterar en säker och korrekt installation och användning.

# <span id="page-8-3"></span>**2.1 Uppackning och installation**

Ta ut fötterna och TV:n ur förpackningen och ställ fötterna på ett bord eller något annat jämnt underlag.

- **•** Använd ett plant och stadigt bord eller liknande jämnt underlag som kan bära TV:ns vikt.
- **•** Håll inte TV:n på skärmpanelen.
- **•** Se till att inte repa eller slå sönder TV:n.
- **•** Fötterna är markerade till vänster och höger.

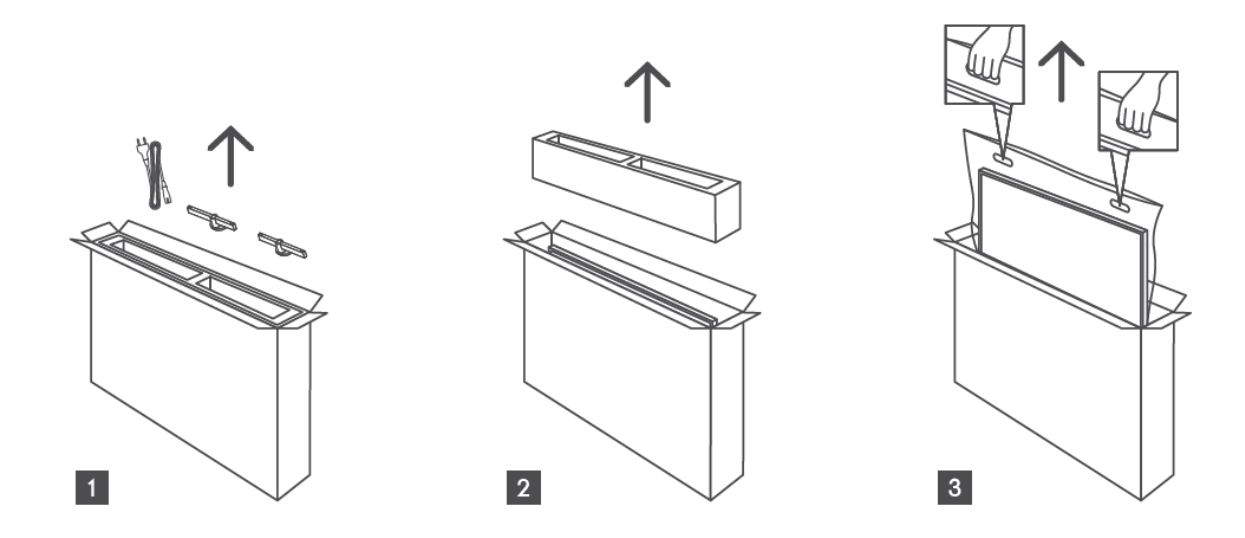

\*För TV-modeller på 24" och 32" finns två olika lägen för montering av fötterna.

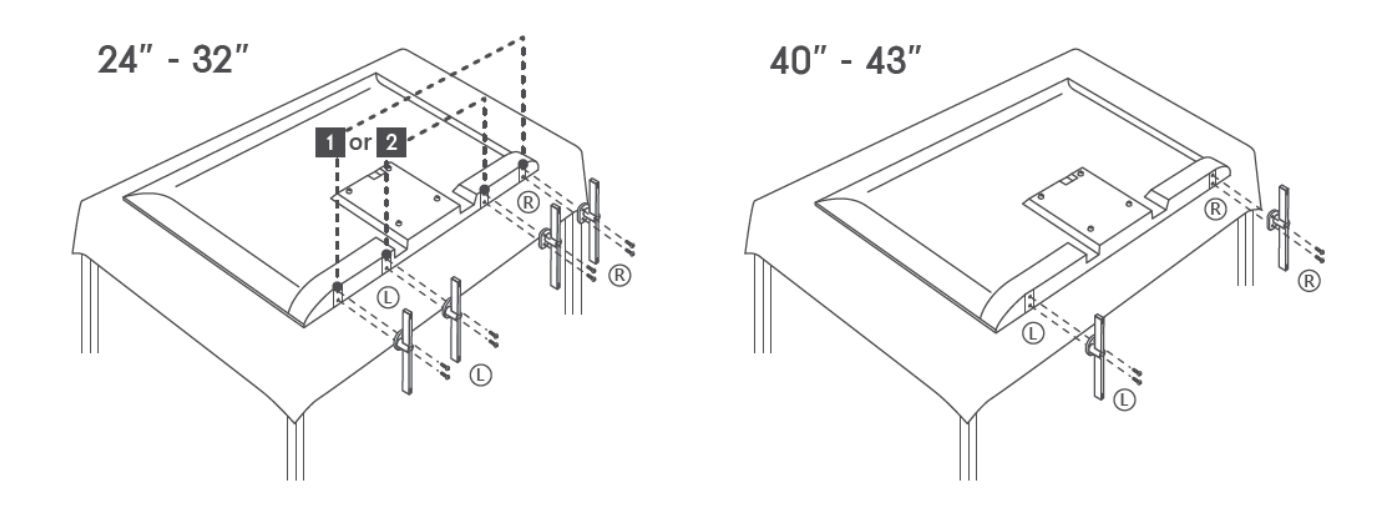

TV:n är förberedd för ett VESA-kompatibelt väggfäste. Detta medföljer inte din TV. Kontakta din lokala återförsäljare för att köpa det rekommenderade väggfästet. Hål och mått för montering av väggfäste:

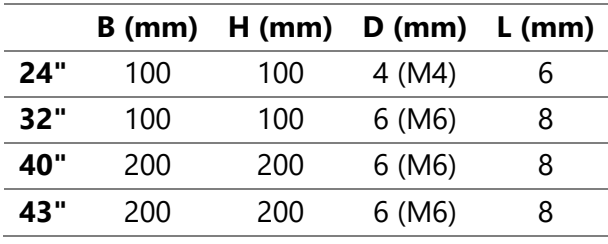

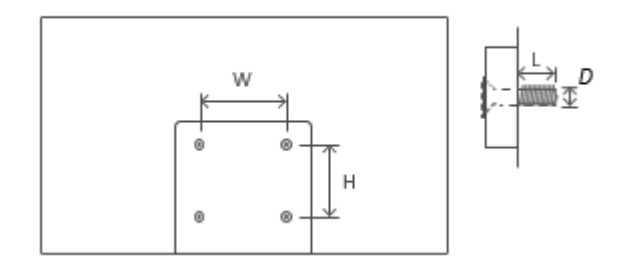

# <span id="page-10-0"></span>**3 TV-knappar och anslutningar**

#### **Försiktighetsåtgärder:**

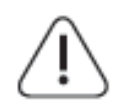

Om du vill ansluta en enhet till TV:n måste du kontrollera att både TV:n och enheten är avstängda innan du ansluter den. När anslutningen är klar kan du slå på enheterna och använda dem.

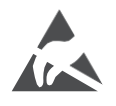

Rör inte vid eller var nära HDMI- och USB-anslutningarna och förhindra att elektrostatisk urladdning stör dessa anslutningar i USB-driftläge, annars slutar TV:n att fungera eller orsakar en onormal status.

#### **Obs!**

Portarnas faktiska placering och arrangemang kan skilja sig från modell till modell.

# <span id="page-10-1"></span>**3.1 TV-knapp**

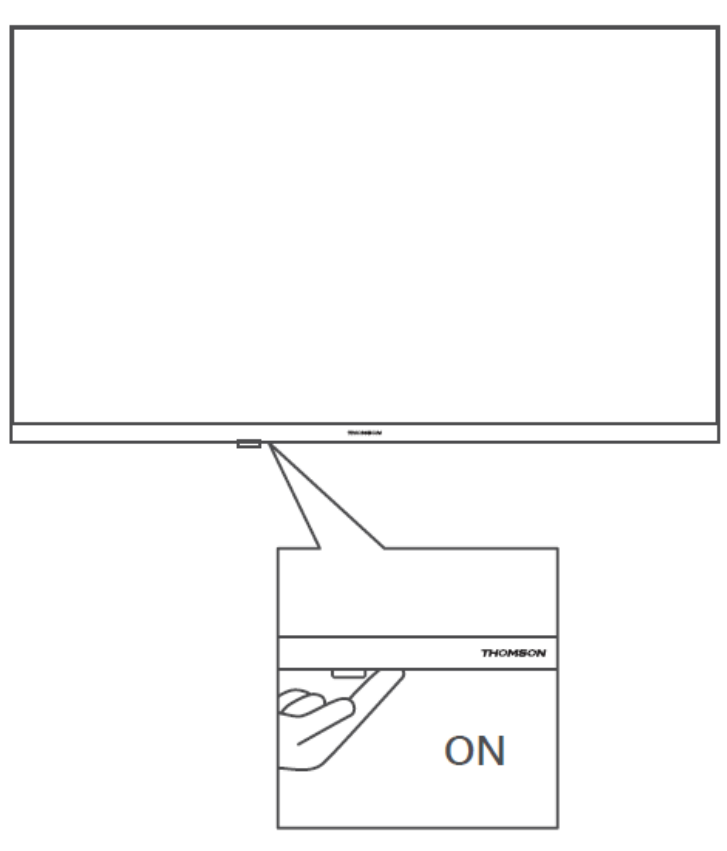

Tryck på denna knapp i standby-läge för att sätta på/stänga av TV:n.

## <span id="page-11-0"></span>**3.2 Anslutningar**

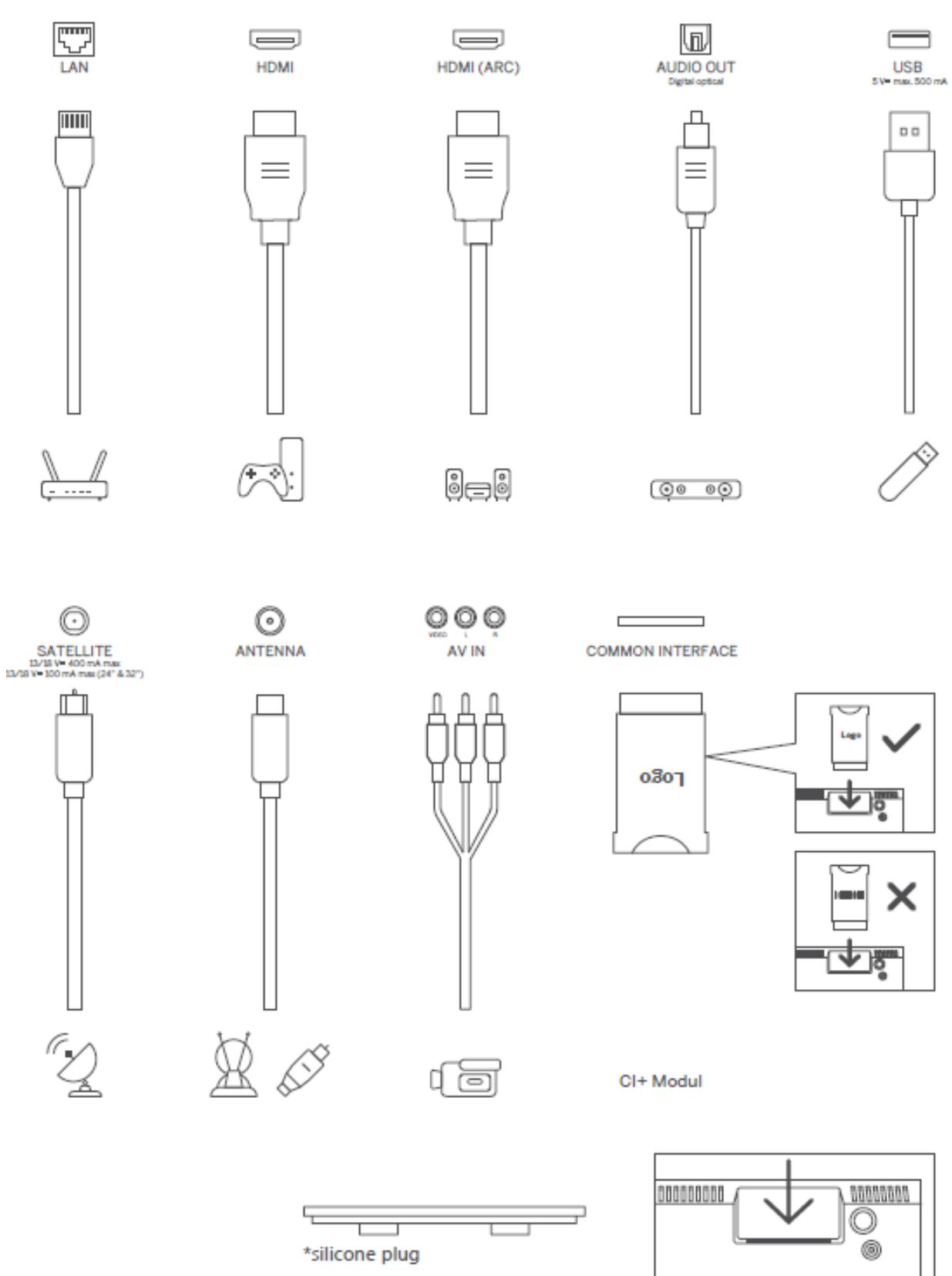

Obs: Om modellen har en CI-kortplats på ovansidan finns en silikonplugg för CI-kortplatsen i tillbehörspåsen (för modeller utan CI-kortplats finns det ingen sådan silikonplugg), sätt in silikonpluggen i kortplatsen när CI-kortet inte används.

# <span id="page-12-0"></span>**4 Fjärrkontroll**

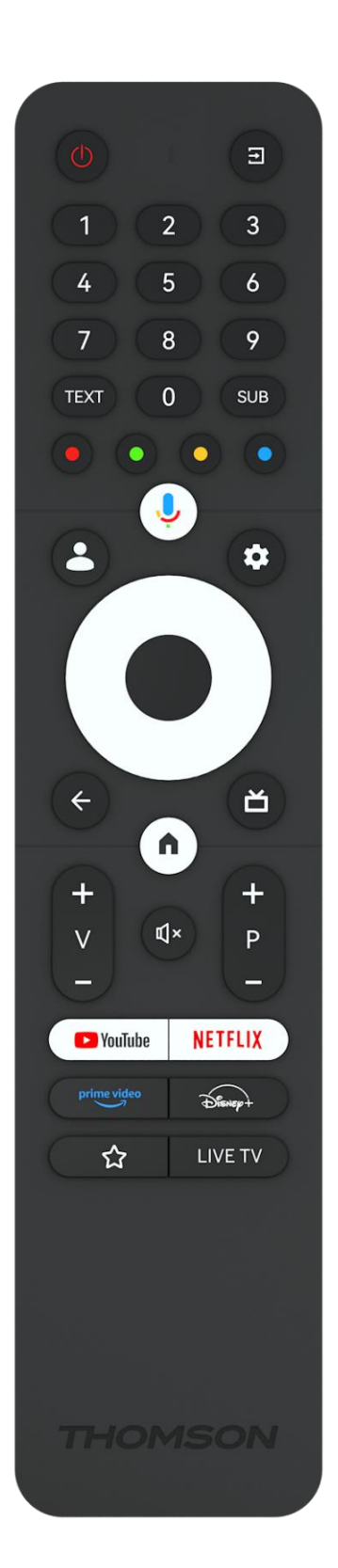

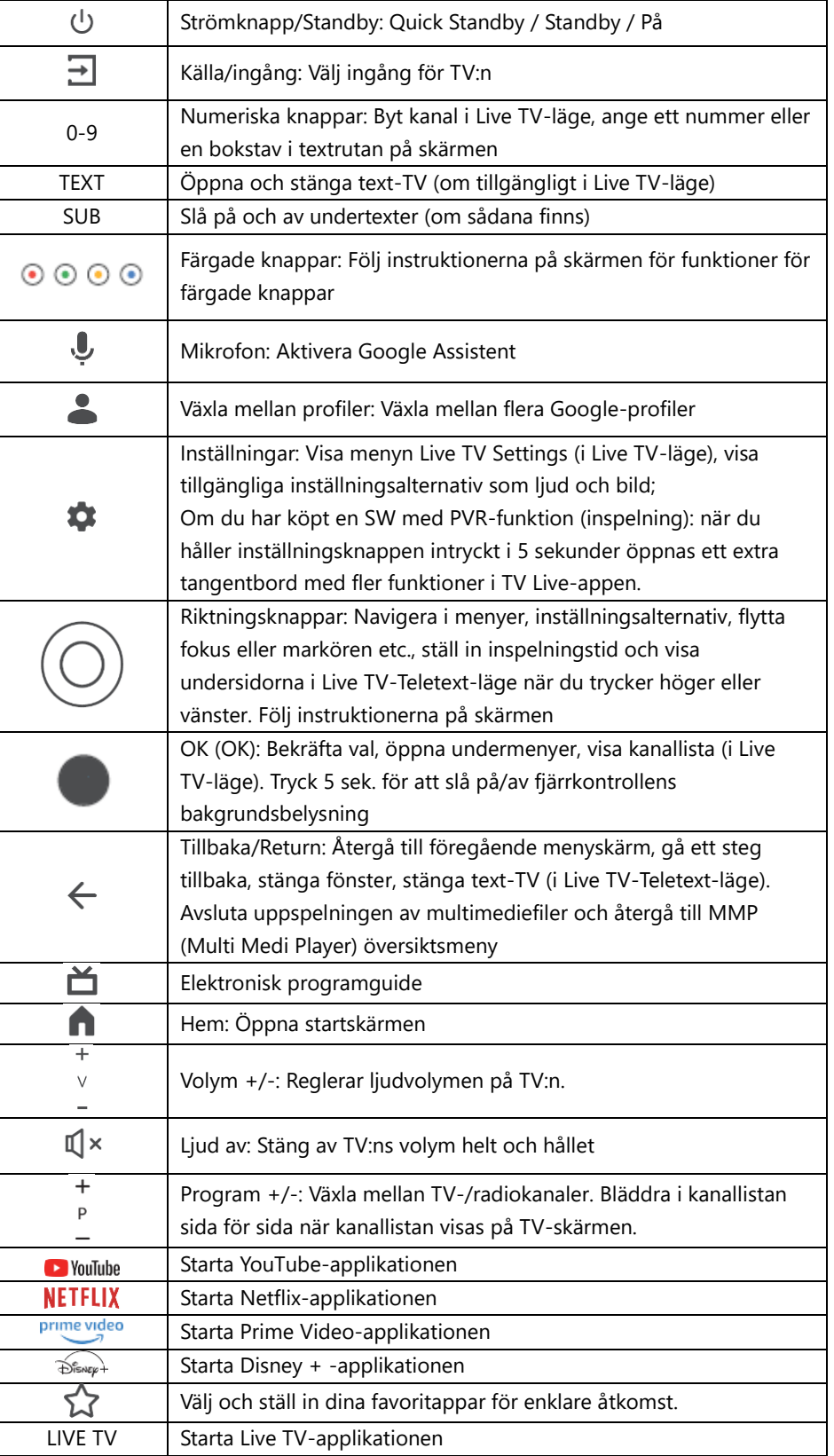

# <span id="page-13-0"></span>**5 Installation av TV**

# <span id="page-13-1"></span>**5.1 Ställ in din TV**

Placera TV:n på ett stadigt underlag som klarar TV:ns vikt. För att undvika fara ska du inte placera TV:n nära vatten eller värmekällor (t.ex. ljus, stearinljus, värmeelement) och inte blockera ventilationen på TV:ns baksida.

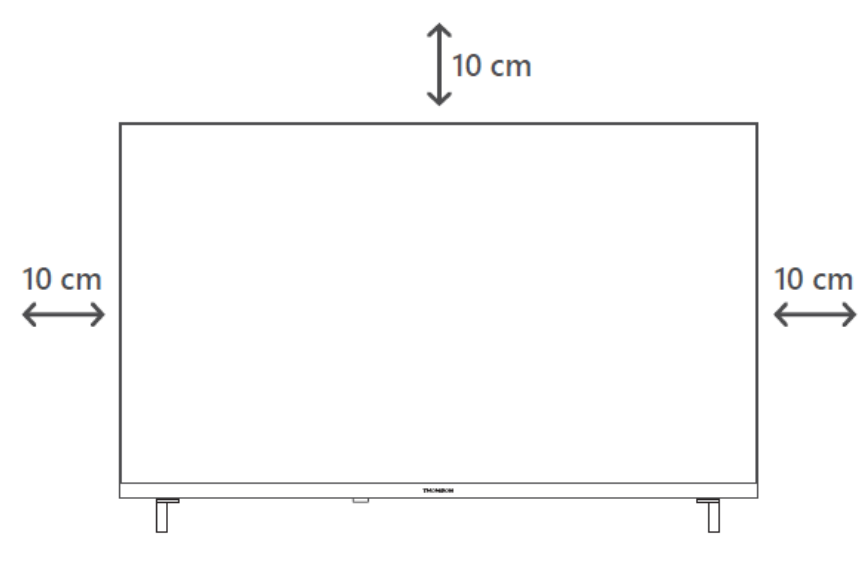

# <span id="page-13-2"></span>**5.2 Anslut antenn och strömförsörjning**

- 1. Anslut antennkabeln till antennuttaget på TV:ns baksida.
- 2. Koppla in TV:ns nätsladd (AC 100-240 V~ 50/60 Hz). TV:n går in i standby-läge (röd lampa).
- 3. Slå på TV:n genom att trycka på TV:ns strömknapp eller på fjärrkontrollens strömknapp.
- 4. Om du har köpt en TV-modell med medföljande 12-voltsadapter använd rätt port för att ansluta adaptern till TV-apparaten.

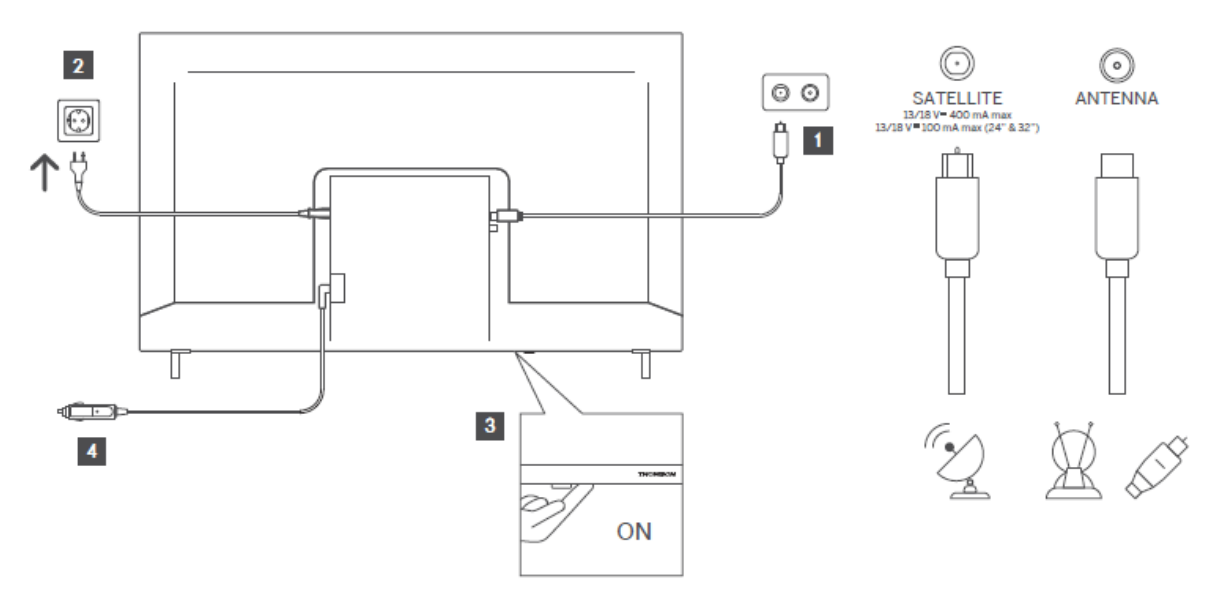

# <span id="page-14-0"></span>**6 Initial inställning**

För den första inledande installationen kommer installationsguiden på skärmen att vägleda dig genom installationen av din TV. Följ instruktionerna noggrant för att ställa in TV:n korrekt.

# <span id="page-14-1"></span>**6.1 Para ihop Bluetooth-fjärrkontroll**

Tryck samtidigt på **BACK-** och Home-knapparna på fjärrkontrollen för att gå till Bluetoothparningsläget. Indikatorlampan på fjärrkontrollen blinkar när parkopplingen påbörjas.

Vi rekommenderar att du slutför processen för parkoppling av fjärrkontrollen. Om du hoppar över detta kan du dock i efterhand para ihop fjärrkontrollen med TV:n i menyn Inställningar > Fjärrkontroller & tillbehör.

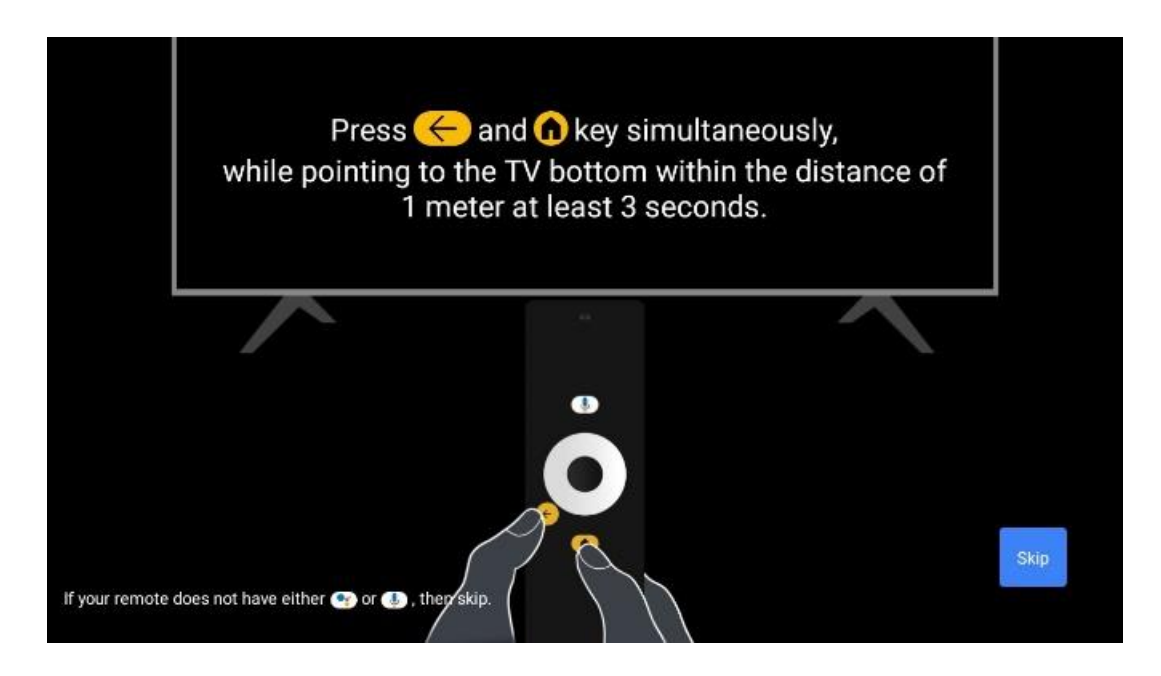

# <span id="page-14-2"></span>**6.2 Val av språk**

Använd riktningsknapparna upp/ner för att välja systemspråk och tryck sedan på **OK för att**  bekräfta.

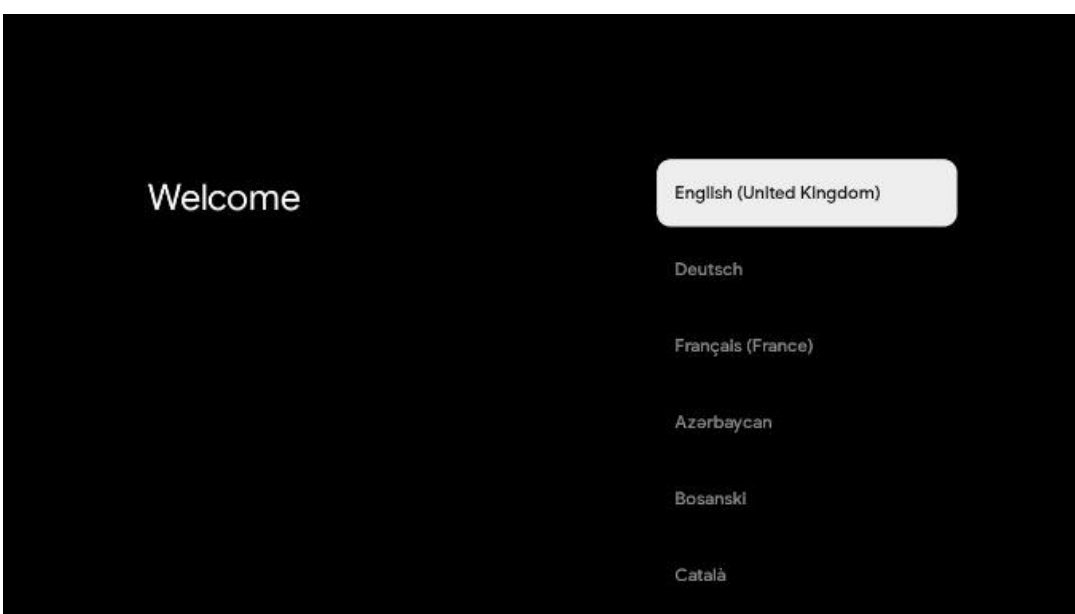

# **6.3. Val av region eller land**

Välj det land du befinner dig i för att utföra installationen korrekt. Detta är viktigt eftersom tillgängligheten i Google Play-butiken och installationsförfarandet för många applikationer beror på den geografiska platsen (Geo-location). Det är därför som vissa applikationer är tillgängliga för ett land och inte för andra.

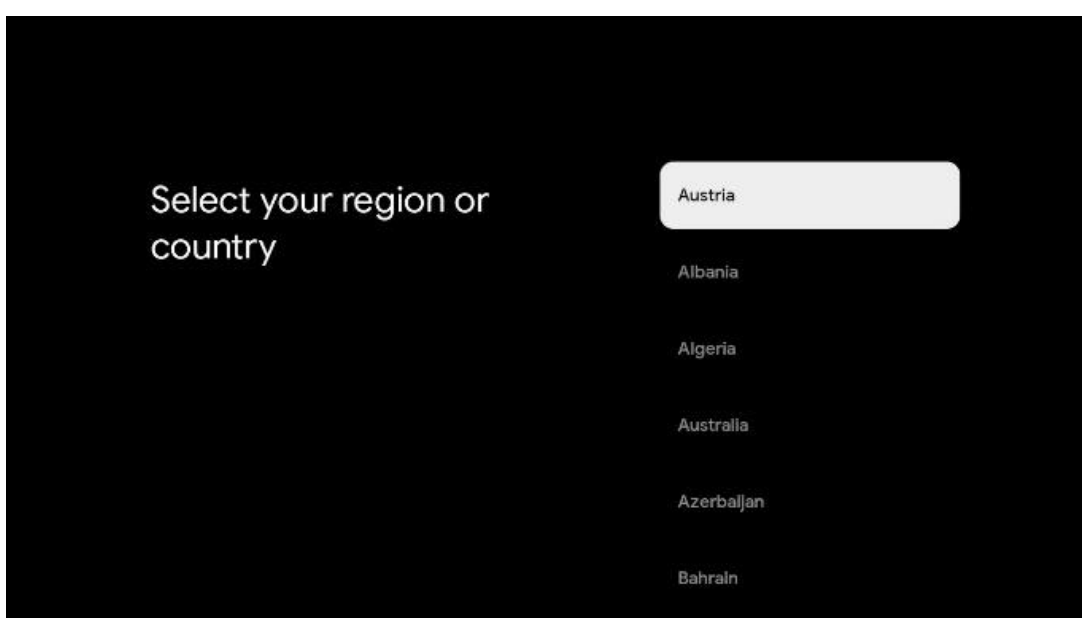

# <span id="page-15-0"></span>**6.4 Alternativ för TV-inställning**

Använd riktningsknapparna upp/ner för att välja alternativ för TV-inställningar och tryck sedan på **OK för att** bekräfta.

**Obs: Om du** väljer Installera Google TV behöver du ett Google-konto för att fortsätta med installationen. Du kan använda ett befintligt Google-konto eller skapa ett nytt.

**Obs**: Välj alternativet Set up basic TV om du bara vill använda din TV för att titta på TV eller lyssna på radioprogram via markbunden antenn, kabel eller satellitantenn och om du inte vill ansluta din TV till internet så att du kan titta på videoinnehåll från streamingappar som YouTube eller Netflix.

Den detaljerade installationen av tillvalet Basic TV beskrivs i menykapitel 6.4.2.

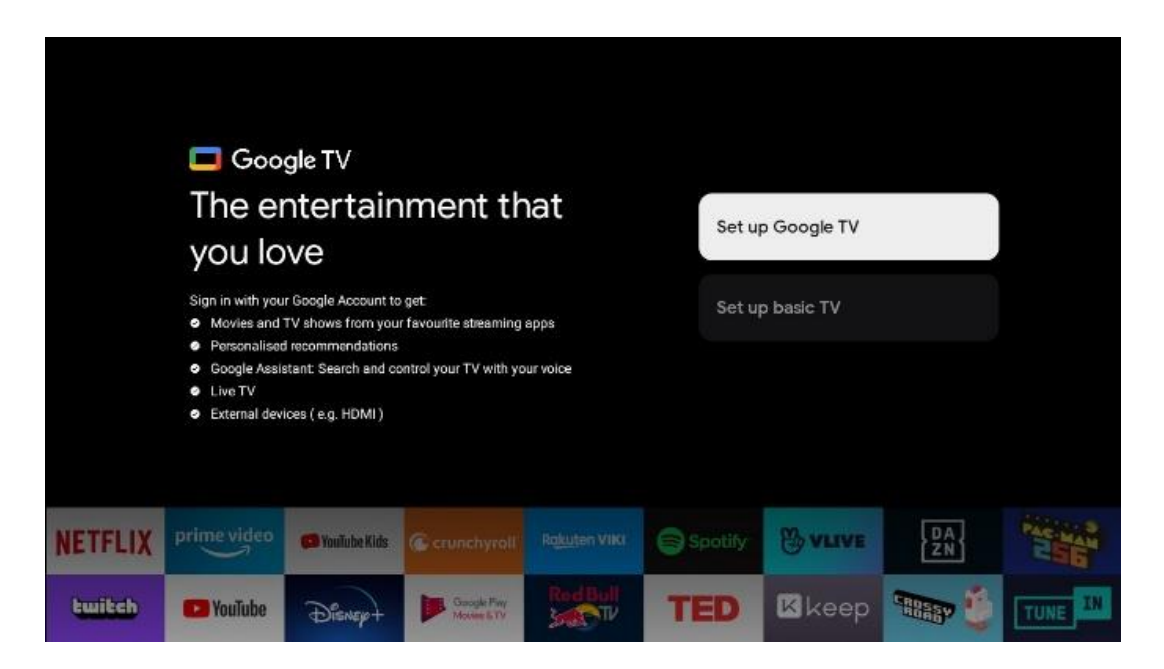

### <span id="page-16-0"></span>**6.4.1 Konfigurera Google TV**

**6.4.1.1 Konfigurera med Google Home-appen**

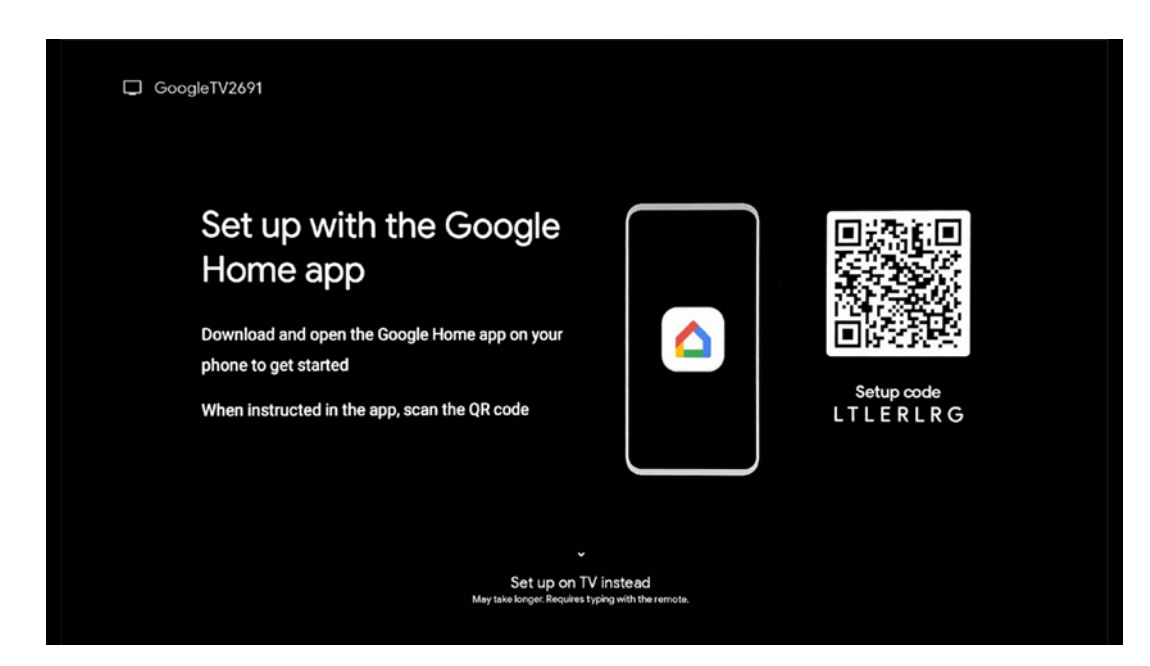

För att kunna använda Google Home-appen måste du ha en mobil enhet (smartphone eller surfplatta) med Google Home-appen installerad. För att installera Google Home-appen skannar du QR-koden på TV:n eller söker efter Google Home i appbutiken på din mobila enhet. Om Google Home-appen redan är installerad på din mobila enhet öppnar du den och följer instruktionerna på din TV och mobila enhet. Inställningen av TV:n via Google Home-appen på din mobila enhet ska inte avbrytas.

**Obs:** Vissa mobila enheter med den senaste Android OS-versionen är inte helt kompatibla med installationen av Google TV via Google Home App. Därför rekommenderar vi installationsalternativet Set up on TV.

### **6.4.1.2 Uppsättning på TV**

För att kunna utnyttja de många fördelarna med din Google TV måste TV:n vara ansluten till Internet. Du kan ansluta din TV till ditt modem/router trådlöst via Wi-Fi eller via kabel. Din internetanslutning kommer automatiskt att upptäckas och visas om du har anslutit din TV med modem/router direkt till kabeln.

Om du vill ansluta TV:n till internet trådlöst via Wi-Fi, tryck på riktningsknapparna upp/ner för att välja önskat WLAN-nätverk, ange lösenordet och tryck sedan på Confirm för att upprätta anslutningen. Om du väljer Skip för att du vill ställa in TV:n som en Basic TV kan du konfigurera internetanslutningen senare i menyn TV Settings.

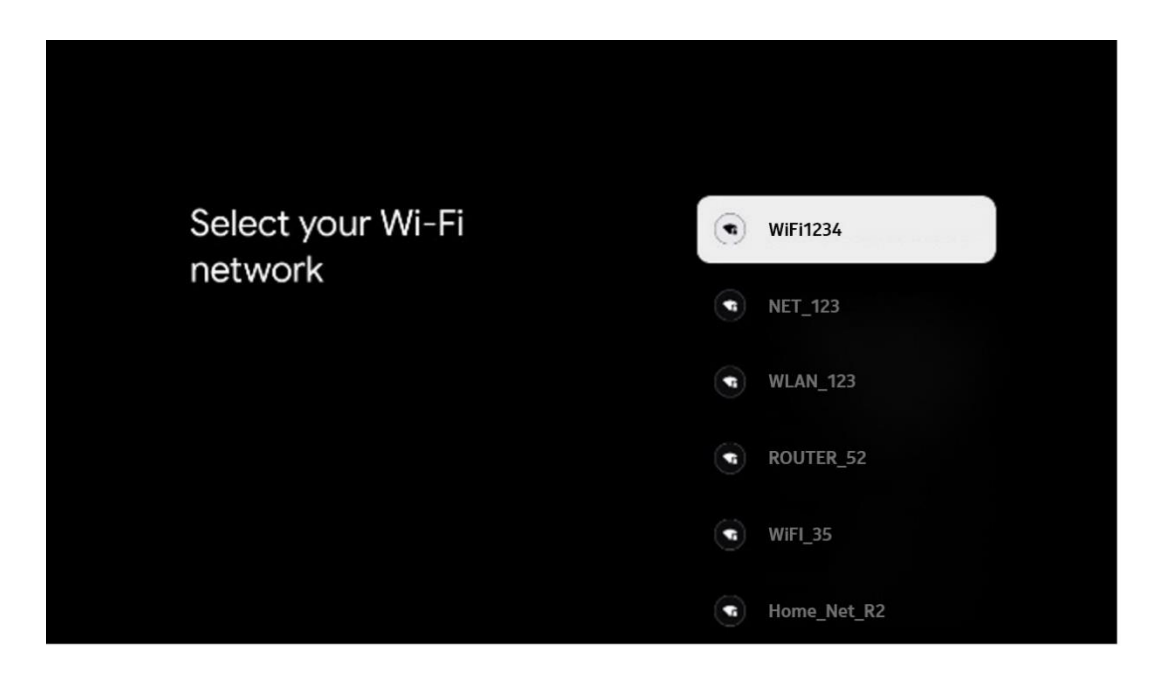

#### **6.4.1.3 Logga in med ditt Google-konto**

För att logga in med ditt Google-konto anger du din e-postadress och ditt lösenord.

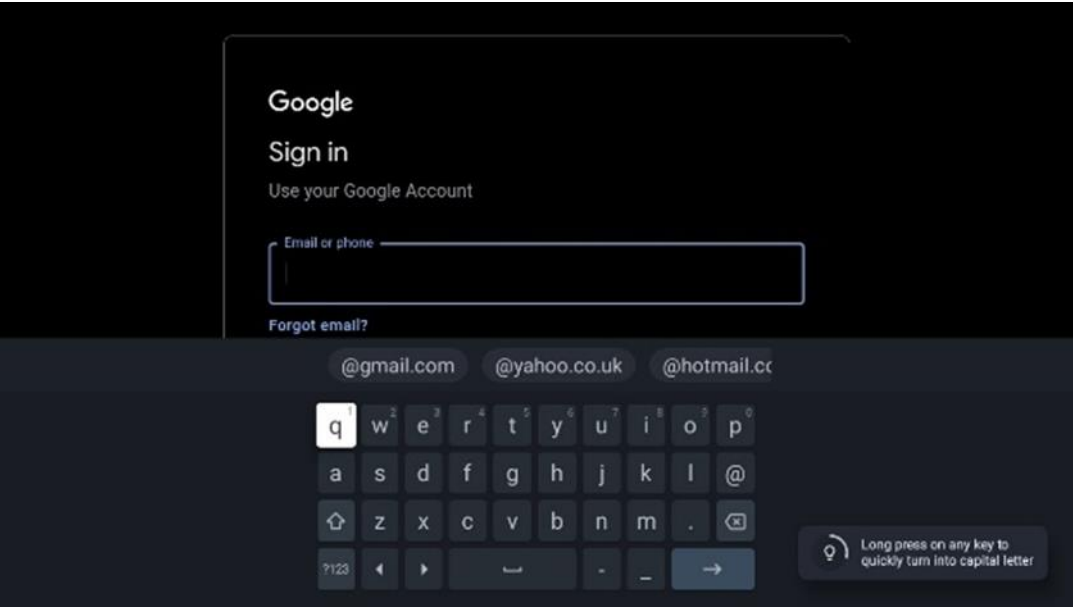

#### **6.4.1.4 Googles villkor för tjänster**

Innan du fortsätter bör du läsa igenom de allmänna villkoren, användarvillkoren för spel, sekretesspolicyn och de tillgängliga Google-tjänsterna. Du förklarar att du godkänner dessa tjänster genom att klicka på Acceptera.

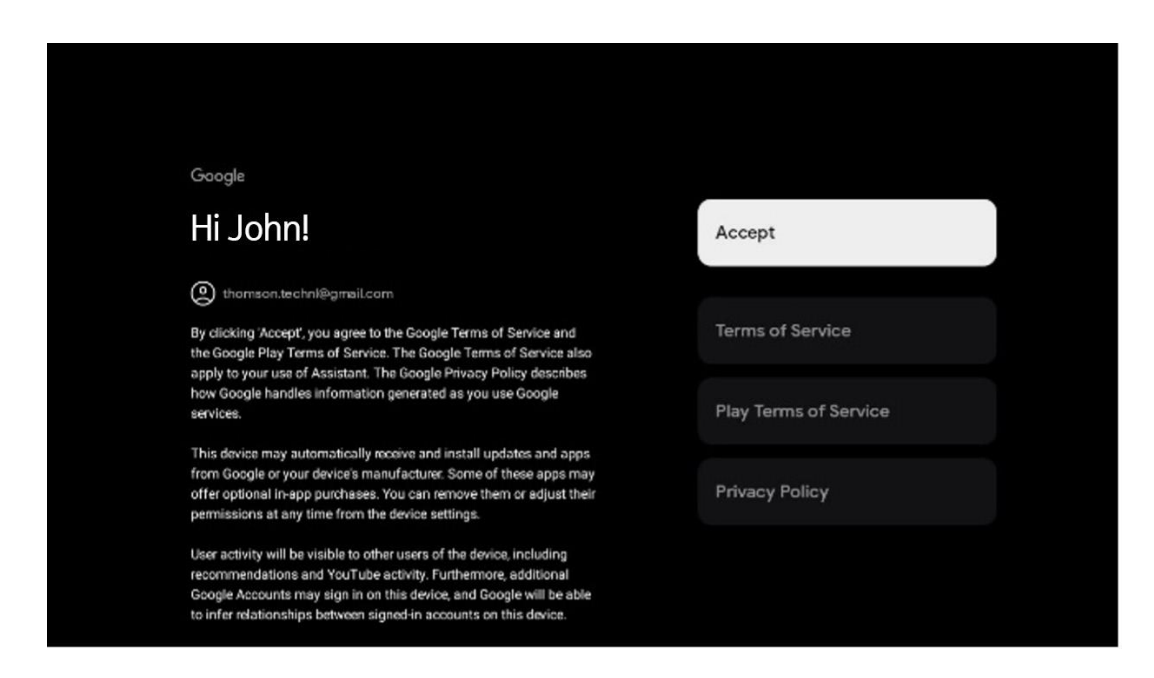

Välj Acceptera för att bekräfta om du vill att din plats ska identifieras i Googles sekretesspolicy och samtycker till att automatiskt skicka diagnostisk information till Google för att förbättra din Google-upplevelse.

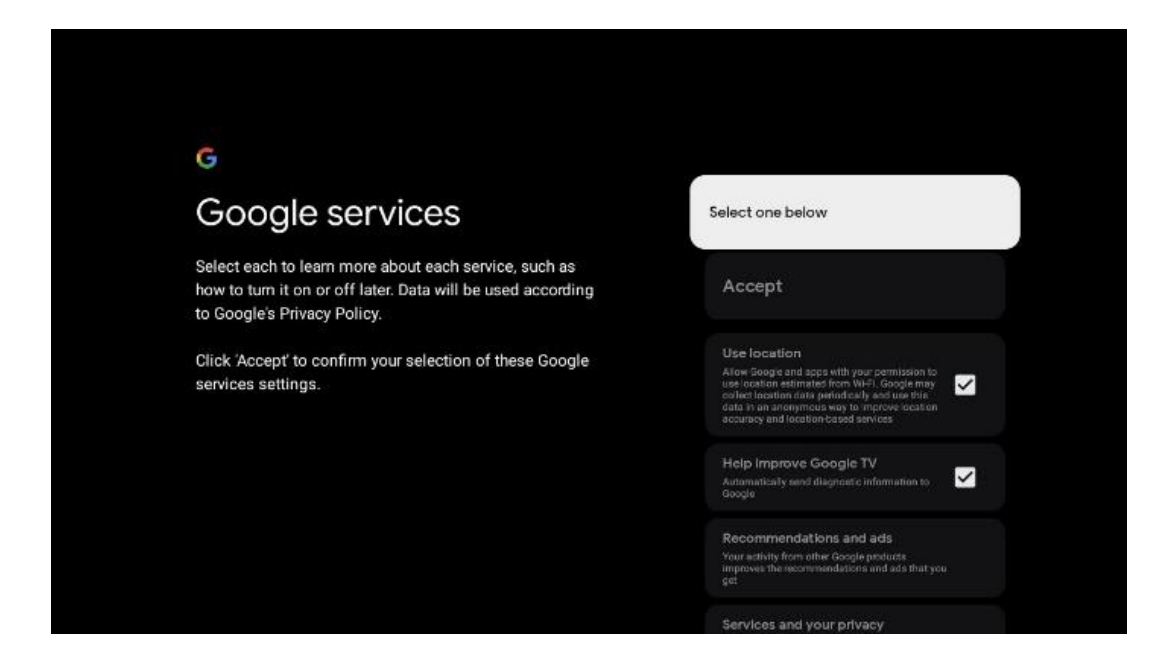

#### **6.4.1.5 Bekräfta eller avvisa Googles tjänster och funktioner**

Läs noggrant igenom de tjänster och funktioner som din TV erbjuder. Om du inte vill aktivera en eller flera av de erbjudna tjänsterna kan du avvisa dem genom att klicka på Nej tack.

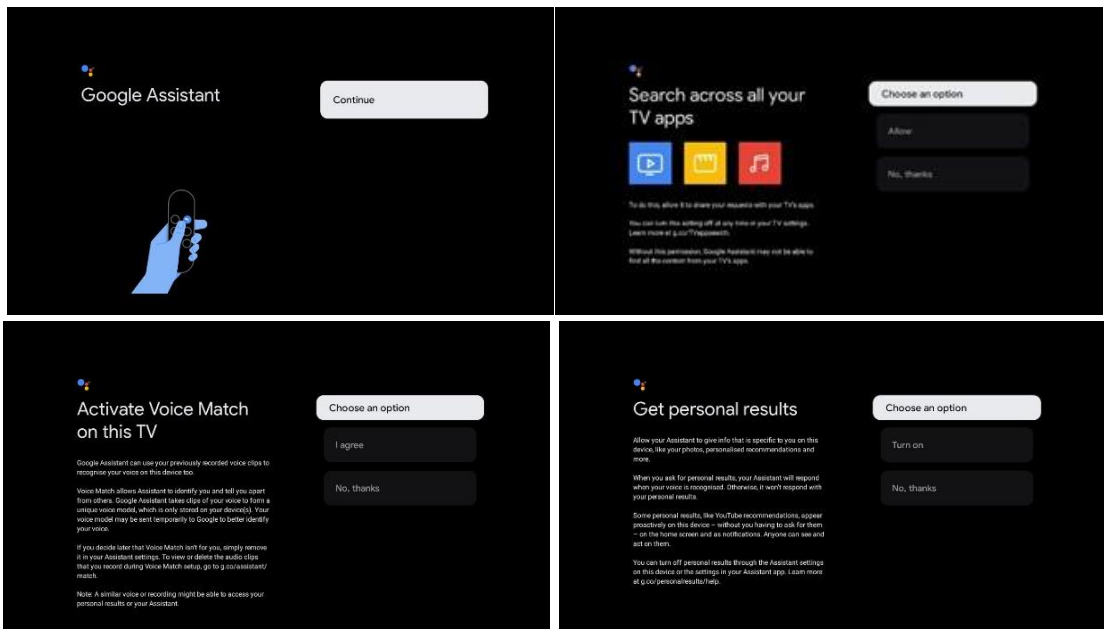

#### **6.4.1.6 Välj dina prenumerationer**

I det här steget kan du välja vilka streamingprogram du vill installera automatiskt. Det kan vara program som du redan har en prenumeration på, eller program som Google föreslår för dig.

Vissa program är redan förvalda. Du kan avmarkera dem, vilket innebär att de inte kommer att installeras automatiskt under den första installationsprocessen.

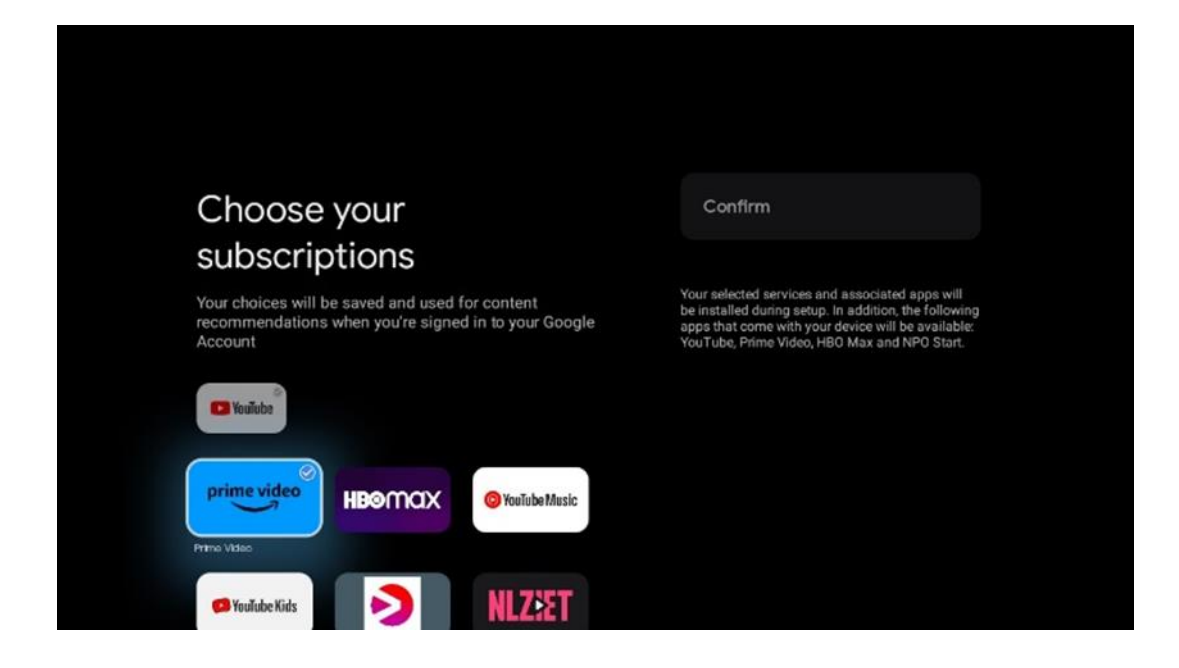

#### **6.4.1.7 Ställ in lösenord**

Tryck på OK-knappen för att mata in ditt 4-siffriga lösenord och följ stegen på skärmen. Först måste du välja ett nytt lösenord, sedan måste du bekräfta det igen. Du behöver lösenordet för att redigera funktioner som t.ex. föräldrakontroll eller för att återställa TV:n till fabriksinställningarna.

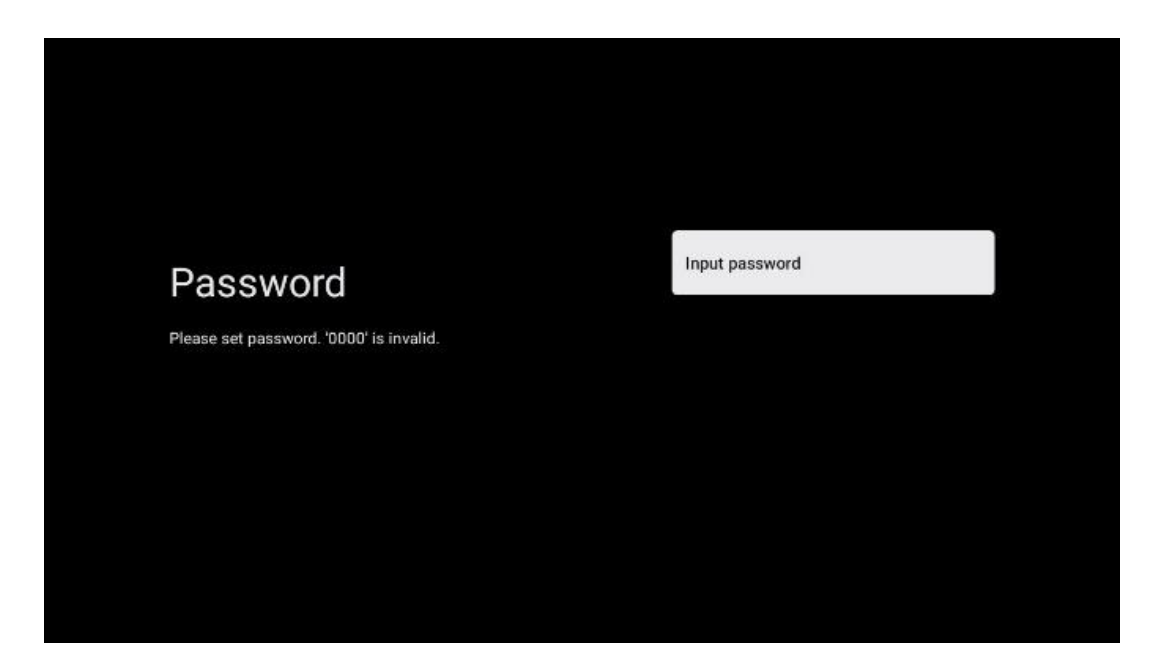

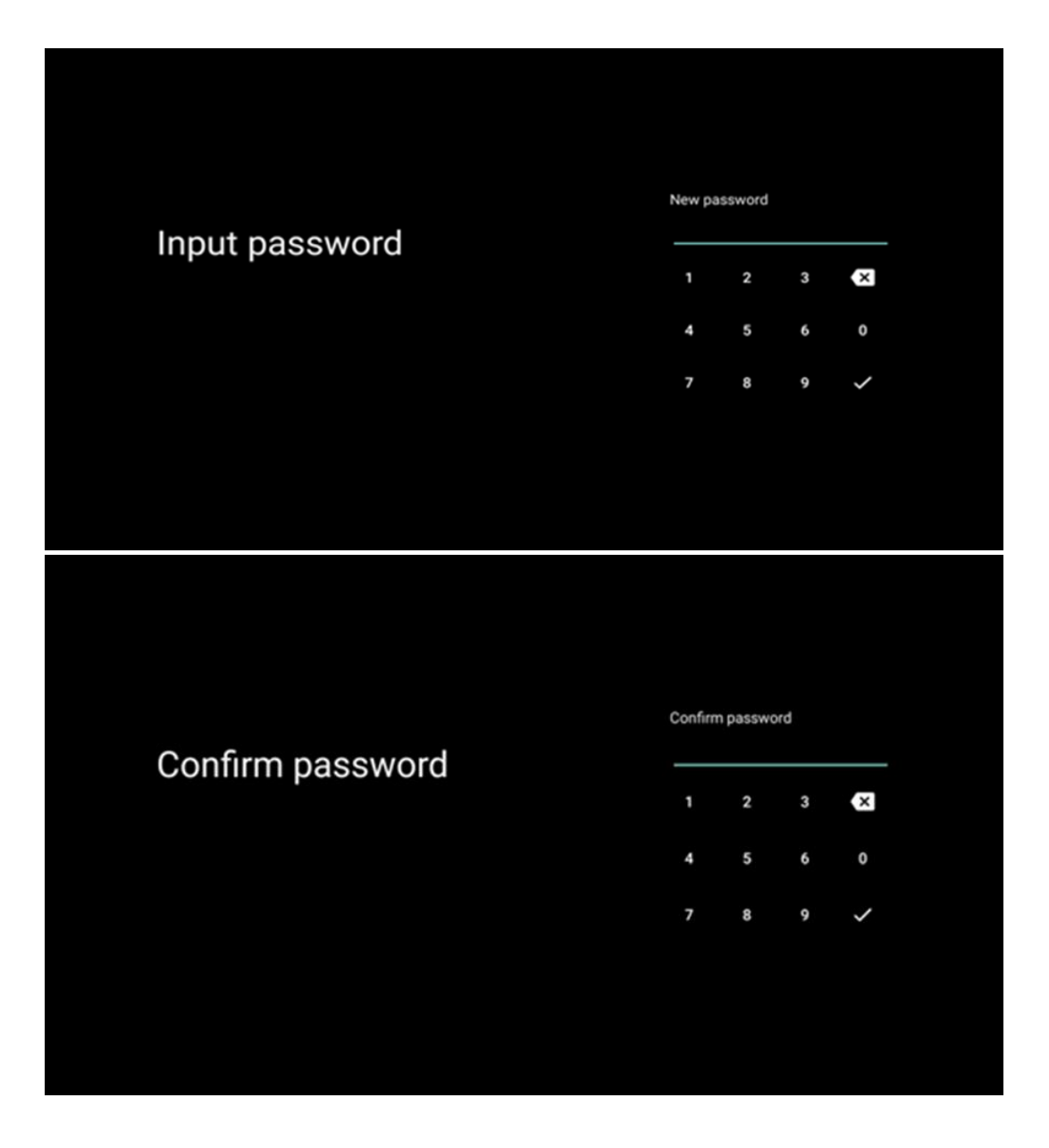

### **6.4.1.8 Välj TV-läge (Hem / Butik)**

Under installationen har du möjlighet att anpassa din tittarupplevelse genom att välja önskat TVläge. Om du väljer hemmaläge fungerar TV:n som vanligt och ger dig underhållning i din hemmiljö.

Om du istället väljer Shop mode konfigureras TV:n så att relevant information visas direkt på skärmen. Den här funktionen används ofta i detaljhandeln för att visa upp viktiga detaljer om TV:n för potentiella kunder.

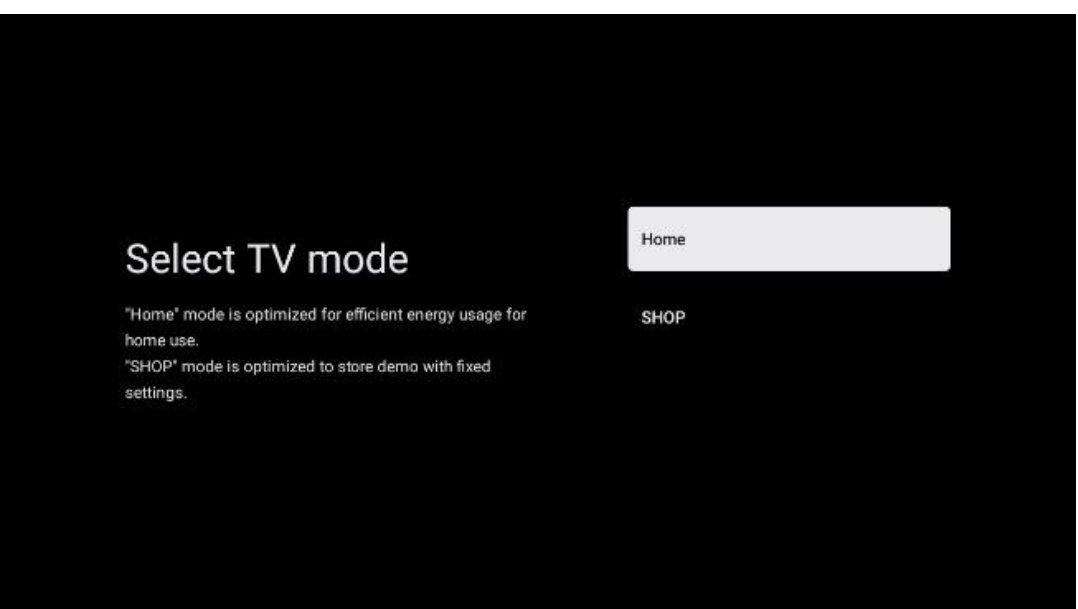

#### **6.4.1.9 Chromecast inbyggd**

Genom att aktivera Chromecast-funktionen kan du streama innehåll från streamingapplikationer direkt till din TV eller spela upp digitalt multimediainnehåll som lagrats på dina mobila enheter, t.ex. smartphones eller surfplattor, på din TV-skärm.

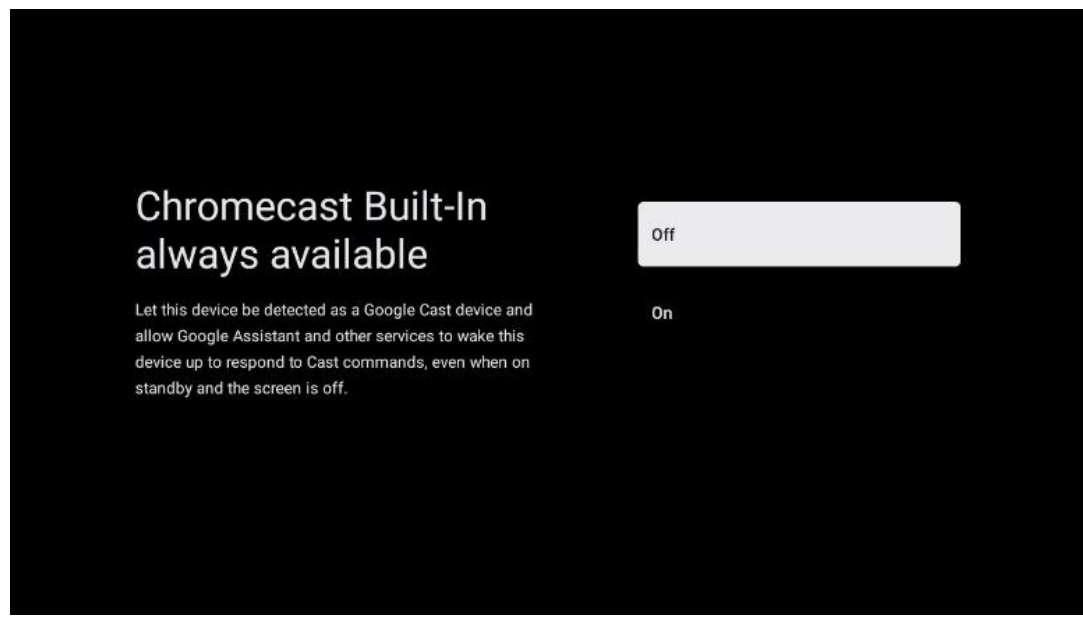

#### **6.4.1.10 Tuner-läge**

Installationen av TV-signalmottagaren tuner beskrivs i detalj i menykapitel 7.

### <span id="page-23-0"></span>**6.4.2 Ställ in grundläggande TV**

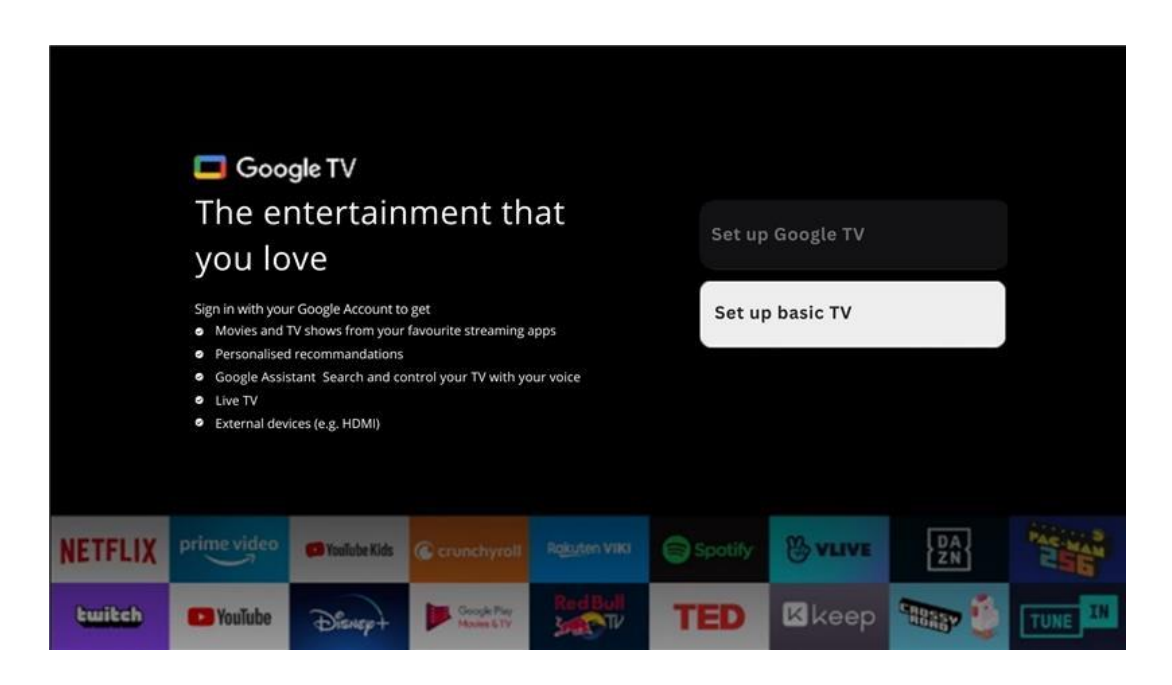

Välj installationsalternativet Set up basic TV om du bara vill använda din TV för att titta på TV eller lyssna på radioprogram via markbunden antenn, kabel eller satellitantenn och om du inte vill ansluta din TV till internet så att du kan titta på videoinnehåll från streamingappar som YouTube eller Netflix.

### **6.4.2.1 Välj ditt Wi-Fi-nätverk**

Om du inte vill titta på innehåll från streamingtjänster som Netflix eller YouTube väljer du alternativet Hoppa över i slutet av listan över tillgängliga Wi-Fi-nätverk.

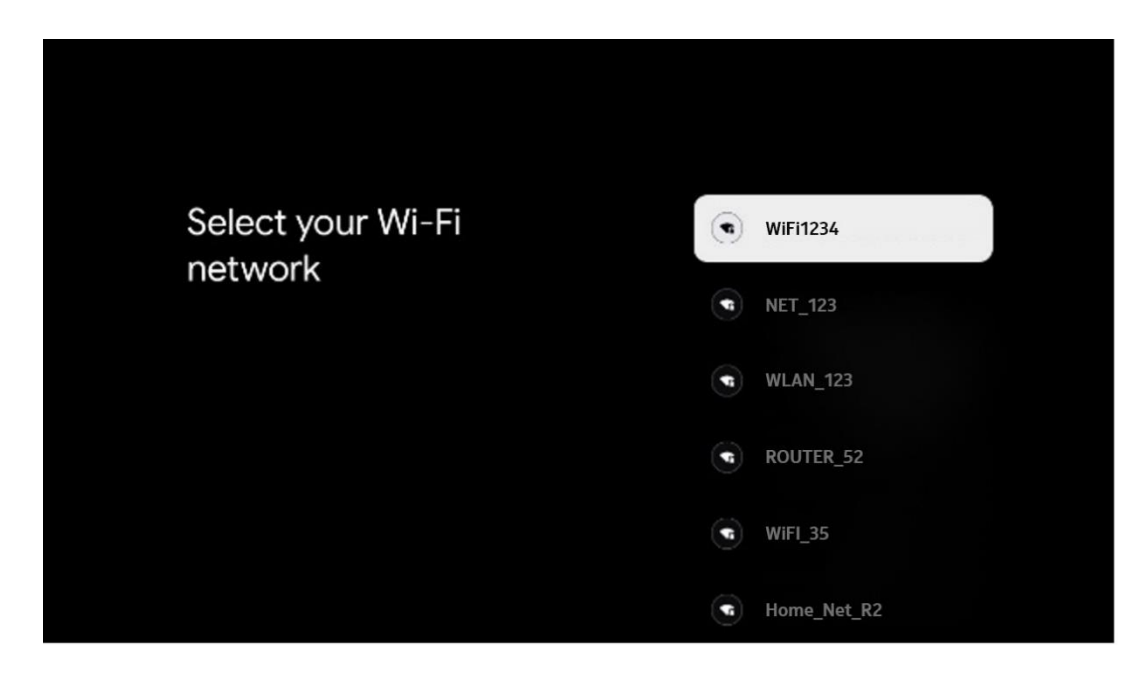

#### **6.4.2.2 Googles villkor för tjänster**

Innan du fortsätter bör du läsa igenom de allmänna villkoren, användarvillkoren för spel, sekretesspolicyn och de tillgängliga Google-tjänsterna. Du förklarar att du godkänner dessa tjänster genom att klicka på Acceptera.

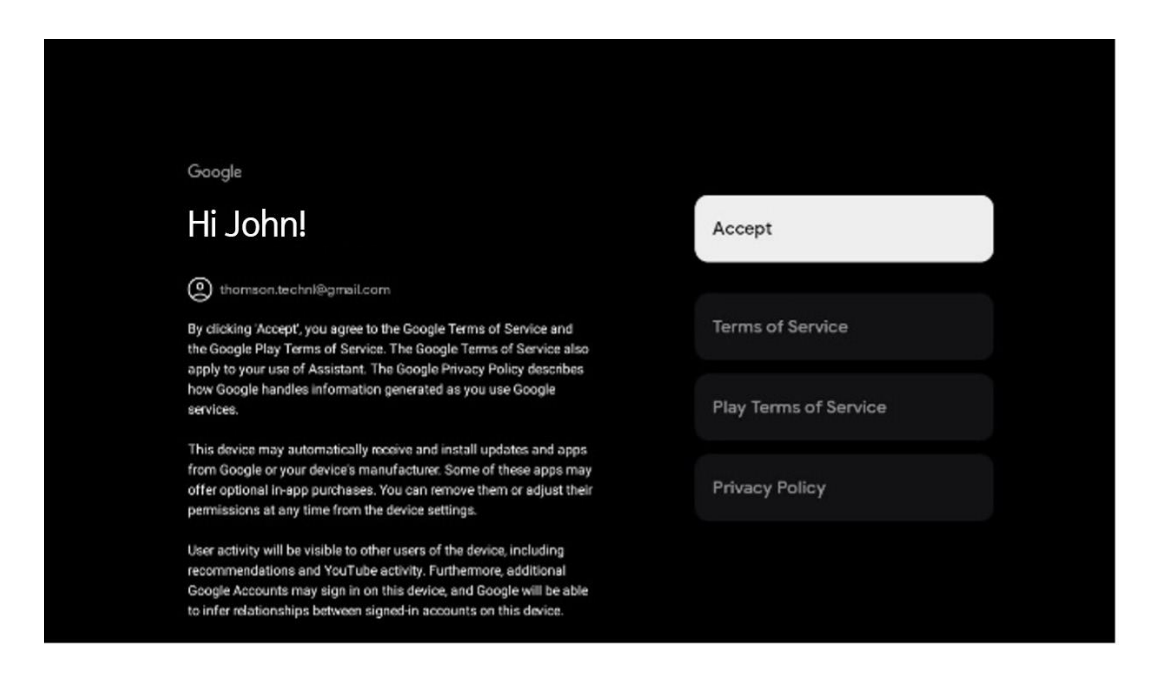

#### **6.4.2.3 Ställ in lösenord**

Tryck på OK-knappen för att mata in ditt 4-siffriga lösenord och följ stegen på skärmen. Först måste du välja ett nytt lösenord, sedan måste du bekräfta det igen. Du behöver lösenordet för att redigera funktioner som t.ex. föräldrakontroll eller för att återställa TV:n till fabriksinställningarna.

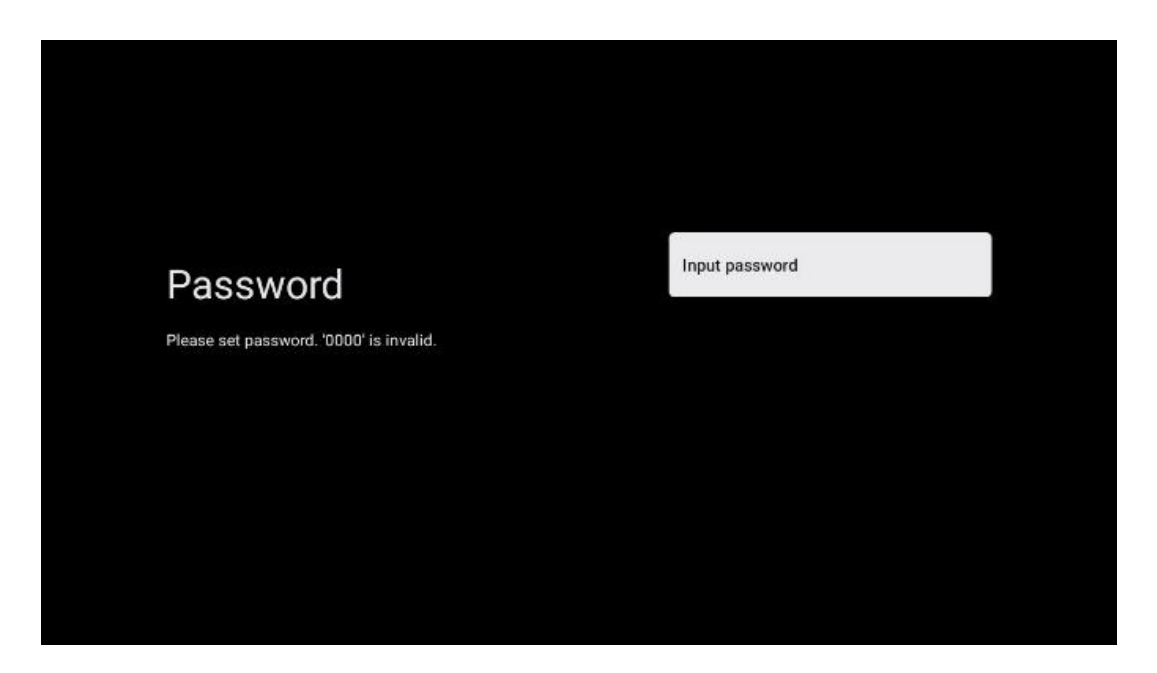

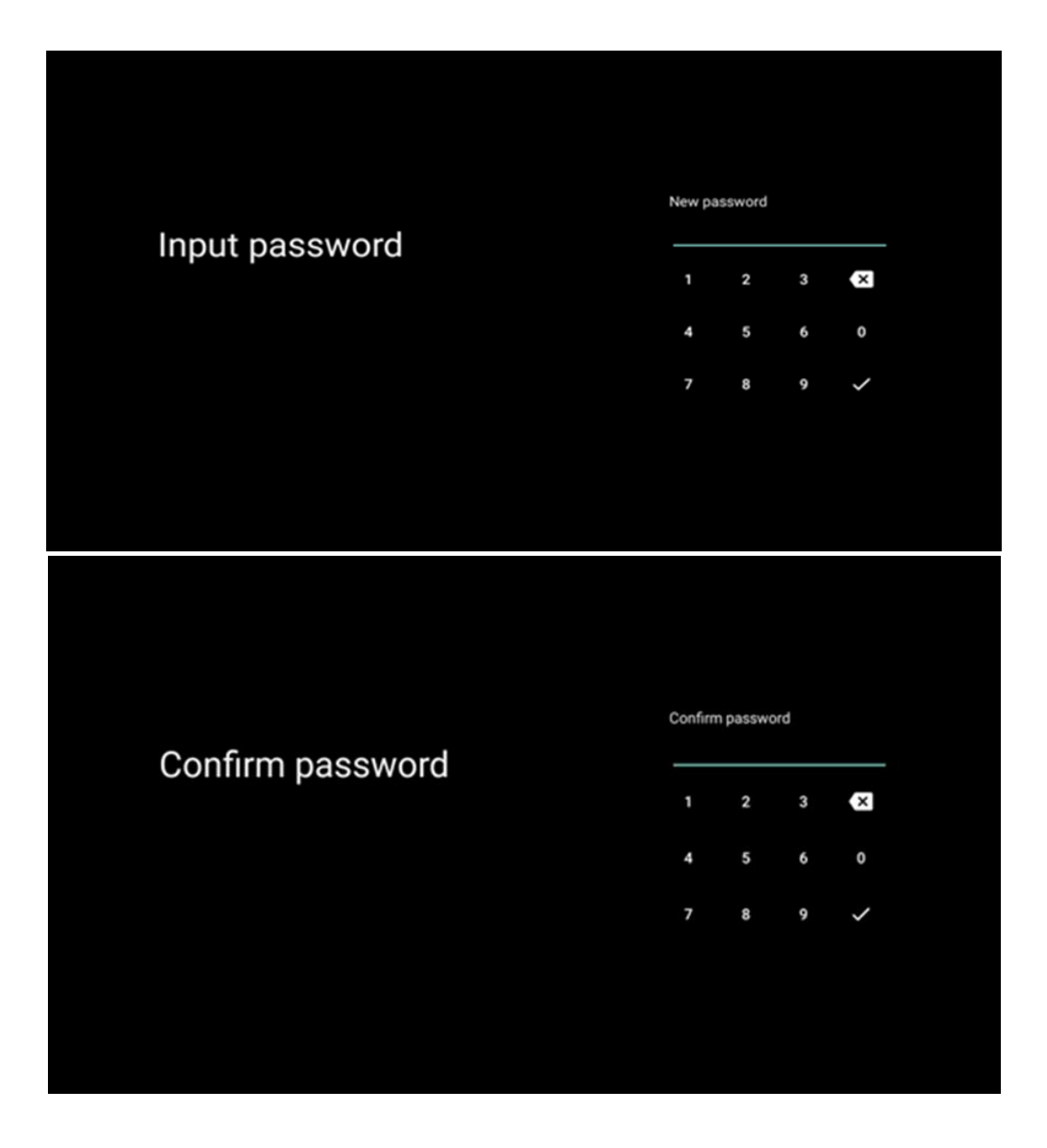

### **6.4.2.4 Välj TV-läge**

Under installationen har du möjlighet att anpassa din tittarupplevelse genom att välja önskat TVläge. Om du väljer hemmaläge fungerar TV:n som vanligt och ger dig underhållning i din hemmiljö.

Om du istället väljer Shop mode konfigureras TV:n så att relevant information visas direkt på skärmen. Den här funktionen används ofta i detaljhandeln för att visa upp viktiga detaljer om TV:n för potentiella kunder.

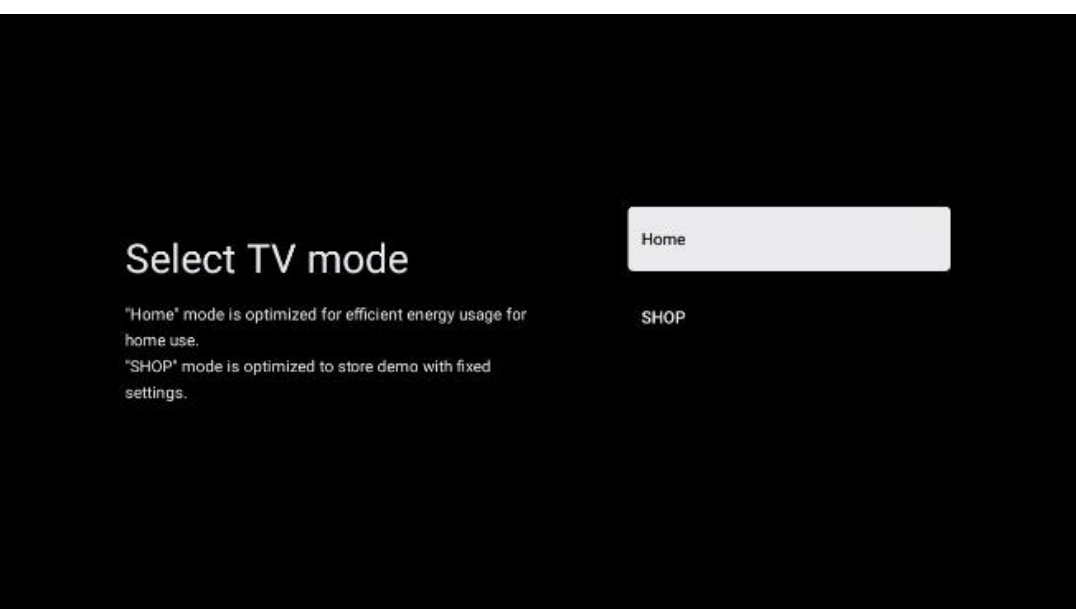

#### **6.4.2.5 Chromecast inbyggd**

Genom att aktivera Chromecast-funktionen kan du streama innehåll från streamingapplikationer direkt till din TV eller spela upp digitalt multimediainnehåll som lagrats på dina mobila enheter, t.ex. smartphones eller surfplattor, på din TV-skärm.

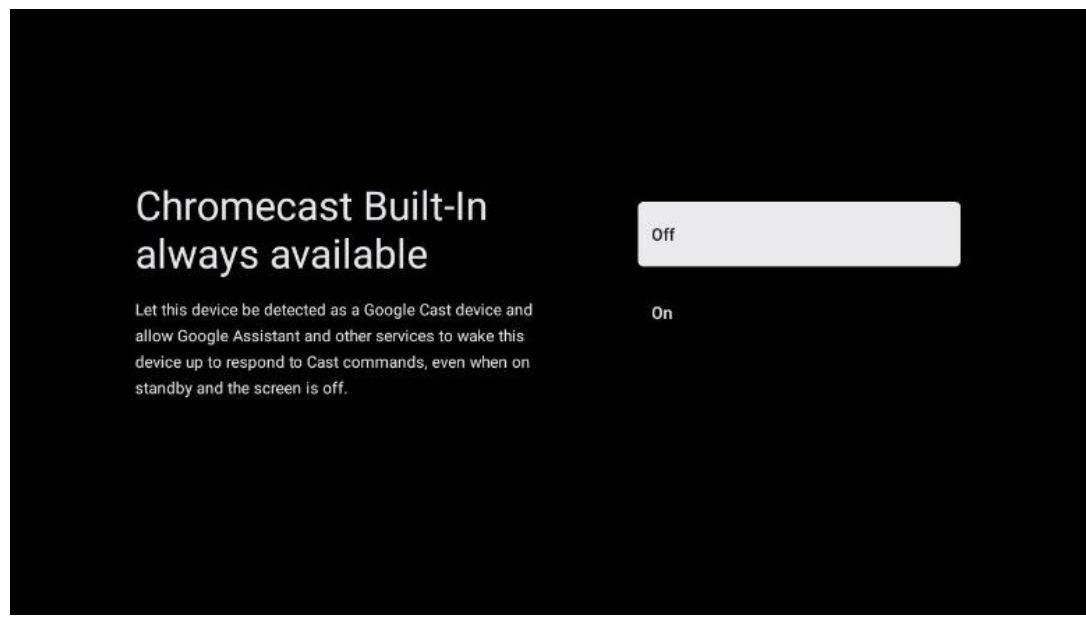

#### **6.4.2.6 Tuner-läge**

Installationen av TV-signalmottagaren tuner beskrivs i detalj i menykapitel 7.

# <span id="page-26-0"></span>**7 Tuner-läge**

Välj typ av TV-mottagning Tuner för installation av TV/Radio-kanaler. Mottagningstyperna markbunden antenn, kabel och satellit finns tillgängliga. Markera det tillgängliga alternativet för mottagningstyp för TV-signaler och tryck på **OK** eller klicka på höger riktningsknapp för att fortsätta.

Om du väljer Skip scan kan du avsluta den första installationen av TV:n utan att installera TVkanalerna. Du kan sedan installera TV-kanalerna i menyn TV Settings Menu.

# <span id="page-27-0"></span>**7.1 Aerial**

Om alternativet Antenna är valt söker TV:n efter digitala markbundna och analoga sändningar. På nästa skärm markerar du alternativet Scan och trycker på **OK för** att starta sökningen eller väljer Skip Scan för att fortsätta utan att göra en sökning.

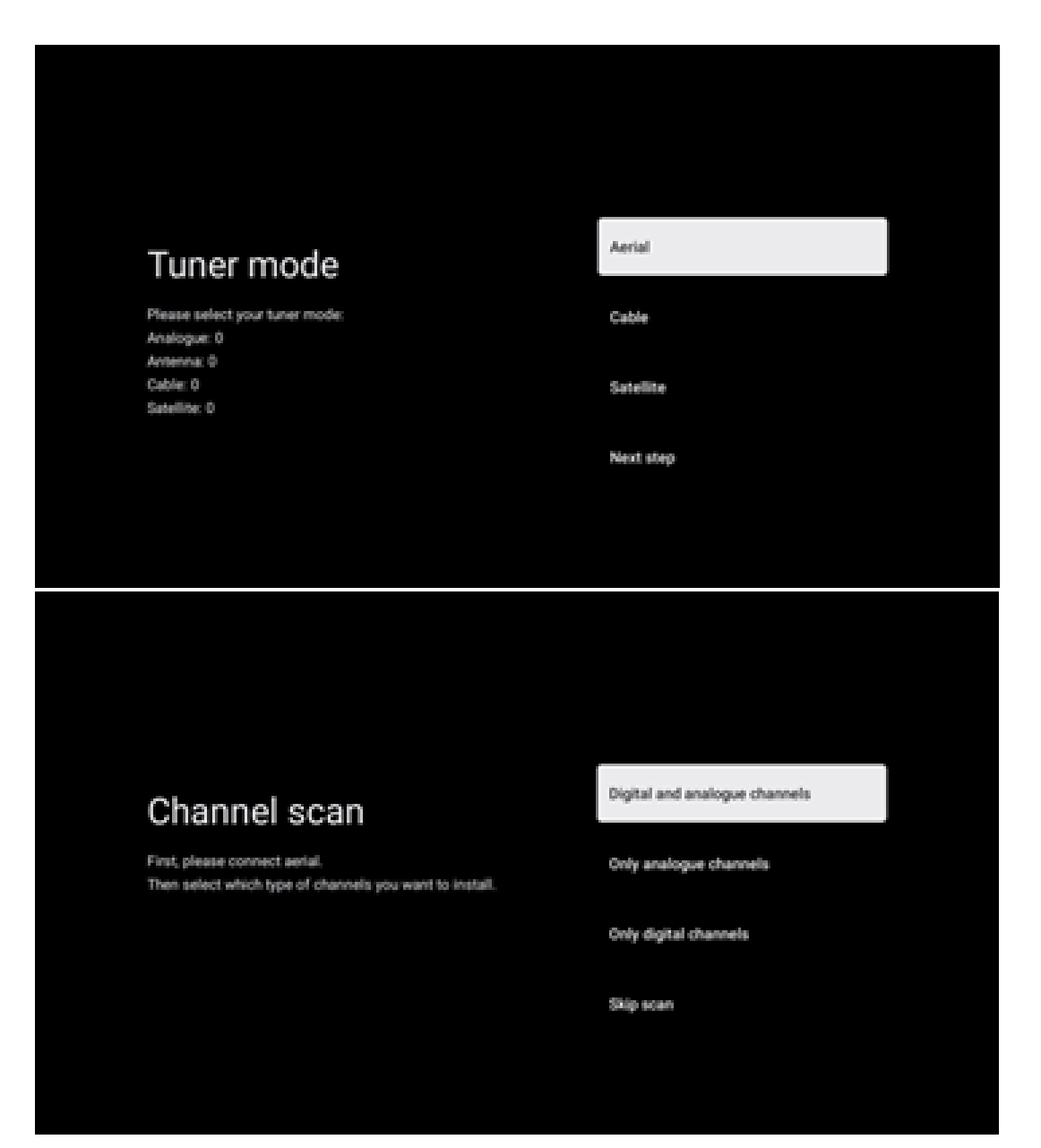

# <span id="page-28-0"></span>**7.2 Kabel**

Om alternativet Cable är valt kommer TV:n att söka efter digitala kabelkanaler.

I de flesta kabelkanalnätverk är endast digitala kanaler tillgängliga. Välj Digital för att fortsätta sökningen.

**Operatörsskanning**: Om tillgängligt visas en lista över kabeloperatörer på skärmen. Markera önskad operatör och tryck på **OK**. Välj Start och tryck på **OK för** att utföra kanalsökningen.

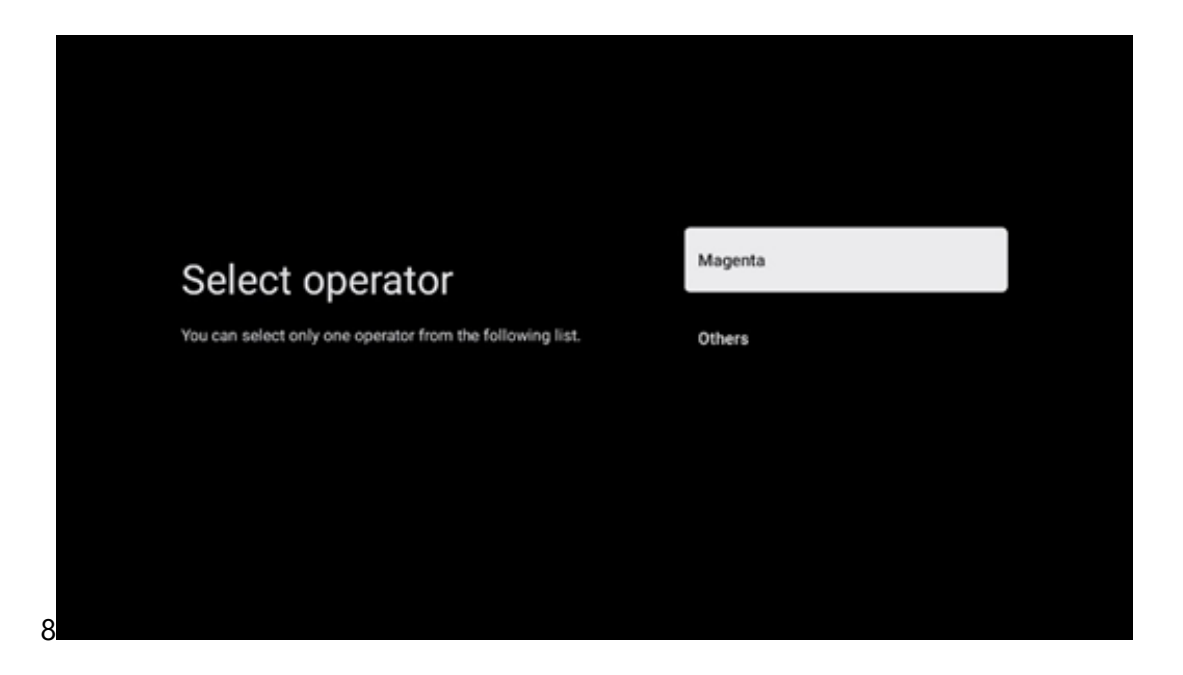

**Övriga**: Välj alternativet Others om din kabeloperatör inte finns med i listan eller om din TV är ansluten till ett lokalt kabelsystem. Välj Scan Type och tryck på **OK för** att visa scanningsalternativen.

**Fullständig sökning**: En automatisk full sökning söker igenom hela frekvensbandet; detta bör väljas om inte alla kanaler hittades under en nätverkssökning.

**Snabb sökning**: En snabbsökning startas, varvid kanalerna sorteras i en förutbestämd ordning. Med denna typ av sökning är det nödvändigt att ange nätverks-ID och centerfrekvens.

**Nätverkssökning**: Med en nätverkssökning överförs en komplett och uppdaterad kanallista från en leverantör, så att mottagaren känner igen alla kanaler, vilket är att föredra för kabel-TVoperatörer. Vid denna typ av sökning är det nödvändigt att ange åtminstone nätverks-ID.

Välj **Skip Scan för** att fortsätta utan att utföra en sökning.

# <span id="page-29-0"></span>**7.3 Satellit**

#### **Anvisning för installation av satellitkanaler för Thomson TV-apparater installerade i Österrike eller Tyskland:**

Våra Thomson TV-apparater har funktionen Load Channel List, som endast kan väljas och utföras under den första installationen av TV-apparaterna. Denna funktion är **endast** tillgänglig om Österrike eller Tyskland har valts som installationsland vid den första installationen av TV:n.

Denna funktion kommer **endast att** utföras under den första installationen av TV:n när du installerar satellitkanalerna.

För att aktivera den, följ installationsstegen nedan:

- 1. Meny för Tuner-läge välj Satellit som installationsalternativ.
- 2. Meny Antenntyp välj Next om du endast kan ta emot satellitkanaler från **Astra 19,2° East-satelliten** eller välj undermenyn More om din TV är ansluten till en satellitantenn för mottagning av flera satelliter. I denna meny kan du välja rätt styrtyp för ditt satellitsystem.
- 3. Tryck på OK-knappen för att bekräfta ditt val.
- 4. Välj alternativet Allmän installation och bekräfta valet med OK-knappen.
- 5. Menu Load Preset List Välj menyalternativet Load Preset List för att ladda kanalerna eller välj alternativet Skip för att fortsätta utan att installera TV- och radiokanalerna.

Som nämnts ovan är installationsalternativet Load Channel List endast tillgängligt under den första installationen av TV:n. Om du sedan vill utföra alternativet Allmän sökning medan TV:n är i drift, utför TV:n en transpondersökning, söker efter frekvenser i tillgängliga satellittranspondrar och lagrar satellit-TV- och radiokanalerna en efter en.

### <span id="page-29-1"></span>**7.3.1 Typ av antenn**

#### **7.3.1.1 Nästa**

Välj Next om TV:n är ansluten till ett satellitsystem med mottagning av endast en satellit.

Om alternativet Satellit Next väljs kommer **alternativen** General Satellite och Operator scan att vara tillgängliga. Välj ett installationsalternativ och tryck på **OK** eller klicka på höger riktningsknapp för att fortsätta.

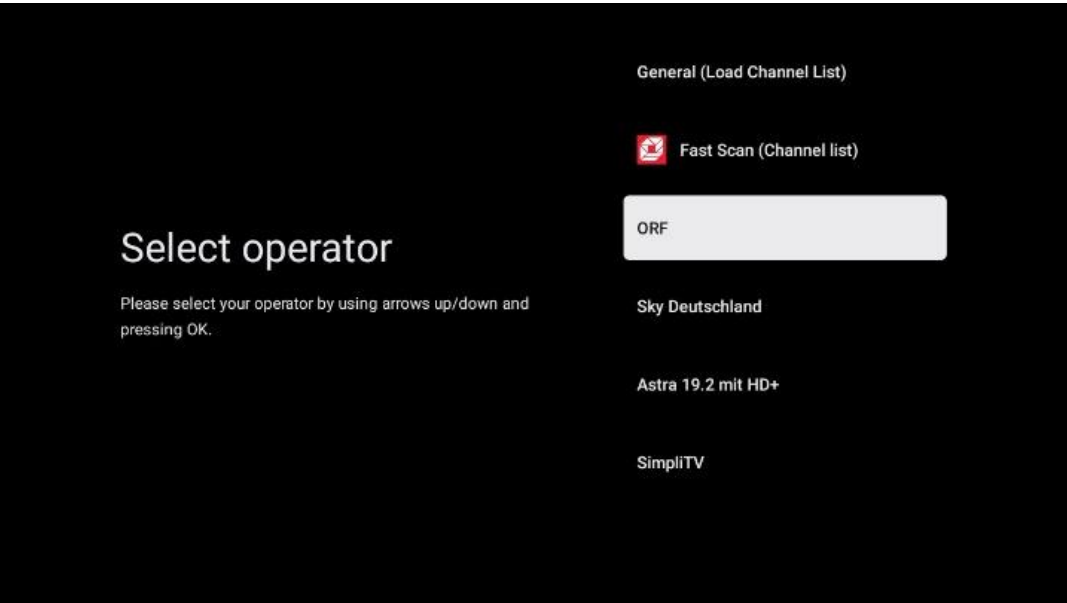

**Det** kan hända att alternativen General Satellite och Operator list inte är tillgängliga beroende på vilket land du har valt.

#### **Operatörsskanning**:

Markera önskad operatör och tryck på **OK för** att bekräfta ditt val. Tryck sedan på höger riktningsknapp för att fortsätta med operatörssökningen.

Du kan bara välja en operatör från listan. De TV/radiokanaler som hittas sorteras enligt LCNordningen för den valda operatören.

#### **General scan**:

Med alternativet General search söks de valda satelliterna från den lägsta till den högsta satellittransponderfrekvensen och de lagrade TV-/radiokanalerna listas efter varandra i enlighet med sökförloppet utan någon särskild ordning.

#### **7.3.1.2 Mer om**

Välj More om TV:n är ansluten till ett satellitsystem för mottagning av flera satelliter eller till ett satellitsystem med 1 kabel.

Du kommer att se följande skärm med några tillgängliga anslutningsalternativ. Välj ett av dessa alternativ som är korrekt för ditt satellitinstallationsnätverk i hemmet. Det kan hända att du kan ställa in olika satelliter beroende på vilken antenntyp du har valt.

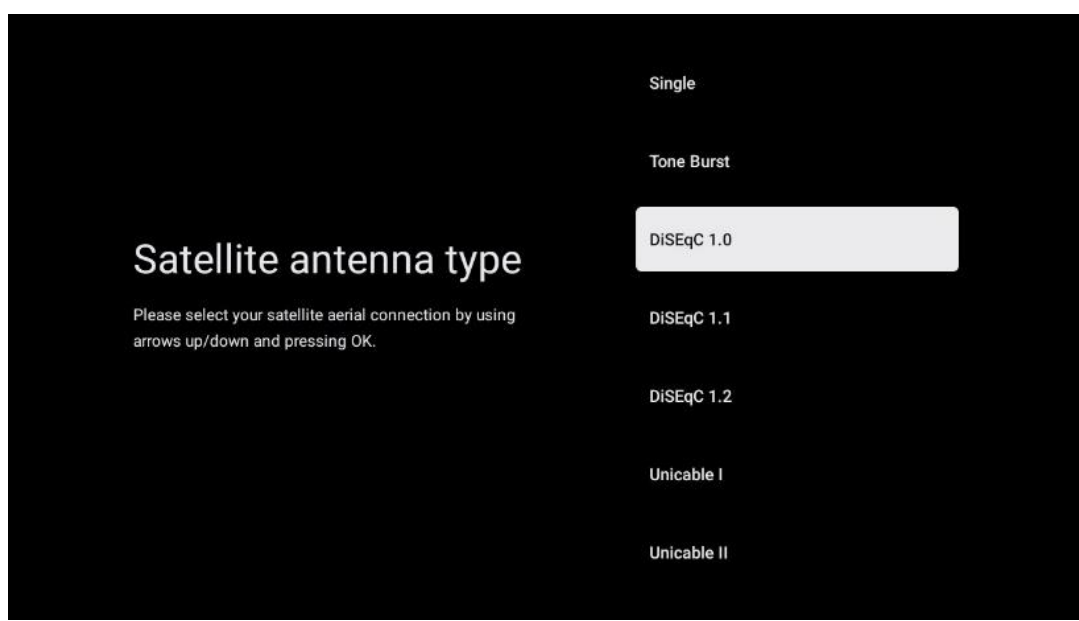

Följande anslutningstyper för satellitantenner finns tillgängliga:

- **Single-** Satellite-system med mottagning av endast en satellit.
- **Tone burst**  Satellitsystem med mottagning av två satelliter.
- **DiSEqC 1.0-** Satellitsystem med mottagning av 1-4 satelliter.
- **DiSEqC 1.1 - Utökning av** DiSEqC 1.0-protokollet och möjliggör styrning av flermatningssystem med upp till 64 LNB:er (satelliter) via antennkabeln.
- **DiSEqC 1.2**  används för att styra en motor för roterande system. Motorn kan spara olika positioner som sedan körs automatiskt via DiSEqC 1.2.
- **Unicable I**  Unicable I är en metod för att distribuera satellit-TV-signaler i ett satellitsystem. Flera mottagare kan anslutas till en enda linje. Med Unicable I kan upp till 8 användare anslutas till en antennkabel. Mer information om Unicable-distributionssystemet finns i kanalmenyn.
- **Unicable** II Detta Unicable II-system för distribution av satellitsignaler, även kallat Jess Unicable, bygger på Unicable I-tekniken för digital kanalstapling och möjliggör installationer med upp till 32 satellitmottagare anslutna via en enda koaxialkabel.

# <span id="page-31-0"></span>**8 Startskärm**

Hemskärmen är TV:ns mittpunkt. Från hemskärmen kan du starta alla installerade program, starta Live TV-programmet för att titta på TV-sändningar, titta på en film från olika streamingprogram eller växla till en enhet som är ansluten till HDMI-porten. Du kan också när som helst avsluta användningen av en applikation och återgå till hemskärmen genom att trycka på hemknappen på fjärrkontrollen.

I den första raden (Toppval för dig) föreslås streaminginnehållet i de streamingprogram som är installerade på din TV enligt dina sökkriterier i din sökhistorik. Här hittar du också direktvalet av den senast valda TV-ingångsanslutningen. På den här raden, på den första positionen, hittar du

också valrutan med den sista ingångskällan, om HDMI CEC-kontrollfunktionen är aktiverad på den här enheten.

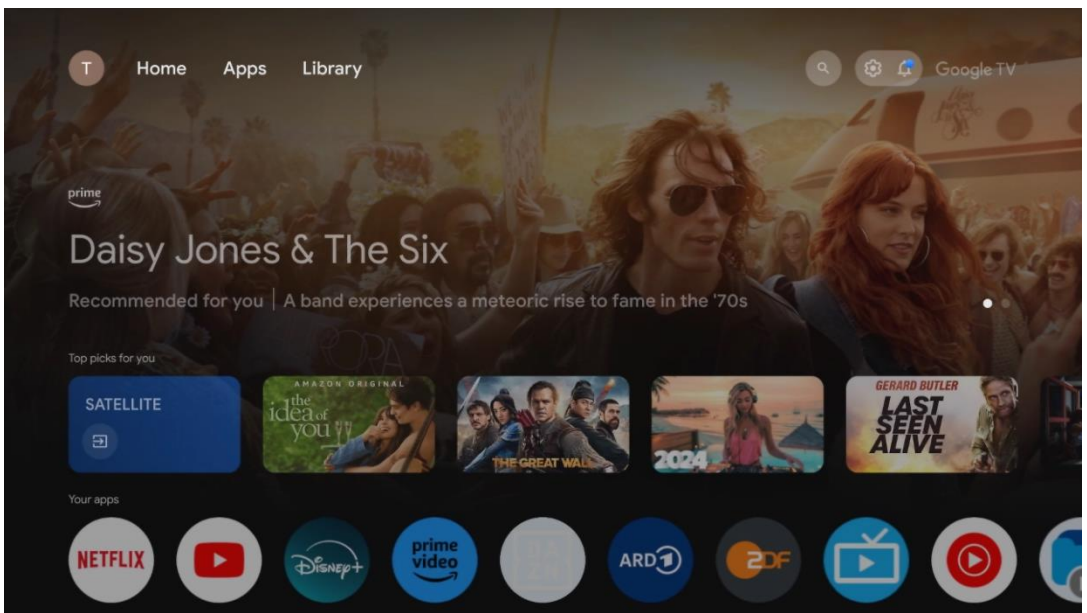

**Obs:** Beroende på inställningarna för din TV-apparat och ditt val av land under den inledande konfigurationen kan hemmenyn innehålla olika element.

Den andra raden (Dina appar) är raden med applikationer. Här hittar du de viktigaste applikationerna för streamingtjänster som Netflix eller YouTube samt live-TV och MMP (multimediaspelare).

Välj ett program med riktningsknapparna på fjärrkontrollen och bekräfta valet med **OK-knappen för** att starta det valda programmet.

Välj ett program och håll OK-knappen intryckt för att ta bort det valda programmet från raden med favoriter, flytta det till en ny position eller starta det.

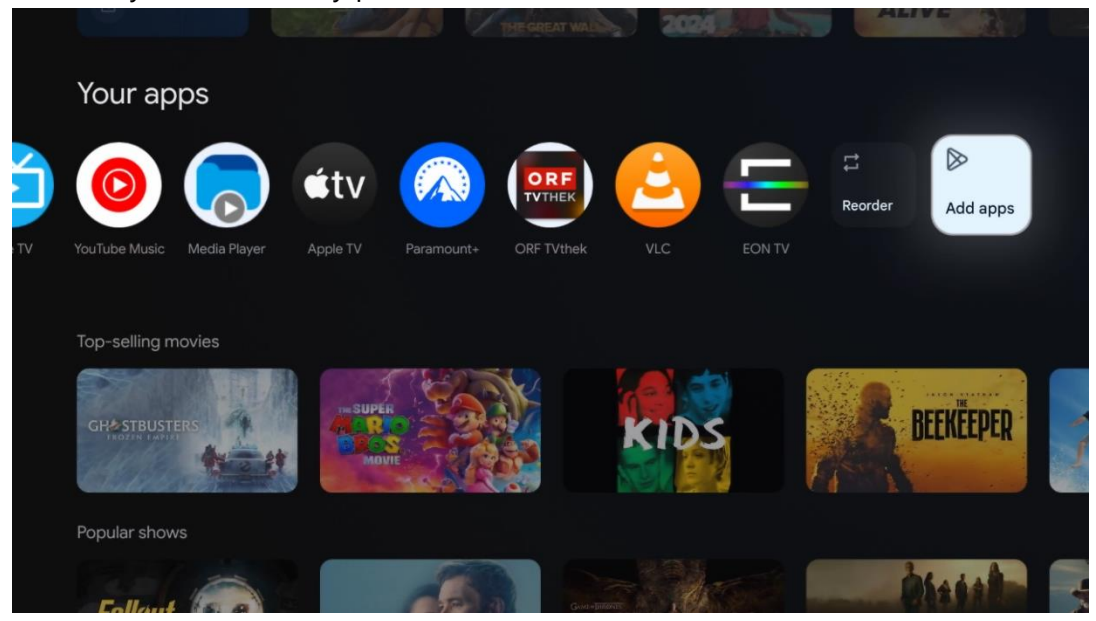

På den näst sista och sista positionen i den här raden finns rutor med alternativen Ordna om och Lägg till appar. Välj dessa alternativ för att ändra ordningen på programmen i den här raden eller för att lägga till ett nytt program i raden Favoritprogram.

Användningen av live-TV-programmet och multimediaspelaren beskrivs i ett separat kapitel om Meny.

Längre ner på startskärmen hittar du ytterligare kanaler som visas efter genre eller kategori för streaminginnehåll.

# <span id="page-33-0"></span>**8.1 Google-konto**

Navigera till din profilikon i det övre vänstra hörnet och tryck på **OK**. Markera profilikonen och tryck på **OK.**

Här kan du ändra dina profilinställningar, lägga till nya Google-konton eller hantera redan befintliga konton.

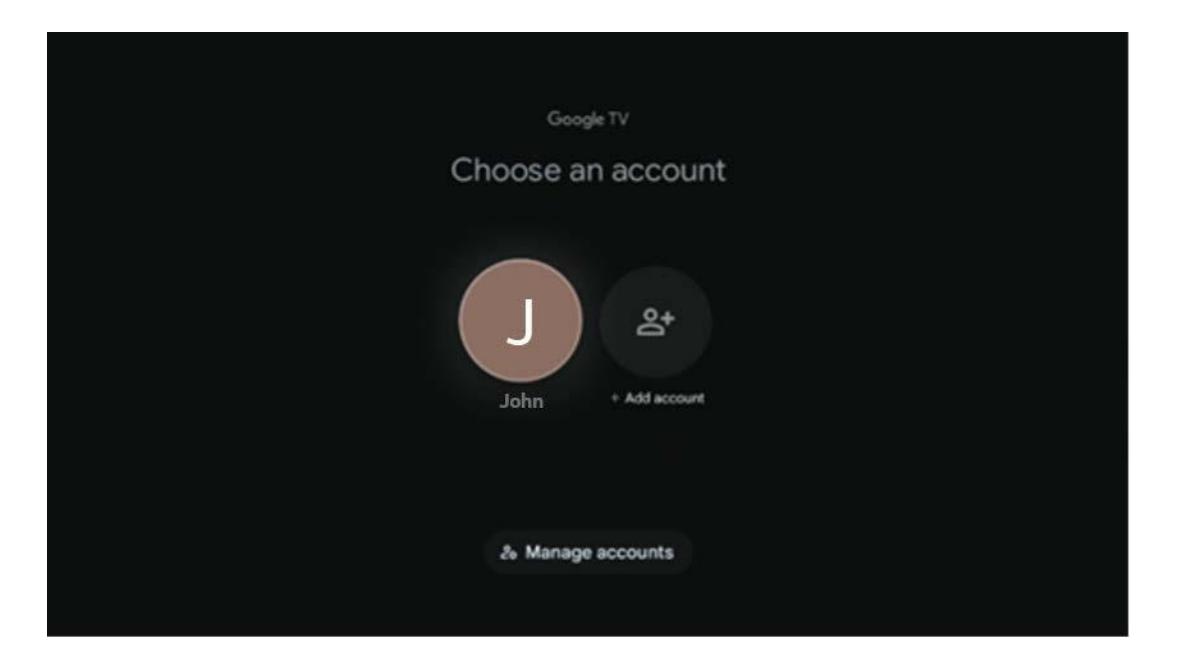

# <span id="page-33-1"></span>**8.2 Appar**

Välj fliken Apps på startskärmen för att visa program som är installerade på din TV. För att installera en applikation, gå till sökfältet och skriv in namnet på appen. Detta kommer att starta en sökning i Google Play Store.

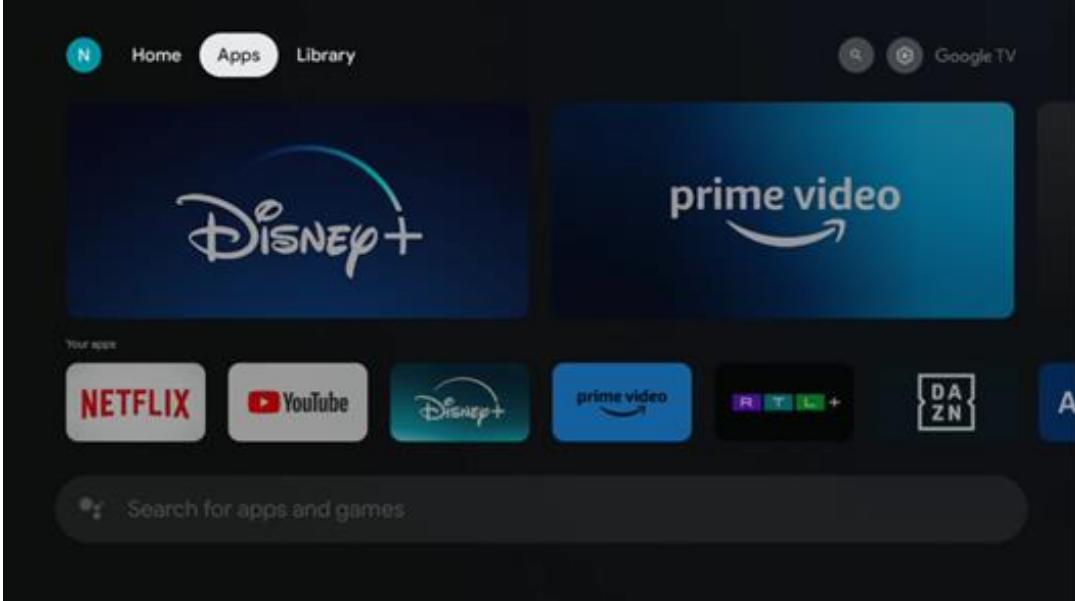

# <span id="page-34-0"></span>**8.3 Bibliotek**

Välj fliken Bibliotek på startsidan för att spela upp streaminginnehåll som du redan har köpt eller hyrt på din TV eller mobila enheter som din mobiltelefon eller surfplatta med hjälp av ditt Google-konto.

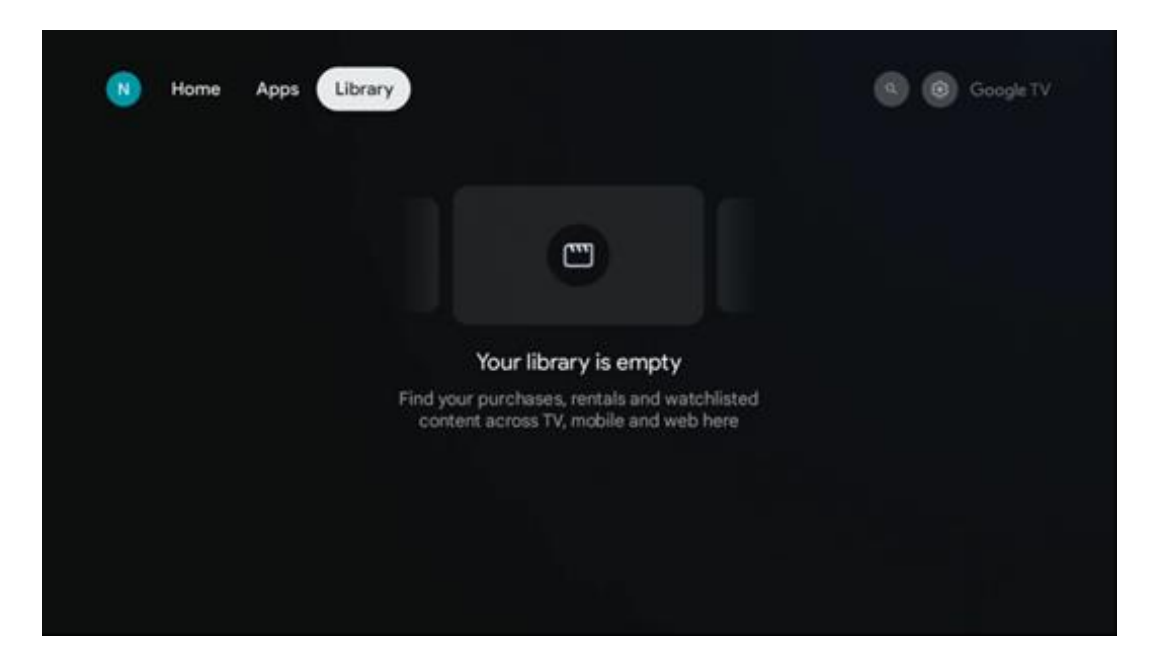

# <span id="page-35-0"></span>**8.4 Google TV-sökning**

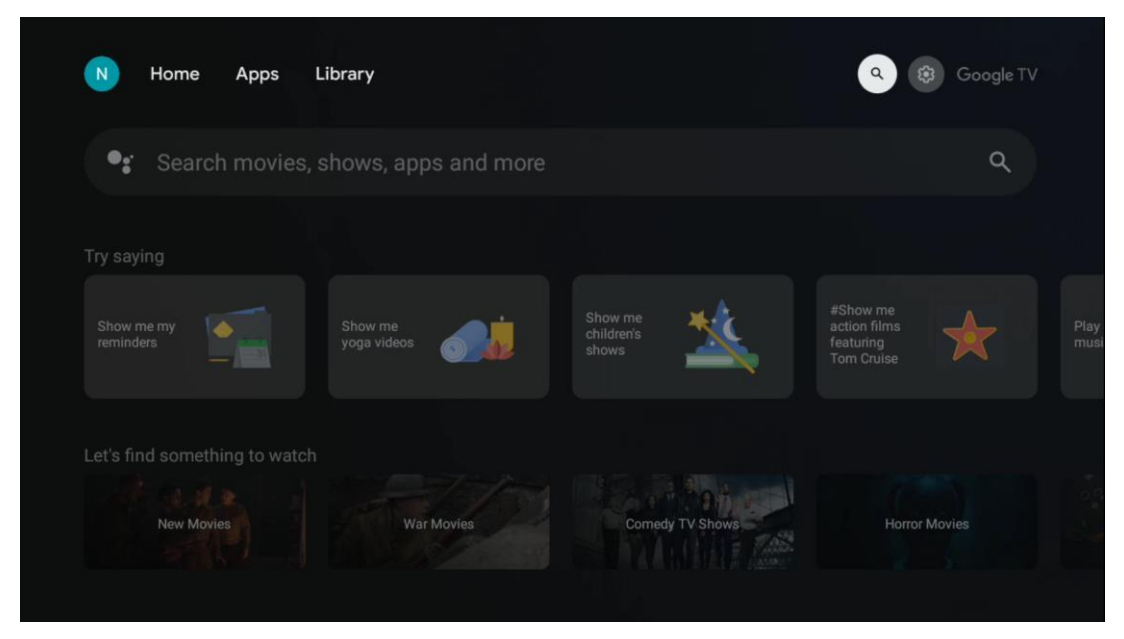

Sökverktygen finns längst upp till höger på skärmen. Du kan antingen ange ett ord för att starta en sökning med hjälp av det virtuella tangentbordet eller prova röstsökning med hjälp av mikrofonen som är inbyggd i fjärrkontrollen. Flytta fokus till önskat alternativ och tryck på **OK för att** fortsätta.

Röstsökning - Tryck på mikrofonikonen för att starta röstsökningsfunktionen. Ett röstsökningsfält för Google visas längst upp på skärmen. Ställ din fråga till Google och din TV kommer att svara dig. För lokala söktermer är det viktigt att TV:ns menyspråk är inställt på det lokala språket.

Tangentbordssökning - Välj sökfältet och tryck på **OK**. Det virtuella Google-tangentbordet visas på skärmen. Skriv den fråga som du vill ha svar på.

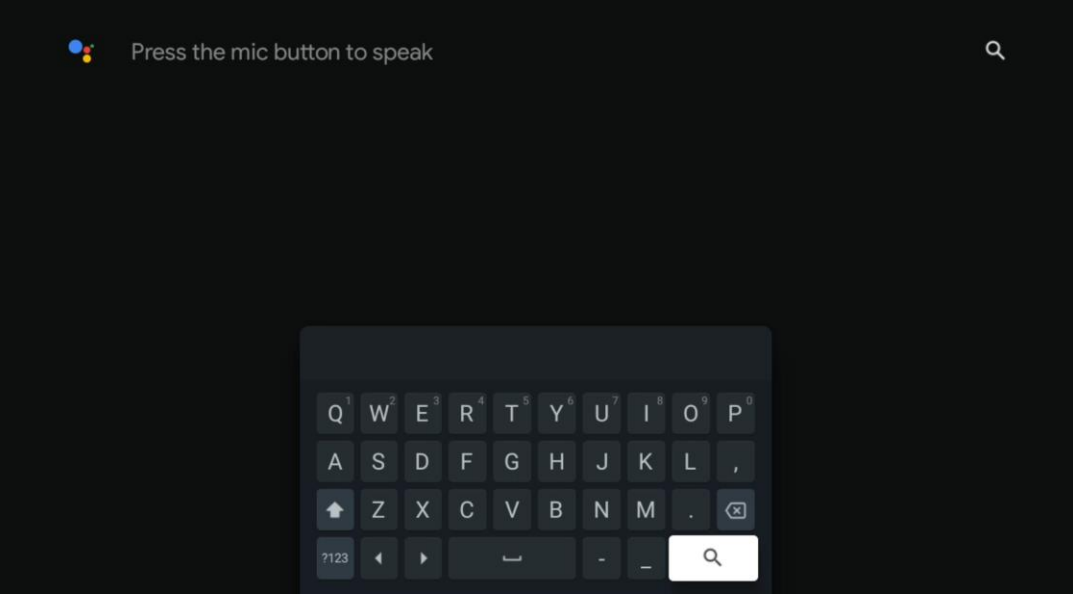

# <span id="page-36-0"></span>**8.5 Meddelanden**

Aviseringsknappen visas endast när det finns en eller flera olästa aviseringar. För att kontrollera dem, navigera till ikonen Inställningar, som öppnar undermenyn. Längst ner i undermenyn hittar du alla de senaste aviseringarna.

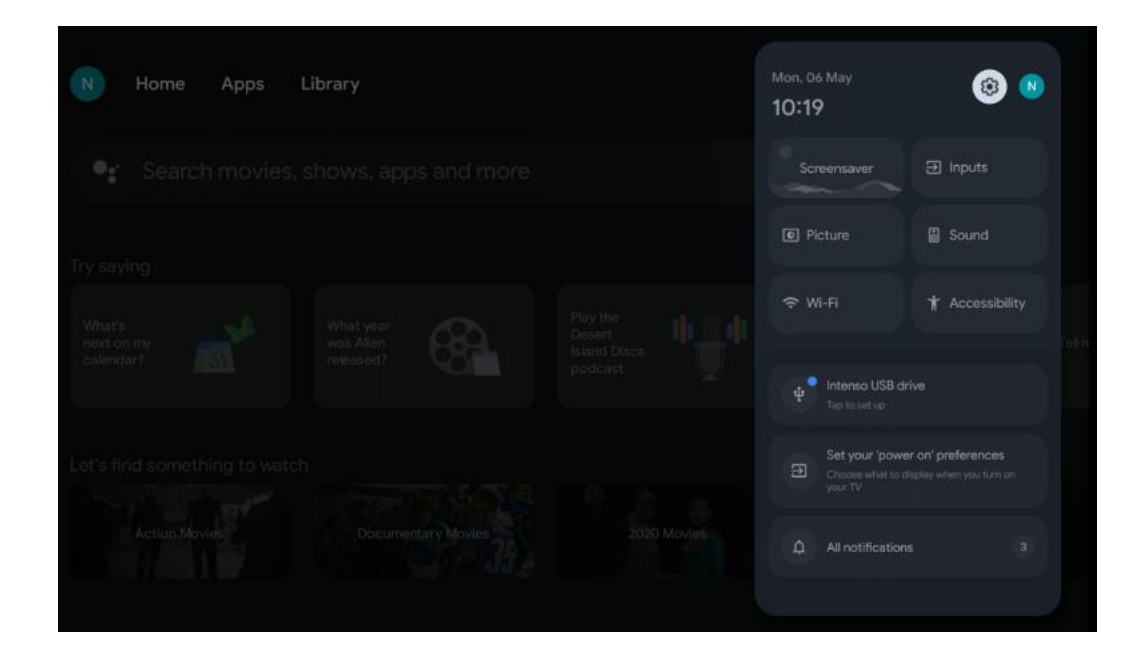

# <span id="page-36-1"></span>**9 Inställningar**

För att se en fullständig lista över tillgängliga inställningar, navigera till startskärmen genom att trycka på knappen Startskärm. Klicka på knappen Settings (Inställningar) i det övre högra hörnet.

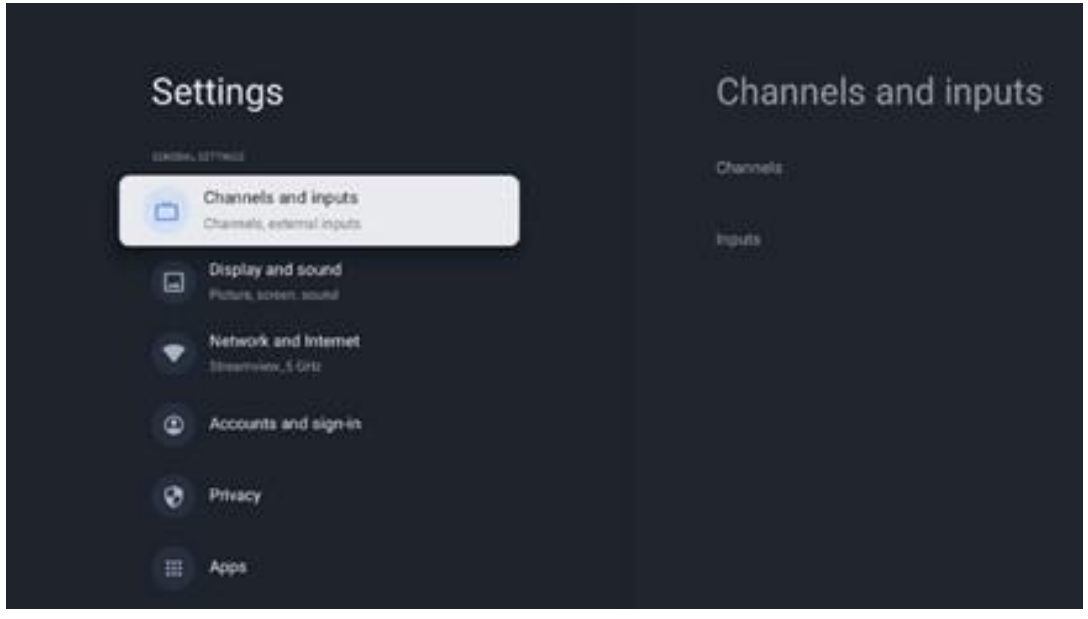

\* Bilderna ovan är endast avsedda som referens, se produkten för mer information.

**Obs**: Om du klickar på knappen **Settings (Inställningar)** medan du använder mediastreamingprogram som YouTube, Netflix, Prime Video etc. kan du komma till menyn Display and Sound (Bild och ljud) istället. Där kan du justera inställningarna för bild, skärm, ljud och ljudutgång utan att avsluta användningen av mediastreamingapplikationer.

# <span id="page-37-0"></span>**9.1 Ange namn på din enhet**

I den här menyn har du möjlighet att välja namn på din TV från listan med föreslagna namn. Du kan också ange ett eget namn för din TV.

Detta är viktigt för att använda Chromecast-funktionen så att din TV identifieras med rätt namn. Genom att tilldela TV-namnet kommer din TV också att identifieras korrekt i ditt hemnätverk.

# <span id="page-37-1"></span>**9.2 Kanaler och ingångar**

Sök efter tillgängliga kanaler och tillgängliga ingångar.

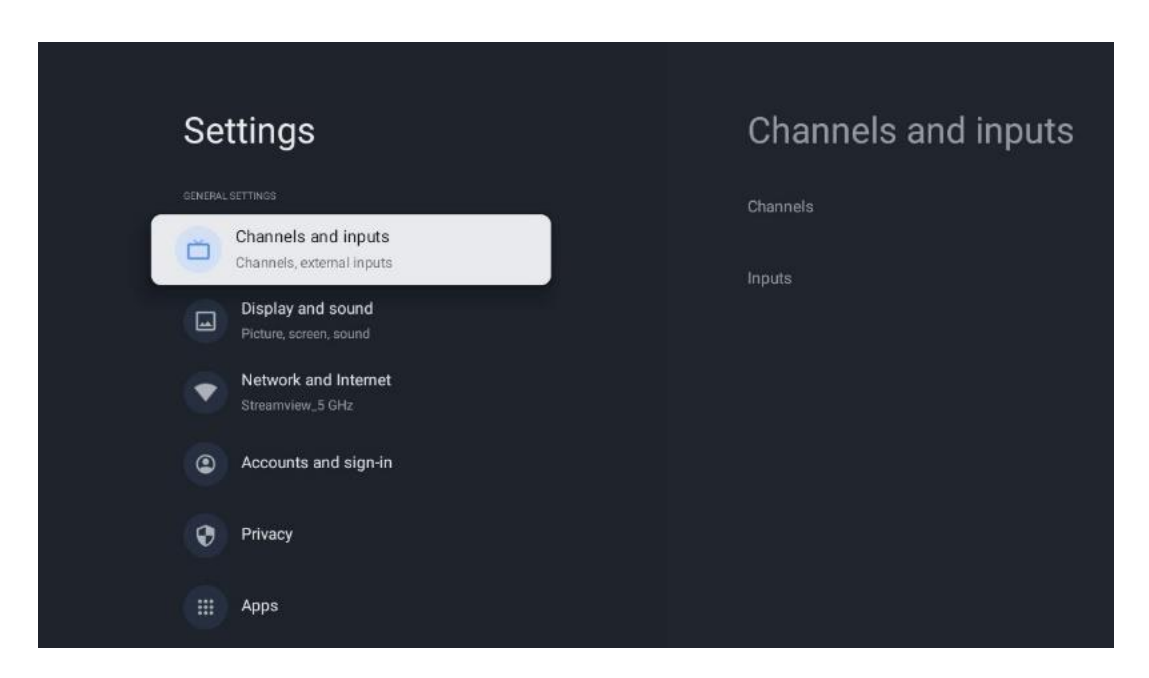

### <span id="page-37-2"></span>**9.2.1 Kanaler**

I den här menyn kan du välja installationsläge för mottagningstunern beroende på vilken typ av TV-signal du tar emot: Analog, antenn, kabel eller satellit.

Välj läge och tryck på **OK för** att fortsätta med inställningen.

#### **9.2.1.1 Analog**

- **Kanalsökning:** Tryck på OK-knappen för att utföra den automatiska sökningen efter analoga kanaler. När sökningen är klar trycker du på knappen **Back för** att återgå till föregående meny.
- **Uppdatera sökningen:** Tryck på OK-knappen på fjärrkontrollen för att utföra en automatisk sökning för att uppdatera kanallistan. Detta innebär antingen att nya kanaler läggs till eller att information om befintliga kanaler uppdateras.
- **Analog manuell skanning:** Tryck på OK-knappen för att manuellt välja en startfrekvens och riktningen för sökningen.

#### **9.2.1.2 Antenn**

- **Kanalsökning:** Tryck på OK-knappen på fjärrkontrollen för att utföra den automatiska sökningen efter DVB-T/T2-kanaler. När sökningen är klar trycker du på knappen **Back för**  att återgå till föregående meny.
- **Uppdatera skanning:** Tidigare tillagda kanaler raderas inte, men nyfunna kanaler sparas i kanallistan.
- **Enkel RF-sökning**: Välj RF-kanal med hjälp av riktningsknapparna höger/vänster. Signalnivå och signalkvalitet för den valda kanalen visas. Tryck på **OK för** att starta sökningen på den valda RF-kanalen. De kanaler som hittas lagras i kanallistan.
- **Manual service update:** Denna funktion startar uppdateringen av de mottagna TV/radiokanalerna manuellt.
- **LCN: Ange** dina preferenser för LCN. LCN är ett logiskt kanalnummersystem som organiserar tillgängliga sändningar i enlighet med en igenkännbar kanalnummersekvens (om sådan finns).
- **Typ av kanalsökning:** Ställ in önskad skanningstyp.
- **Kanal för butikstyp:** Ange vilken typ av butik du föredrar.
- **Välj favoritnätverk:** Välj ditt favoritnätverk. Det här menyalternativet är aktivt om mer än ett nätverk är tillgängligt.

#### **9.2.1.3 Kabel**

- **Kanalsökning**: Smart TV söker efter digitala och analoga kanaler som kan tas emot via kabel. Beroende på land erbjuds valfria DVB-C-kabel-TV-leverantörer under den första installationen och listas på skärmen Kanalsökningslista. Om du tar emot DVB-C-signalen från en icke-dedikerad kabel-TV-leverantör väljer du alternativet Övriga. Tryck på **OK för**  att starta kanalsökningen. I menyn Kanalsökning kan du välja ett av de tre alternativen för kanalsökning: Fullständig, Avancerad eller Snabb.
	- o **Full**: Automatisk sökning av alla tillgängliga DVB-C-kanaler.
	- o **Avancerad**: Automatisk sökning av alla tillgängliga DVB-C-kanaler. För detta alternativ är det nödvändigt att ange DVB-C-leverantörens mottagningsparametrar, frekvens och nätverks-ID. Med det här sökalternativet sorteras kanalerna efter kabelleverantörernas LCN
- o **Snabb** och smidig: Automatisk sökning efter alla tillgängliga DVB-C-kanaler. Detta söker efter alla tillgängliga kabeltranspondrar med standardsymbolerna.
- **Enkel RF-sökning**: Manuell sökning av DVB-C-kanaler efter transponderfrekvens.
- **LCN**: LCN-alternativ för sökning av DVB-C-kanaler.
- **Typ av kanalsökning:** Ställ in önskad skanningstyp.
- **Kanal för butikstyp**: Ställ in önskad butikstyp.

#### **9.2.1.4 Satellit**

Först måste du välja vilket kanalinstallationsläge du vill använda.

#### **Kanalinstallationsläge - Förvald satellit**

- **Satelliten skannas igen:** Satellitsökningsprocessen kommer att utföras igen.
- **Lägg till satellit:** Denna funktion är användbar när alternativet General Satellite har valts som TV-signaltyp. När alternativet Preferred Satellite väljs, bestäms DiSEqCinställningarna automatiskt och kanaler från nya satellitleverantörer läggs till från nya valda satelliter, beroende på vald satellitleverantör.
- **Satellituppdatering: Om** du väljer Scan-funktionen kommer de mottagningsbara satelliterna och motsvarande DiSEqC-inställningar att bestämmas automatiskt och nya kanaler kommer att läggas till.
- **Manuell inställning av satellit:** Välj den satellit på vilken du vill utföra den manuella sökningen av satellittranspondern och tryck på **OK**. Ställ in exakta mottagningsparametrar för den önskade satellitsändaren (frekvens, symbolhastighet och polarisation). Kontrollera att signalkvalitet och signalnivå visar tillräckliga värden och tryck på knappen **Back.** Tryck på höger riktningsknapp för att starta sökningen. De program som hittas sparas i slutet av programlistan.

#### **Kanalinstallationsläge - Allmänt Satellit**

- **Satelliten skannas igen:** Satellitsökningsprocessen utförs på nytt. Alternativt kan du aktivera en annan mottagningsbar satellit och lägga till den i den automatiska sökningen. Välj en annan satellit och tryck på **OK**. Ställ in exakta mottagningsparametrar för den önskade satelliten, DiSEqC-anslutningarna och mottagningsparametrarna för en mottagningsbar satellittransponder (frekvens, symbolhastighet och polarisation). Kontrollera att signalkvaliteten och signalnivån visar ett tillräckligt värde och tryck på knappen **Back (Tillbaka).** Tryck på höger riktningsknapp för att starta sökningen. De program som hittas sparas i slutet av programlistan.
- **Lägg till satellit:** Tryck på **OK för att** ställa in mottagningsparametrarna för den satellit som du vill lägga till. Aktivera satelliten i satellitstatus och ställ in de exakta mottagningsparametrarna för den önskade satelliten. Ställ in DiSEqC-portarna och mottagningsparametrarna för en mottagningsbar satellittransponder (frekvens, symbolhastighet och polarisation). Kontrollera att signalkvaliteten och signalnivån visar ett tillräckligt värde och tryck på knappen **Back (Tillbaka).** Tryck på höger riktningsknapp

för att starta sökningen. De kanaler som hittas lagras i slutet av kanallistan.

- **Satellituppdatering:** Kanalsökningen av de valda satelliterna startas och nya kanaler läggs automatiskt till i kanallistan.
- **Manuell inställning av satellit:** Välj den satellit på vilken du vill utföra den manuella sökningen av satellittranspondern och tryck på **OK**. Ställ in exakta mottagningsparametrar för den önskade satellitsändaren (frekvens, symbolhastighet och polarisation). Kontrollera att signalkvalitet och signalnivå visar tillräckliga värden och tryck på knappen **Back.** Tryck på höger riktningsknapp för att starta sökningen. De program som hittas sparas i slutet av programlistan.

#### **9.2.1.5 Automatisk kanaluppdatering**

Denna funktion aktiverar automatiska kanaluppdateringar. Som standard är den avaktiverad. Om du har individuellt sorterade kanaler för att upprätthålla en viss ordning är det lämpligt att ha den här funktionen avaktiverad.

#### **9.2.1.6 Meddelande om kanaluppdatering**

Denna funktion aktiverar automatiska kanaluppdateringar. Som standard är den avaktiverad. Aktivera den här funktionen om du vill få meddelanden på skärmen när nya kanaler blir tillgängliga.

#### **9.2.1.7 Föräldrakontroll**

I den här menyn kan du konfigurera alternativ för föräldrakontroll. För att komma åt den måste du ange PIN-koden som du angav under den första installationen av TV:n.

#### **9.2.1.8 Licenser för öppen källkod**

Här hittar du information om licenser för öppen källkod.

### <span id="page-40-0"></span>**9.2.2 Ingångar**

Här hittar du information om enheter som är anslutna till HDMI-ingångarna på din TV och alternativen för HDMI-CEC.

**Ansluten ingång:** Visa de listade enheter som är anslutna till TV:ns komposit- eller HDMIanslutningar. Du kan byta namn på anslutningen eller tilldela ett individuellt enhetsnamn för specifika anslutningar.

**Ingångar i standby:** Visa en lista över tillgängliga HDMI-ingångar.

**Icke ansluten ingång:** Visa de anslutningar som ingen enhet är ansluten till.

#### **Elektronisk kontroll för konsumenter (CEC)**

Med CEC-funktionen på din TV kan du styra en ansluten enhet med TV:ns fjärrkontroll. Denna funktion använder HDMI CEC (Consumer Electronics Control) för att kommunicera med anslutna apparater. Enheterna måste ha stöd för HDMI CEC och vara anslutna till en HDMI-anslutning. TV:n levereras med CEC-funktionen aktiverad. Kontrollera att alla CEC-inställningar är korrekt inställda på den anslutna CEC-enheten. CEC-funktionen har olika namn på olika märken. CECfunktionen kanske inte fungerar med alla enheter. Om du ansluter en enhet med HDMI CEC-stöd till din TV kommer den relaterade HDMI-ingångskällan att döpas om med den anslutna enhetens namn.

För att använda den anslutna CEC-enheten väljer du den relaterade HDMI-ingångskällan från menyn Ingångar på startskärmen. Eller tryck på Source-knappen om TV:n är i Live TV-läge och välj den relaterade HDMI-ingångskällan från listan. För att avsluta denna åtgärd och styra TV:n via fjärrkontrollen igen, tryck på Source-knappen på fjärrkontrollen och växla till en annan källa.

TV:ns fjärrkontroll kan automatiskt styra enheten när den anslutna HDMI-källan har valts. Alla knappar kommer dock inte att vidarebefordras till enheten. Endast enheter som stöder CEC Remote Control-funktionen kommer att svara på TV-fjärrkontrollen.

**HDMI-kontroll På/Av:** Tillåt TV:n att styra HDMI-enheter.

**Enhetens automatiska avstängning: Stäng av** HDMI-enheter med TV:n.

**TV:n slås på automatiskt: Slå** på TV:n med HDMI-enhet.

**CEC-enhetslista:** Visa de enheter som stöder HDMI-funktionen och som är anslutna till TV:n.

# <span id="page-41-0"></span>**9.3 Display och ljud**

Justera inställningarna för bild, skärm, ljud och ljudutgång.

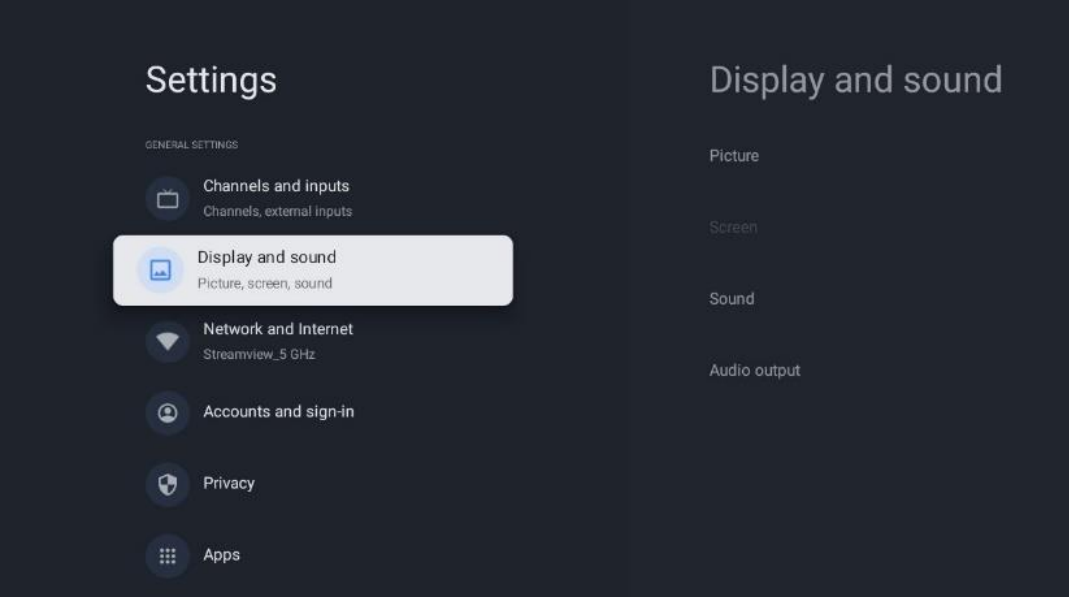

### <span id="page-42-0"></span>**9.3.1 Bild**

Här kan du justera bildinställningarna.

### **9.3.1.1 Bildläge**

Vid den första installationen av TV:n är TV:n som standard inställd på energisparande bildläge. Välj ett av de förinställda bildlägena eller justera bildinställningarna manuellt efter dina önskemål i användarläget.

#### **9.3.1.2 Användarläge (manuella bildjusteringar)**

Justeringar du kan göra:

• Bakgrundsbelysning Ändrar nivån på bakgrundsbelysningen och justerar belysningsnivån på TV:ns displaypanel

#### • **Automatisk ljusstyrka**

När TV:n är påslagen anpassar den ljusstyrkan på skärmen efter ljusstyrkan i omgivningen

# • **Ljusstyrka**

Ändrar ljusnivån från TV:n från mörkare till ljusare

#### • **Kontrast**

Ändrar kontrastnivån genom att justera bildens ljusstyrka eller den vita ljusstyrkan, vilket innebär att ljusstyrkan för alla färger ändras

#### • **Mättnad**

Ändrar mättnadsnivån, vilket justerar intensiteten eller livligheten i färgerna på displayen

• **HUE**

Ändrar vinkelrepresentationen av färgvärdena i en bild. Genom att justera nivån kan du ändra färgerna i hela bilden

• **Skärpa** Ändrar skärpanivån och justerar kantförstärkningen

#### **9.3.1.3 Avancerade inställningar**

- **Färgtemperatur**: Ställ in önskad färgtemperatur. Alternativen User, Cool, Standard och Warm kommer att finnas tillgängliga. Du kan justera värdena för röd, grön och blå förstärkning manuellt. Om något av dessa värden ändras manuellt kommer alternativet Color Temperature att ändras till User, om det inte redan är inställt på User.
- **DNR**: Dynamisk brusreducering (DNR) är en process för att ta bort brus från digitala eller analoga signaler. Ställ in DNR som låg, medel, stark eller automatisk, eller stäng av den.
- **MPEG NR:** MPEG Noise Reduction rensar upp eller blockerar brus runt konturer och brus i bakgrunden. Ställ in MPEG NR som låg, medel eller stark, eller stäng av den.
- **Max levande**: Detta alternativ ökar kontrasten, ljusstyrkan och skärpan avsevärt. Du kan antingen slå på eller av det.
- **Adaptiv luma-kontroll**: Adaptiv Luma-kontroll justerar kontrastinställningarna globalt enligt ett innehållshistogram för att ge djupare svart och ljusare vit. Ställ in Adaptive Luma Control som låg, medel eller stark, eller stäng av den.
- **Lokal kontrastkontroll**: Lokal kontrastförbättring försöker öka utseendet på storskaliga övergångar mellan ljus och mörker, på samma sätt som skärpning med en oskarp mask ökar utseendet på småskaliga kanter.
- **Dynamisk färgförstärkare**: Förbättrar färgdisplayen genom att justera kolorimetrin för att ge en mer levande och naturlig färgåtergivning.
- **Köttfärgad ton**: Med alternativet Flesh tone kan du förfina hudfärgerna i bilderna utan att påverka andra färger på skärmen.
- **DI-filmläge**: Det är en funktion för 3:2- eller 2:2-kadenceavkänning för 24 fpsfilminnehåll och förbättrar de biverkningar (som interlacing-effekt eller judder) som orsakas av dessa pull-down-metoder. Ställ in DI Film Mode som Auto eller stäng av det. Denna funktion är inte tillgänglig om Game Mode eller PC Mode (tillval) är aktiverat.
- **Blå sträcka**: Det mänskliga ögat uppfattar kallare vita toner som ljusare. Blue Stretchfunktionen ändrar vitbalansen för medelhöga gråtoner till svalare färgtemperaturer. Du kan antingen slå på eller av funktionen.
- **Gamma**: Ställ in din gamma-preferens. Alternativen Dark (mörk), Middle (mellan) och Bright (ljus) finns tillgängliga.
- **Spelläge**: Game mode är ett läge där vissa av bildbehandlingsalgoritmerna minskas för att hålla jämna steg med videospel som har snabba bildhastigheter. Aktivera eller inaktivera funktionen Game Mode.
- **Färgrymd**: Definierar det färgspektrum som stöds av TV:n, vilket påverkar färgrikedomen och noggrannheten i färgåtergivningen på skärmen.
- **Färgtuner**: Färgmättnad, nyans och ljusstyrka kan justeras genom att ändra de röda, gröna, blå, cyan, magenta, gula och köttfärgade tonerna (hudtonen). Detta gör att bilden framstår som mer levande eller mer naturlig. Ställ in värdena för nyans, färg, ljusstyrka, offset och förstärkning manuellt. Markera Enable och tryck på OK för att aktivera denna funktion.
- **Punktkorrigering av vitbalansen**: Vitbalansfunktionen kalibrerar TV:ns färgtemperatur i detaljerade gråtoner. Du kan förbättra gråskalans enhetlighet antingen visuellt eller genom att mäta den. Justera nivån på röda, gröna, blå färger och förstärkningsvärden manuellt. Markera Enable och tryck på OK för att slå på funktionen.

#### **9.3.1.4 Återställ till standard**

Återställ bildinställningarna till fabriksinställningarna.

**Obs**: Beroende på den aktuella ingångskällan kanske vissa menyalternativ inte är tillgängliga.

### <span id="page-43-0"></span>**9.3.2 Ljud**

I den här menyn kan du justera ljudinställningarna.

#### **9.3.2.1 Ljudstil**

För enkel ljudjustering kan du välja en förinställd inställning. Alternativen User, Standard, Vivid, Sport, Movie, Music eller News är tillgängliga. Ljudinställningarna kommer att justeras enligt den valda ljudstilen.

#### **9.3.2.2 Manuella ljudjusteringar**

Alternativt kan du också göra följande manuella justeringar:

- **Ljudstil:** För enklare ljudjustering kan du välja en förinställd inställning. Alternativen User, Standard, Vivid, Sport, Movie, Music eller News är tillgängliga. Ljudinställningarna kommer att justeras enligt den valda ljudstilen.
- **Balansera**: Justera balansen mellan vänster och höger volym för högtalare och hörlurar.
- **Bass**: Justera nivån för låga toner.
- **Diskant**: Justera nivån på höga toner.
- **Surround sound On/Off**: Aktiverar surroundläget för TV-högtalarna.
- **Equaliser detalj**: Ställer in Equalizer-parametrarna i User sound-läget. Obs: Du kan välja ett av de förinstallerade ljudlägena i denna meny eller ställa in Balance, Bass, Treble, Surround sound eller Equaliser detail manuellt (endast om Dolby Audio-bearbetningen är avaktiverad).
- **Högtalare på/av**: Aktivera eller avaktivera TV-högtalarna.
- **Fördröjning av högtalare**: Här kan du justera fördröjningen av högtalarljudet.
- **Automatisk volymkontroll**: Med automatisk volymkontroll kan du ställa in TV:n så att den automatiskt utjämnar plötsliga volymskillnader, t.ex. i början av en reklamfilm eller när du byter kanal. Välj detta alternativ och tryck på OK-knappen för att slå på eller av det.
- **Downmix-läge**: Ställ in hur du vill konvertera flerkanaliga ljudsignaler till tvåkanaliga ljudsignaler. Tryck på OK-knappen för att se alternativen. Alternativen Stereo och Surround finns tillgängliga. Markera det alternativ du föredrar och tryck på OK-knappen för att ställa in.
- **Dialogförstärkare**: Justerar automatiskt ljudet i dialoger, så att de sticker ut från andra liud.
- **Återställ till standard**: Återställer ljudinställningarna till fabriksinställningarna.

### <span id="page-44-0"></span>**9.3.3 Ljudutgång**

**Digital utgång**: Ställ in preferensen för digital ljudutgång. Alternativen Auto, Bypass, PCM, Dolby Digital Plus och Dolby Digital finns tillgängliga. Markera det alternativ du föredrar och tryck på OK för att ställa in.

**Fördröjning av digital utgång**: Här kan du justera fördröjningen av SPDIF-fördröjningsvärdet.

# <span id="page-45-0"></span>**9.4 Nätverk & Internet**

Du kan konfigurera TV:ns nätverksinställningar med hjälp av alternativen i den här menyn.

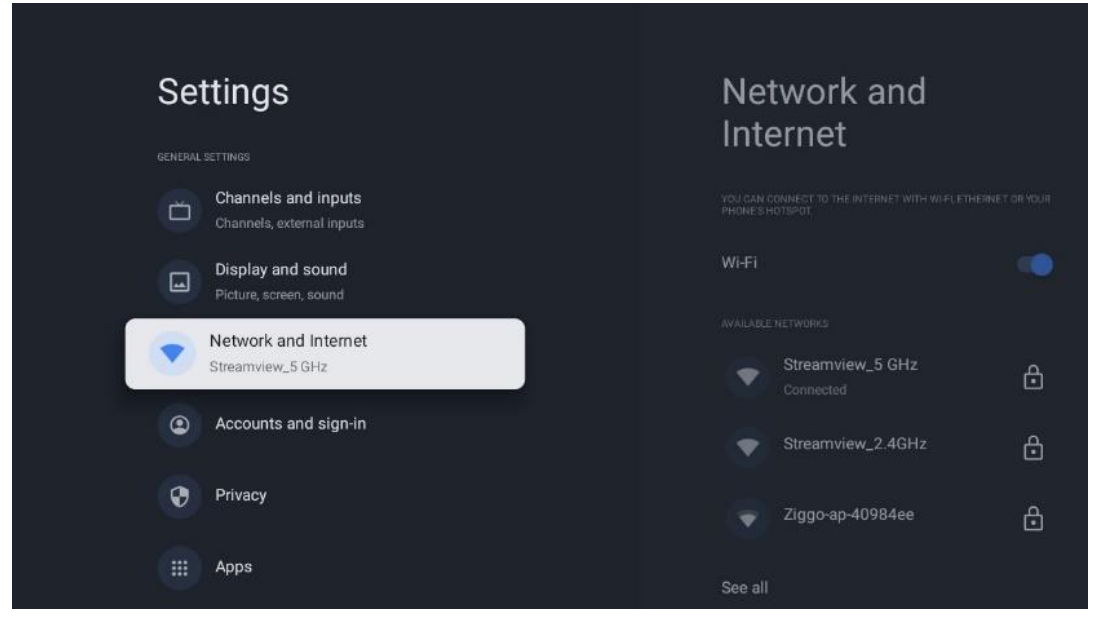

### <span id="page-45-1"></span>**9.4.1 Wi-Fi på/av**

Slå på och av funktionen för trådlöst LAN (WLAN).

### <span id="page-45-2"></span>**9.4.2 Välj tillgängligt Wi-Fi-nätverk**

När Wi-Fi-funktionen är påslagen visas en lista över tillgängliga trådlösa nätverk. Markera Se alla och tryck på **OK** för att se alla nätverk. Välj ett och tryck på **OK för** att ansluta. Du kan bli ombedd att ange ett lösenord för att ansluta till det valda nätverket om nätverket är lösenordsskyddat.

### <span id="page-45-3"></span>**9.4.3 Andra alternativ**

- **Lägg till nytt nätverk**: Lägg till nätverk med dolda SSID:n.
- **Sparar data**: Justerar automatiskt videokvaliteten för att använda mindre mobildata. Den övervakar och begränsar din nätverkstrafik.
- **Dataanvändning och varningar**: Visar hur mycket data som används per dag och gör det möjligt att ställa in datavarningar.
- **Scanning alltid tillgänglig**: Du kan låta platstjänsten och andra appar söka efter nätverk, även när Wi-Fi-funktionen är avstängd. Tryck på OK för att aktivera eller inaktivera funktionen.

### <span id="page-46-0"></span>**9.4.4 Ethernet-alternativ**

- **Ansluten / Inte ansluten**: Visar status för internetanslutningen via Ethernet, IP- och MACadresser.
- **Proxy-inställningar**: Ställ in en HTTP-proxy för webbläsaren manuellt. Den här proxyn får inte användas av andra appar.
- **IP-inställningar**: Konfigurera TV:ns IP-inställningar.

### <span id="page-46-1"></span>**9.4.5 Övriga**

Sekretesspolicy för nätverk: Läs om nätverkets sekretesspolicy och acceptera eller avböja den. Väckningskonfigurationer:

- WoW: Slå på och av funktionen Wake on WLAN. Med den här funktionen kan du sätta på eller väcka TV:n via ett trådlöst nätverk.
- WoL: Slå på och av funktionen Wake on LAN. Med den här funktionen kan du slå på eller väcka din TV via nätverket.

# <span id="page-46-2"></span>**9.5 Konton och inloggning**

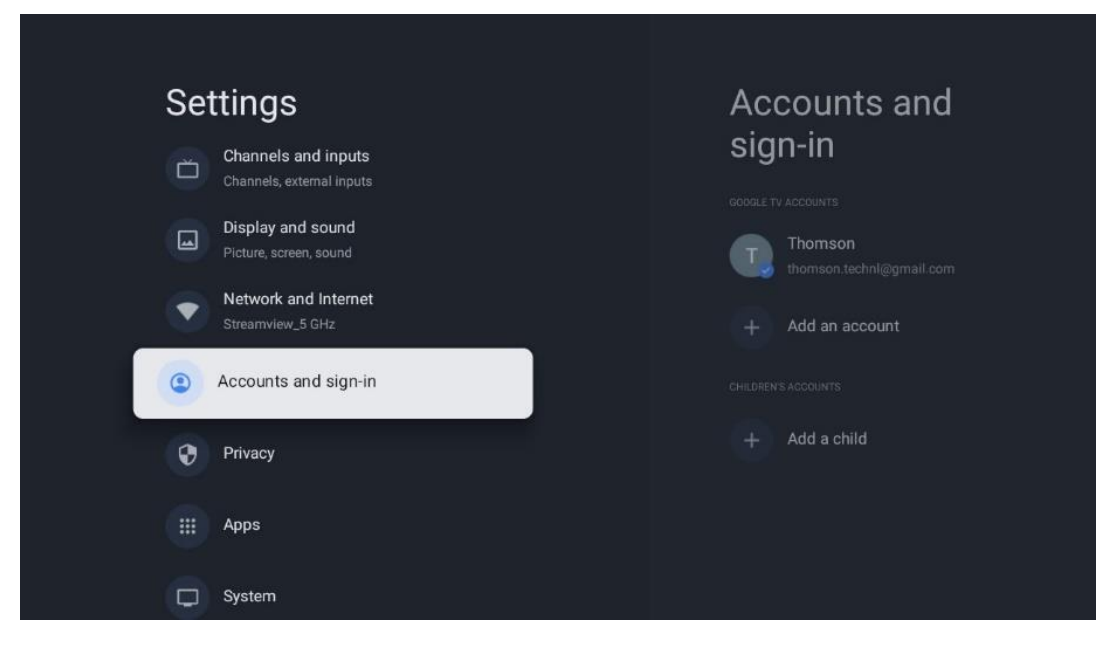

- **Google TV-konto:** Det här alternativet är tillgängligt om du har loggat in på ditt Googlekonto. Du kan låsa dina kontoinställningar, konfigurera dina inställningar för datasynkronisering, hantera dina betalningar och inköp, justera inställningarna för Google Assistant, aktivera läget Endast appar och ta bort kontot från din TV.
- **Lägg till konto**: Lägg till ett nytt konto genom att logga in på det.
- **Lägg till ett barn**: Lägg till ett barnvänligt konto med föräldraskydd.

# <span id="page-47-0"></span>**9.6 Integritet**

Ändra och justera dina sekretessinställningar och appbehörigheter.

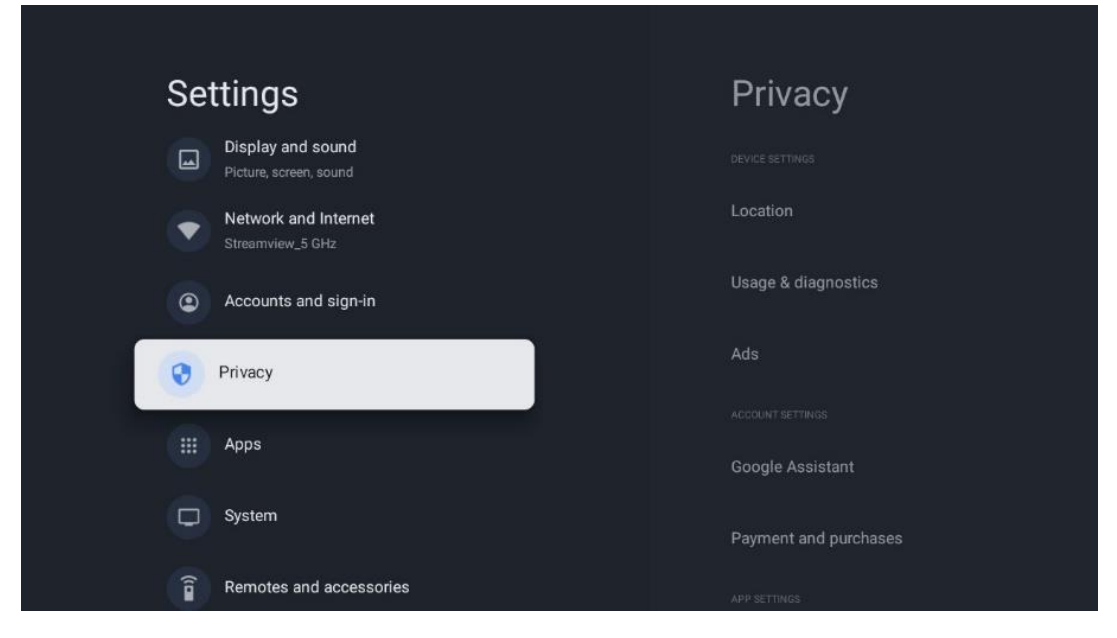

#### **Enhetens inställningar**:

- **Plats**: Välj om Google får samla in platsdata enligt ditt Wi-Fi. Det är viktigt att du uppger din plats för Google eftersom installationen av många program är beroende av geografisk plats. Installation av vissa streamingapplikationer, särskilt de som streamar TV-kanaler, är endast möjlig enligt reglerna för geografisk plats.
- **Användning och diagnostik**: Skicka automatiskt diagnostisk information till Google.
- **Annonser**: Välj om Google får samla in användningsdata och diagnostik och marknadsföra personliga annonser till dig.

#### **Kontoinställningar:**

- **Google Assistant:** Välj ditt aktiva konto, visa behörigheter, välj vilka applikationer som ska inkluderas i sökresultaten, aktivera det säkra sökfiltret och visa licenserna för öppen källkod.
- **Betalning och inköp**: Konfigurera Googles betalnings- och inköpsinställningar.

#### **Inställningar för appen:**

- **Särskild åtkomst för appar:** Välj vilka appar som ska ha tillgång till din information och som ska ha särskild åtkomst.
- **Säkerhet och begränsningar**: Du kan använda alternativen i den här menyn för att tillåta eller begränsa installation av appar från andra källor än Google Play Store. Ställ in alternativen så att TV:n inte tillåter eller varnar för installation av appar som kan orsaka allvarliga problem.

# <span id="page-48-0"></span>**9.7 Appar**

Använd alternativen i den här menyn för att hantera de program som är installerade på TV:n.

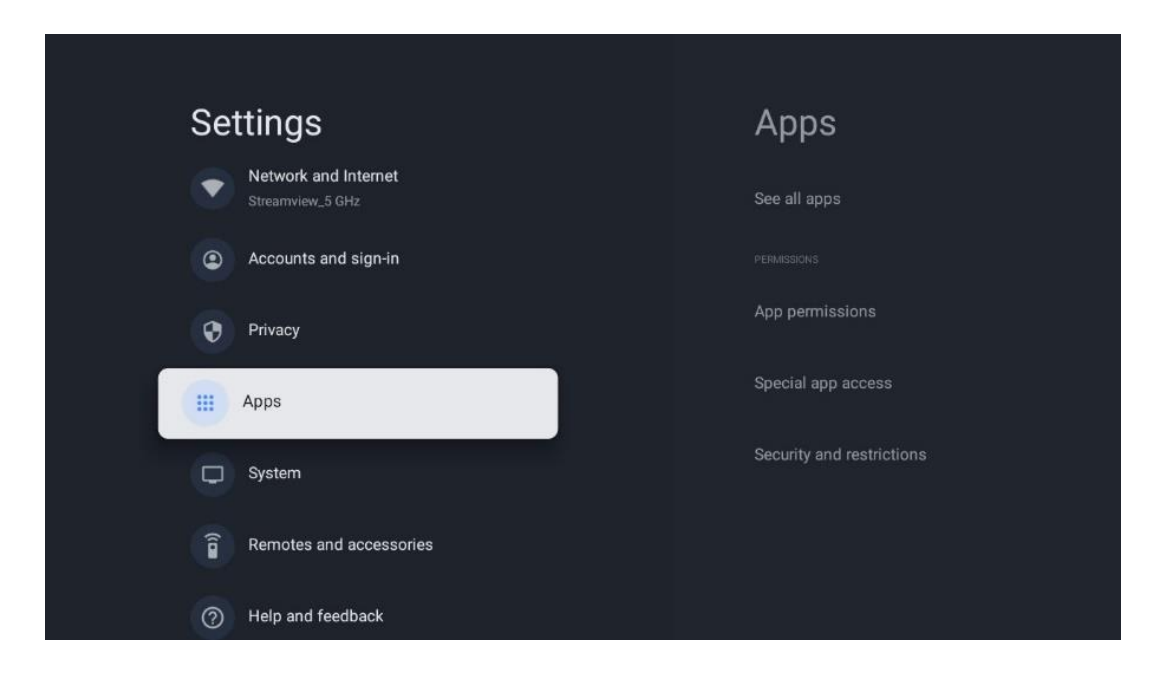

**Nyligen öppnade appar:** Här visas de appar som du nyligen öppnat.

**Se alla appar**: Välj Se alla appar och tryck på OK för att visa en omfattande lista över alla installerade appar på TV:n. Du kan också se hur mycket lagringsutrymme varje app tar upp. Därifrån kan du kontrollera appversioner, starta eller tvinga fram ett stopp, avinstallera nedladdade appar, kontrollera behörigheter och slå på eller av dem, hantera aviseringar, rensa data och cache och mycket mer. Markera bara en app och tryck på OK för att komma åt de tillgängliga alternativen.

**Behörigheter:** Hantera behörigheterna och vissa andra funktioner i apparna.

- **Appbehörigheter:** Apparna sorteras efter kategori för typ av behörighet. Du kan aktivera/inaktivera behörigheter för appar inom dessa kategorier.
- **Särskild appåtkomst:** Konfigurera appfunktioner och specialbehörigheter.
- **Säkerhet och begränsningar: Med** hjälp av alternativen i den här menyn kan du tillåta eller begränsa installation av appar från andra källor än Google Play Store. Ställ in TV:n på att inte tillåta eller varna före installation av appar som kan orsaka skada.

### <span id="page-49-0"></span>**9.8 System**

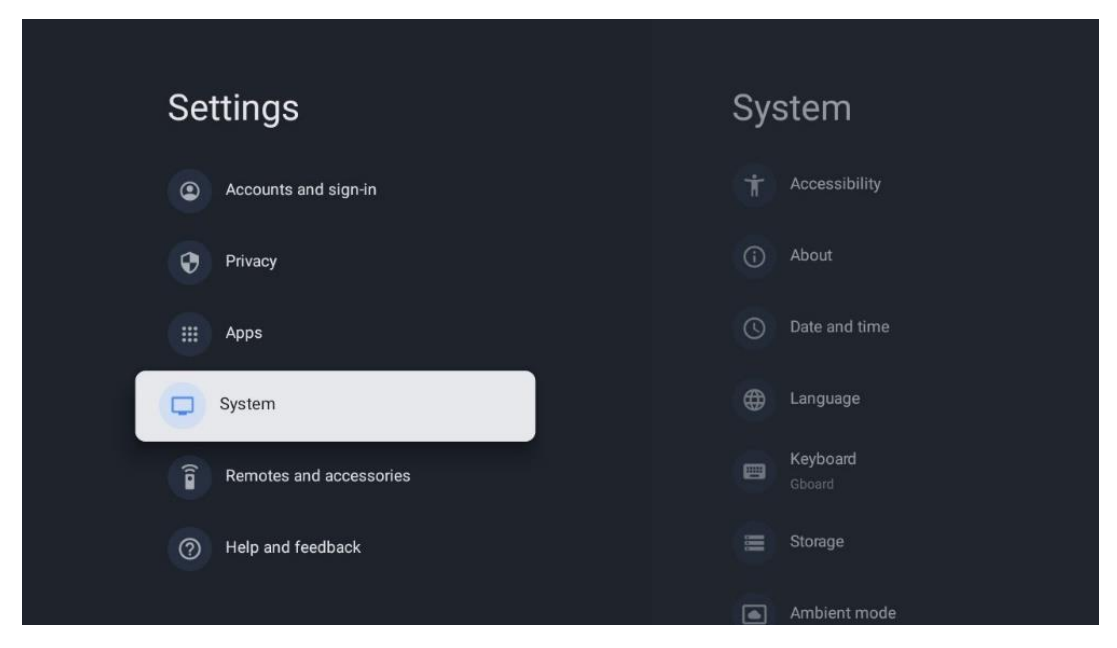

### <span id="page-49-1"></span>**9.8.1 Tillgänglighet**

Slå på/av bildtexter, justera språk och textstorlek och välj en bildtextstil. Aktivera eller inaktivera text med hög kontrast.

Aktivera eller inaktivera Googles text-till-tal-funktion. Den här funktionen läser automatiskt upp text som visas på skärmen. Det är en användbar funktion för personer med synproblem. I det här menyavsnittet kan du justera inställningarna för text-till-tal, t.ex. talhastighet och standardspråk.

### <span id="page-49-2"></span>**9.8.2 Om**

Här hittar du information om maskinvara och programvara för din TV samt Android OS och Netflix ESN-version.

- **Systemuppdatering:** Välj detta menyalternativ och tryck på **OK på** fjärrkontrollen för att kontrollera om det finns en programuppdatering tillgänglig för TV:n.
- **Enhetsnamn:** Välj det här menyalternativet och tryck på **OK på** fjärrkontrollen för att ändra namnet eller tilldela ett anpassat namn för din TV. Detta är viktigt för att din TV ska identifieras korrekt i ditt nätverk eller när du använder Chromecast-funktionen.
- **Återställ:** Välj detta menyalternativ för att återställa TV:n till fabriksinställningarna och installera om TV:n.
- **Status:** I den här menyn hittar du information om TV:ns maskinvara, t.ex. IP-adress, MACadress, Bluetooth-adress, serienummer och drifttid.
- **Juridisk information:** I den här menyn hittar du juridisk information om din TV.
- **Modell:** Visar vilken modell din TV har.
- **Android TV OS-version:** Visar vilken OS-version som är installerad på din TV.

• **Nivå för säkerhetspatch för Android TV OS:** Visar datumet för den säkerhetsuppdatering som installerats på din TV.

### <span id="page-50-0"></span>**9.8.3 Datum och tid**

Ställ in datum och tid på din TV. Du kan låta dessa data uppdateras automatiskt via nätverk eller via sändningar. Ställ in dem enligt din miljö och dina preferenser. Avaktivera alternativet Automatiskt datum & tid om du vill ändra datum eller tid manuellt. Ställ sedan in alternativen för datum, tid, tidszon och timformat.

### <span id="page-50-1"></span>**9.8.4 Språk**

Ställ in menyspråket för din TV.

### <span id="page-50-2"></span>**9.8.5 Tangentbord**

Välj typ av virtuellt tangentbord och hantera tangentbordsinställningar.

### <span id="page-50-3"></span>**9.8.6 Förvaring**

Här visas status för det totala lagringsutrymmet för TV:n och de anslutna enheterna, om sådana finns. För att visa detaljerad användningsinformation, markera Intern lagringspartition eller Externt lagringsutrymme ansluten enhet och tryck på OK. Alternativ för att mata ut och formatera de anslutna lagringsenheterna visas också.

### <span id="page-50-4"></span>**9.8.7 Omgivande läge**

Omgivningsläge på en TV är en funktion som förvandlar TV-skärmen till en digital fotoram eller virtuell konstskärm när den inte används. Du kan starta det här läget manuellt i det här menyavsnittet.

- **Kanaler**: Välj vilken källa för foton eller bilder som ska visas i omgivningsläget.
- **Fler inställningar**:
	- o Visa vädret i C eller F. Du kan välja att visa båda gradsystemen eller dölja graderna helt och hållet.
	- o Visa eller dölj tid.
	- o Justera inställningarna för personliga foton och Google Foto.
	- o Justera hastigheten på bildspelet.

### <span id="page-50-5"></span>**9.8.8 Kraft och energi**

**Beteende vid påslagning**: Välj om du vill se Google TV:s startskärm eller den senast använda ingångskällan när TV:n har slagits på.

**Energisparande:** Justera tiden för inaktivitet, varefter TV:n stängs av automatiskt.

#### **Kraft:**

- **Vilotid:** Ställ in en tid efter vilken TV:n stängs av och går in i standby-läge automatiskt.
- **Bild av:** Välj detta alternativ och tryck på **OK för** att stänga av skärmen. Tryck på valfri knapp på fjärrkontrollen eller på TV:n för att sätta på skärmen igen. När TV-skärmen är avstängd kan du fortfarande utföra grundläggande funktioner som volym +/-, ljud av och standby med fjärrkontrollen. Dessa funktioner fungerar oberoende av TV-skärmens på/av-funktion.
- **Switch off Timer:** Ställ in en tid efter vilken TV:n stängs av automatiskt.
- **Automatisk viloläge:** Ställ in efter vilken period av inaktivitet TV:n automatiskt ska växla till standby-läge.
- **Standby-lampa:** Slå på/av standby-lampan på TV:n.

#### **Timer:**

- **Typ av tid för påslagning**: Ställ in TV:n så att den slås på av sig själv. Ställ in detta alternativ på On eller Once för att kunna ställa in en timer för påslagning, ställ in Off för att avaktivera. Om alternativet är inställt på Once slås TV:n på endast en gång vid den tidpunkt som du har angett i funktionen Auto Power On Time.
- **Tid för automatisk påslagning:** Tillgänglig om typ av tid för påslagning är aktiverad. Ställ in önskad tid för när TV:n ska stänga av standby-läget med hjälp av riktningsknapparna och tryck på **OK för** att spara den inställda tiden.
- **Typ av avstängningstid:** Ställ in TV:n så att den stängs av av sig själv. Ställ in detta alternativ på On eller Once för att kunna ställa in en avstängningstimer, ställ in Off för att avaktivera. Om du väljer Once stängs TV:n av endast en gång vid den tidpunkt som du har angett i funktionen Auto Power Off Time.
- **Tid för automatisk avstängning:** Tillgänglig om typ av avstängningstid är aktiverad. Ställ in önskad tid för när TV:n ska gå i standby med hjälp av riktningsknapparna och tryck på **OK för** att spara den inställda tiden.

### <span id="page-51-0"></span>**9.8.9 Besättning**

När du kör Chromecast-funktionen från en mobil enhet som är i samma nätverk som din TV, kommer din TV att identifieras som en Google Cast-enhet och gör det möjligt för Google Assistant och andra tjänster att väcka din TV och svara på anslutna Chromecast-enheter. Det kommer att vara möjligt att strömma innehåll eller lokalt multimediainnehåll från dina mobila enheter till din TV.

Välj dina preferenser för tillgänglighet för Chromecast. Du har tre inställningsalternativ: **Alltid** - din TV kommer alltid att vara synlig för andra enheter som stöder denna funktion (även om den är i standby-läge och skärmen är avstängd).

Under casting - Din TV kommer endast att vara synlig när du använder Chromecast-funktionen. **Aldrig** - Din TV kommer inte att vara synlig för andra enheter.

### <span id="page-52-0"></span>**9.8.10 Google**

Kontrollera om det finns några uppdateringar av systemtjänster tillgängliga.

### <span id="page-52-1"></span>**9.8.11 Systemljud**

Aktivera eller avaktivera systemljudet.

### <span id="page-52-2"></span>**9.8.12 Detaljhandelsläge**

Aktivera eller avaktivera TV:ns Retail-läge (butik).

### <span id="page-52-3"></span>**9.8.13 Omstart**

Starta om TV:n.

# <span id="page-52-4"></span>**9.9 Fjärrkontroll och tillbehör**

Anslut dina Bluetooth-enheter, t.ex. soundbar, hörlurar, Bluetooth-högtalare, mus och tangentbord eller en spelkontroll till din TV.

- Ställ in den enhet som du vill ansluta i parkopplingsläge.
- Välj menyalternativet Pair accessory och tryck på OK-knappen på fjärrkontrollen för att starta sökningen efter Bluetooth-enheter i parkopplingsläge.
- De tillgängliga enheterna identifieras och visas i en lista.
- Välj önskad enhet i listan och tryck på **OK för** att starta parkopplingsprocessen med TV:n.
- När parkopplingen är klar kommer Bluetooth-anslutna enheter att visas under tillbehör.

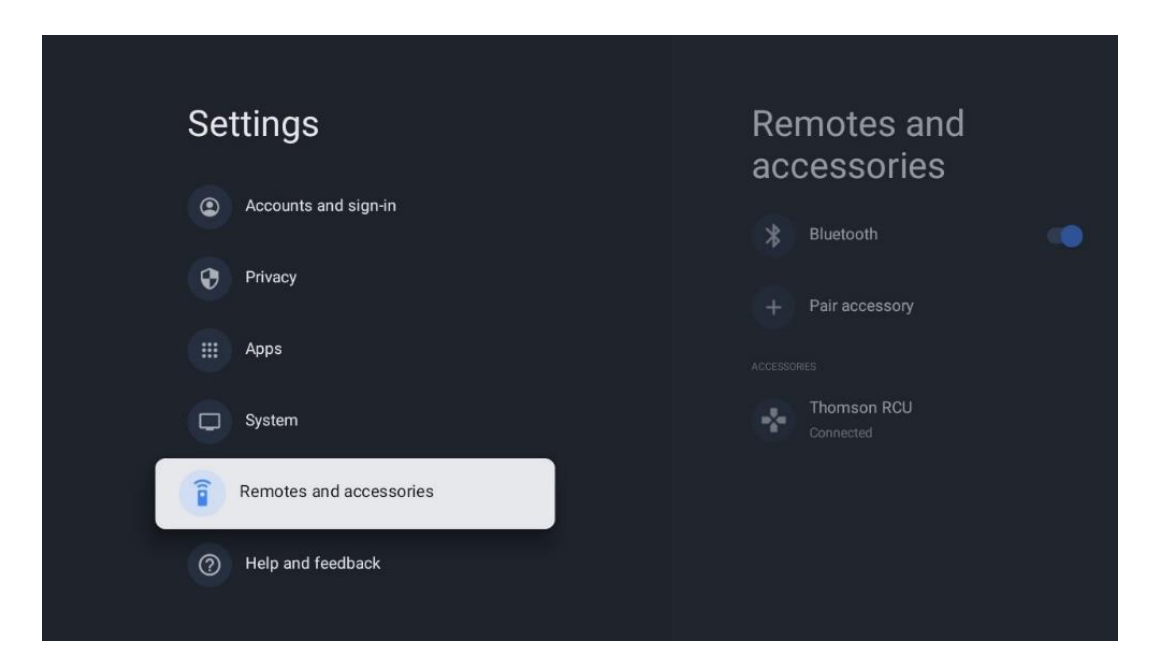

# <span id="page-53-0"></span>**10 MMP - Multimediaspelare**

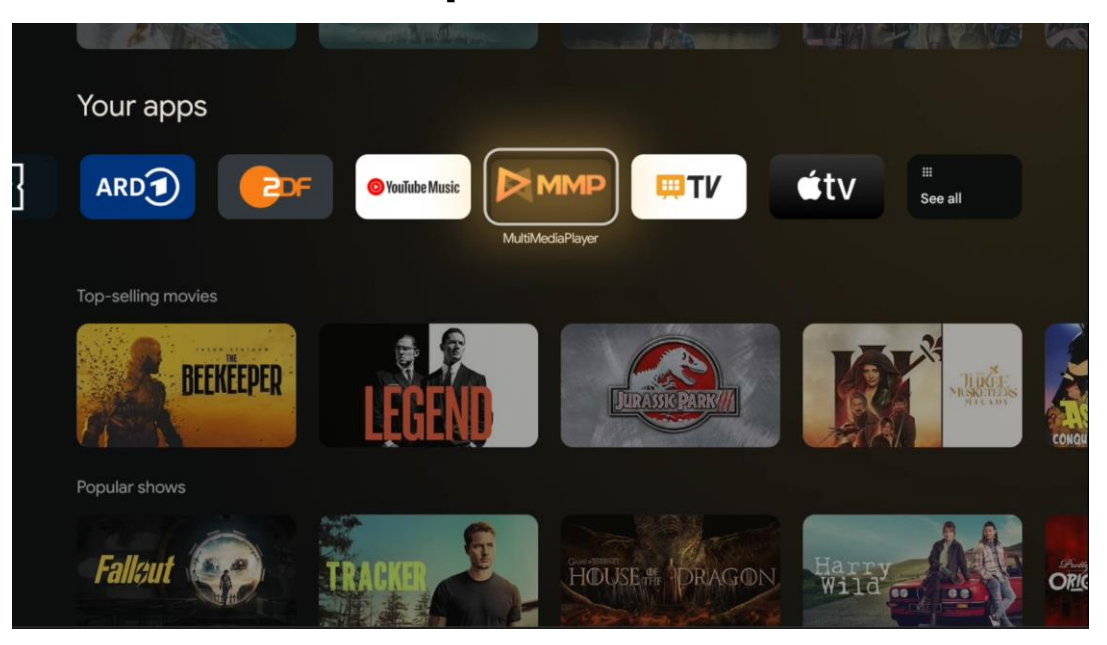

Uppspelning av multimediadata från externa lagringsenheter

Anslut USB-lagringsenheten till en av USB-ingångarna på TV:n för att visa foton, spela musik eller titta på videofiler som lagrats på den anslutna USB-lagringsenheten.

Börja med att starta MMP-programmet från din startskärm och välj önskad medietyp. Navigera till den fil som du vill öppna och tryck på OK-knappen. Följ instruktionerna på skärmen för mer information om andra tillgängliga knappfunktioner.

För att spela upp multimediafiler från externa USB-lagringsenheter kan du också använda någon av de multimediaspelare som finns att ladda ner i Google Play Store.

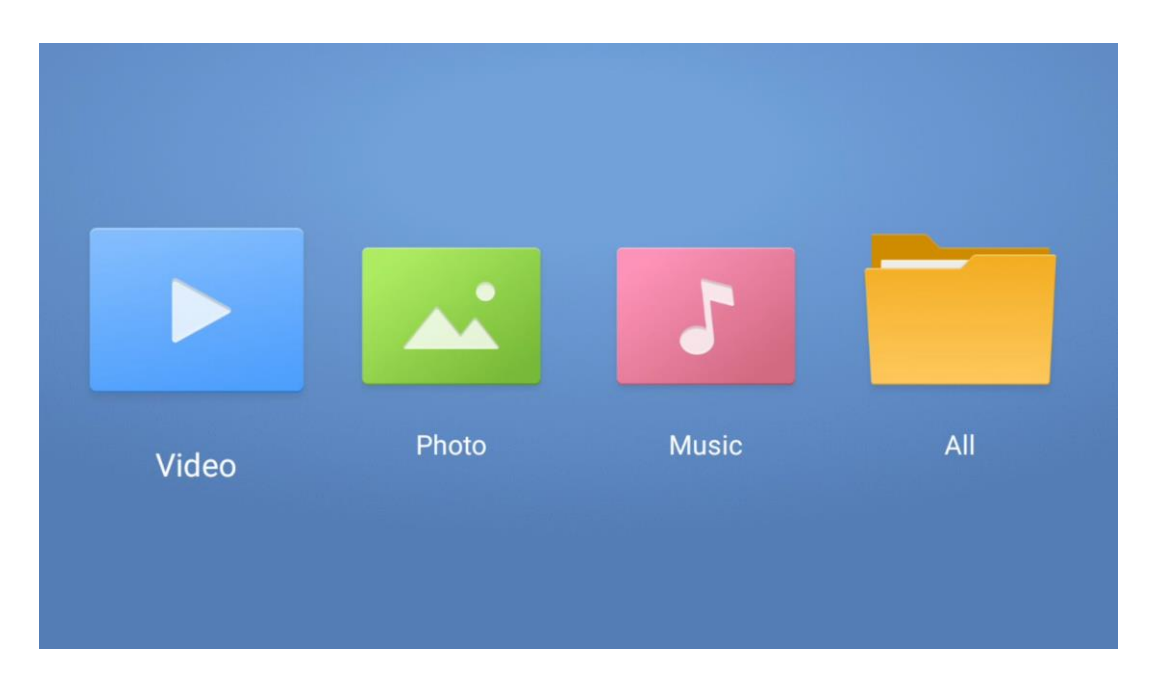

**Obs!**

- Beroende på lagringskapaciteten hos den anslutna USB-enheten kan det ta flera sekunder innan filerna visas i listan. Ta inte bort hårddisken medan du spelar upp en fil.
- Lagringskapaciteter större än 2 TB stöds inte.
- TV:n känner endast igen externa lagringsenheter som är formaterade i **FAT32- eller**  NTFS-filsystem. För att formatera den externa lagringsenheten, använd din bärbara dator eller PC.

# **Inställningar för direktsänd TV**

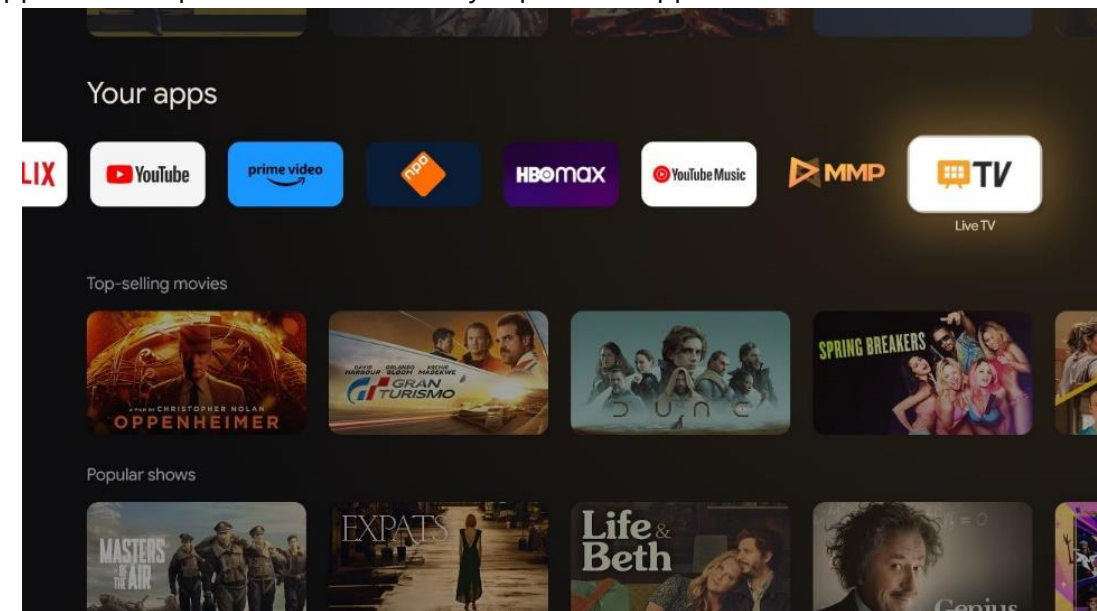

Välj appen Live TV på startskärmen och tryck på OK-knappen för att starta den.

Om du inte har installerat Live TV-kanalerna under den första installationsprocessen, men vill göra det, följer du något av följande steg:

- Gå till startskärmen, navigera till det övre högra hörnet och tryck på ikonen Settings (Inställningar). Gå till Kanaler och Ingångar. Mer information finns i kapitel 9.2.
- Gå till startskärmen och öppna appen Live TV i Dina appar. Tryck på knappen **Settings på**  fjärrkontrollen för att öppna en valfri meny. Navigera till Inställningar och tryck på **OK**. Detta öppnar huvudinställningarna för TV. Gå till Kanaler och Ingångar. För mer information gå till kapitel 9.2.

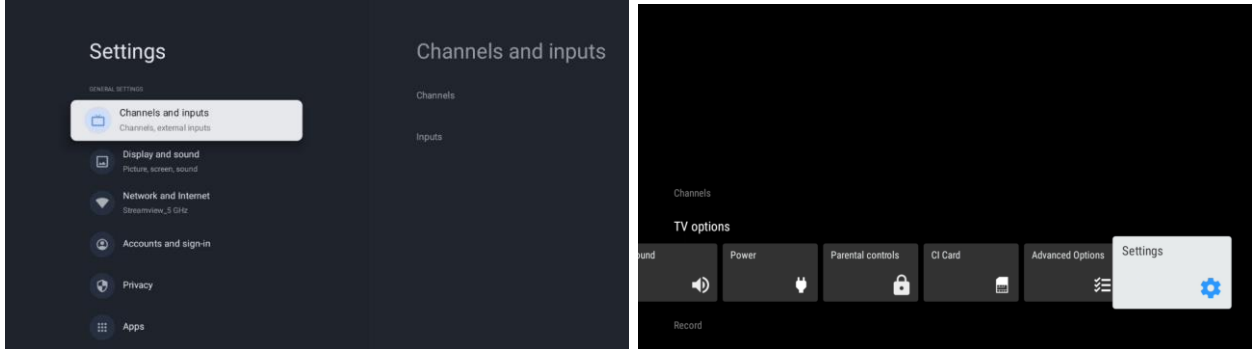

<span id="page-55-0"></span>Se 9.2 Kanaler och ingångar för att fortsätta med installationen av kanalerna.

# **11 LIVE TV**

Öppna appen Live TV. Tryck på knappen **Settings på** fjärrkontrollen för att öppna den valfria menyn. Följande alternativ finns tillgängliga: Kanaler, TV-alternativ och Spela in.

**Obs**: Alternativet Record är inte tillgängligt som standard. För att köpa detta alternativ, besök vår webbplats<https://tv.mythomson.com/Products/Accessories-Downloads/>

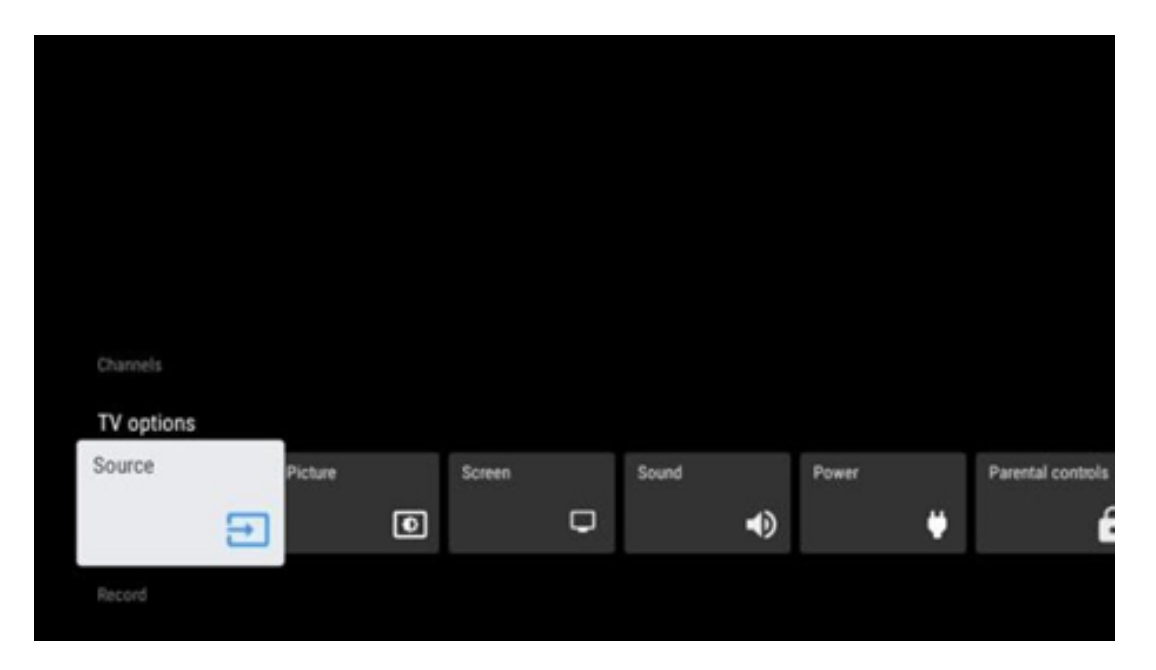

### <span id="page-55-1"></span>**11.1 Kanaler**

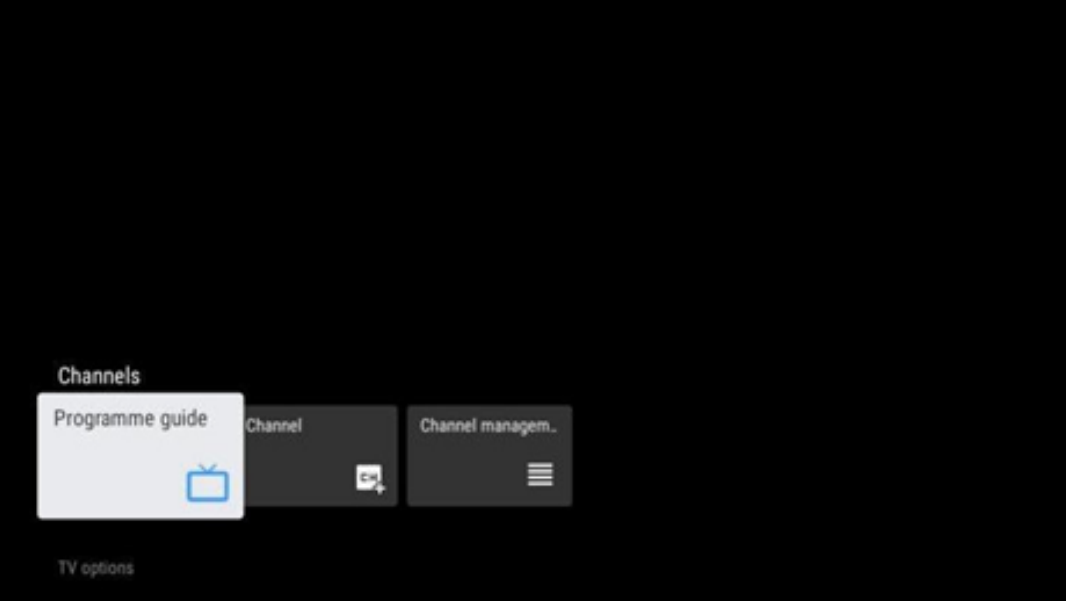

### <span id="page-56-0"></span>**11.1.1 Elektronisk programguide (EPG)**

Upplev bekvämligheten med den elektroniska programguiden (EPG) på din TV, så att du enkelt kan bläddra i schemat över kanaler som för närvarande är tillgängliga i din kanallista. Observera att tillgängligheten för denna funktion beror på programmet.

För att komma åt den elektroniska programguiden i Live TV-läget väljer du bara motsvarande menyalternativ eller trycker på EPG-knappen på fjärrkontrollen. För att återgå till Live TV, tryck på Back-knappen på din fjärrkontroll.

Navigera genom programguiden med hjälp av riktningsknapparna på fjärrkontrollen. Använd riktningsknapparna upp/ner eller program +/- för att bläddra bland kanalerna och riktningsknapparna höger/vänster för att välja ett önskat evenemang på den markerade kanalen. Detaljerad information som evenemangets fullständiga namn, start- och sluttid, datum, genre och en kort beskrivning visas längst ned på skärmen om sådan finns tillgänglig.

Filtrera enkelt händelser genom att trycka på den blå knappen på fjärrkontrollen, som erbjuder en mängd olika filteralternativ för att snabbt hitta händelser av den typ du föredrar. Om du vill ha mer information om en markerad händelse trycker du på den gula knappen för att visa detaljerad information.

Om du vill visa händelser från föregående eller nästa dag trycker du på den röda respektive gröna knappen. Dessa funktioner tilldelas de färgade knapparna på din fjärrkontroll om sådana finns. Se instruktionerna på skärmen för de specifika funktionerna för varje knapp.

Observera att guiden inte kommer att vara tillgänglig om TV-ingångskällan är låst. Du kan låsa/låsa upp ingångskällan genom att gå till Inställningar > Kanal > Föräldrakontroll > Låsta ingångar antingen i Live TV-läge eller på startskärmen.

### <span id="page-56-1"></span>**11.1.2 Kanal**

Välj den mottagningstyp för Live TV-signal som TV:n är ansluten till.

### <span id="page-57-0"></span>**11.1.3 Hantering av kanaler**

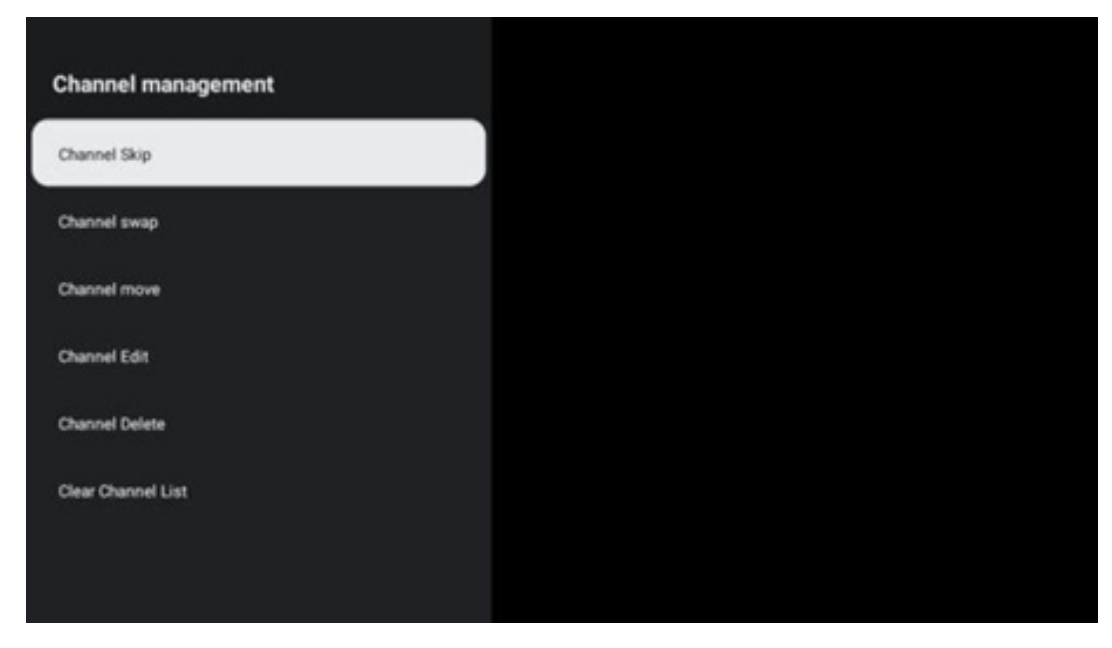

För att redigera kanallistan måste du först se till att LCN-funktionen är avaktiverad i menyn för kanalinställningar. Detta kan göras i menyn Channel tillsammans med andra alternativ för kanalhantering.

- Öppna LiveTV-appen.
- Tryck på **OK** för att öppna kanallistan.
- Tryck på den röda knappen för att öppna kanalhanteringen.

Följ följande steg för att redigera kanalerna:

#### **Kanal SKIP**

När en kanal har ställts in för att hoppas över visas den inte längre i kanallistan eller programguiden, inte ens efter att TV:n har startats om, men kanalen raderas inte.

- Välj Channel Skip.
- Välj de kanaler som du vill SKIP:a.

#### **Kanal SWAP**

Ändra kanalernas position i kanallistan.

- Välj Channel Swap.
- Välj den kanal som du vill SWAPPA (t.ex. kanal 1).
- Välj den kanal som du vill byta position med (t.ex. kanal 16).
- Bekräfta genom att trycka på OK-knappen.

#### **Kanal MOVE**

Ordna om kanalernas position i kanallistan.

- Välj Channel Move.
- Om du vill ändra kanalens position väljer du den kanal som du vill flytta (t.ex. kanal 1).
- Flytta den till det nummer som du vill att kanalen ska flyttas till (t.ex. kanal 5)
- När du har valt position trycker du på den blå knappen på fjärrkontrollen ett varningsmeddelande visas.
- Välj YES och tryck på **OK** på fjärrkontrollen. Kanalen flyttas till önskad position.

#### **Kanal EDIT**

Anpassa och hantera de kanaler som finns lagrade på din TV.

- Välj Channel EDIT.
- Välj den kanal som du vill EDIT:a (t.ex. kanal 1).
- Nu har du möjlighet att redigera kanalens nummer och kanalnamn.

#### **Kanal DELETE**

Ta bort oönskade kanaler från kanallistan. Observera att du måste göra en kanalsökning för att visa tidigare borttagna kanaler igen.

- Välj kanal Radera
- Välj den kanal som du vill ta bort (t.ex. kanal 5).
- Tryck på den blå knappen på fjärrkontrollen ett varningsmeddelande visas.
- Välj YES och tryck på **OK på** fjärrkontrollen. Kanalen tas bort från listan.

#### **Kanal RE-SORT**

Ordna om hela kanallistan. Om det finns ett logiskt kanalnummer (LCN) från din leverantör kommer kanalerna att ordnas om enligt LCN.

#### **Radera kanallista**

Rensa hela kanallistan. När du är klar måste du söka efter kanaler igen. För att kontrollera hur du gör det, se 9.2.

# <span id="page-59-0"></span>**11.2 TV-alternativ**

Följande alternativ finns tillgängliga: Källa, Bild, Skärm, Ljud, Ström, Föräldrakontroll, CI-kort, Avancerade alternativ och Inställningar.

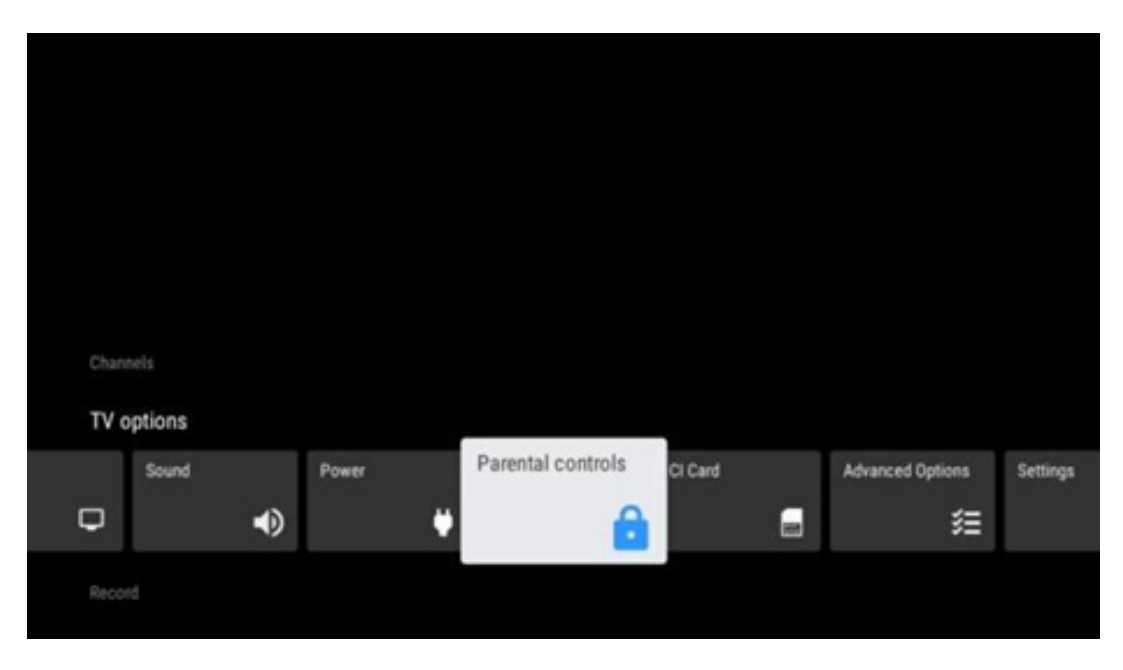

### <span id="page-59-1"></span>**11.2.1 Källa**

Visar listan över tillgängliga ingångskällor. Välj önskad källa och tryck på **OK för** att växla till den källan.

### <span id="page-59-2"></span>**11.2.2 Bild**

Öppna bildinställningarna. Hur du justerar dessa inställningar, se 9.3.1.

### <span id="page-59-3"></span>**11.2.3 Skärm**

Öppna justeringar av skärmens bildförhållande. Justera dessa inställningar tills du känner dig bekväm med att titta på TV.

### <span id="page-59-4"></span>**11.2.4 Ljud**

Öppna ljudinställningarna. Hur du justerar dessa inställningar, se 9.3.2.

### <span id="page-59-5"></span>**11.2.5 Kraft**

Öppna inställningarna för effekt och energi. Hur du justerar dessa inställningar, se 9.8.8.

### <span id="page-60-0"></span>**11.2.6 Föräldrakontroll**

Konfigurera alternativen för föräldrakontroll. För att komma åt det måste du ange PIN-koden som du angav under den första TV-inställningsprocessen.

### <span id="page-60-1"></span>**11.2.7 CI-kort**

Visa de tillgängliga menyalternativen för den anslutna CI-kameran/kortet.

### <span id="page-60-2"></span>**11.2.8 Avancerade alternativ:**

- **Ljud:** Justera dina ljudinställningar, t.ex. ljudspråk, andra ljudspråk, ljudspårsinställningar och ljudtyp. Att välja önskat ljudspråk är särskilt viktigt för TV-kanaler som sänder på flera språk.
- **Undertitel:** 
	- o Analog undertext: Ställ in detta alternativ som Off, On eller Mute. Om alternativet Mute väljs kommer den analoga undertexten att visas på skärmen, men högtalarna kommer samtidigt att stängas av.
	- o Digital undertext: Ställ in detta alternativ som Av eller På.
	- o Spår för undertexter: Ställ in önskat spår för undertexter, om tillgängligt.
	- o Språk för digital undertext: Ställ in ett av de listade språkalternativen som första språk för digital undertext.
	- o Språk för andra digitala undertexter: Ställ in ett av de listade språkalternativen som andra språk för digital undertext. Om det valda språket i alternativet Digital Subtitle Language inte är tillgängligt, visas undertexterna på detta språk.
	- o Typ av undertext: Ställ in detta alternativ som Normal eller Hörselskadad. Om Hörselskadad väljs ges undertexter med ytterligare beskrivningar för döva och hörselskadade tittare.
- **Text-TV:** 
	- o Språk för digital text-TV: Ställ in textningsspråket för digitala sändningar.
	- o Språk för avkodningssida: Ställ in språket för avkodningssidan för text-TV-visning.
- **Blå mute:** När detta är aktiverat ändras skärmfärgen till blått när ingen signal detekteras på en viss ingång eller kanal.
- **Ingen signal automatisk avstängning:** Ställ in den tid efter vilken TV:n ska gå in i standby-läge om det inte finns någon signal.
- **Standardkanal:** Ställ in din standardinställning för startkanal. När Select Mode är inställt på User Select blir alternativet Show Channels tillgängligt. Markera och tryck på **OK** för att se kanallistan. Markera en kanal och tryck på **OK för** att välja den. Valda kanaler visas varje gång TV:n slås på igen från det snabba standby-läget. Om Select Mode är inställt på Last Status (Senaste status) visas den senast tittade kanalen.
- **Inställningar för HBBTV:** Aktivera eller inaktivera HBBTV-stöd, välj spårningsalternativ, justera cookie-inställningar eller justera enhets-ID-inställningar.
- **Systeminformation:** Visar detaljerad systeminformation om den aktuella kanalen, t.ex.

signalnivå, signalkvalitet, frekvens etc.

• **Licenser för öppen källkod:** Visa all information om licenser.

### <span id="page-61-0"></span>**11.2.9 Inställningar**

Inställningsmenyn beskrivs i detalj i kapitel 9 i den här användarhandboken.

### <span id="page-61-1"></span>**11.3 Skiva**

För att kunna spela in dina favoritprogram och filmer måste du köpa inspelningsprogramvaran eftersom den inte är tillgänglig som standard. För mer information, vänligen besök vår webbplats: https[://tv.mythomson.com/Products/Accessories-Downloads/](https://tv.mythomson.com/Products/Accessories-Downloads/)

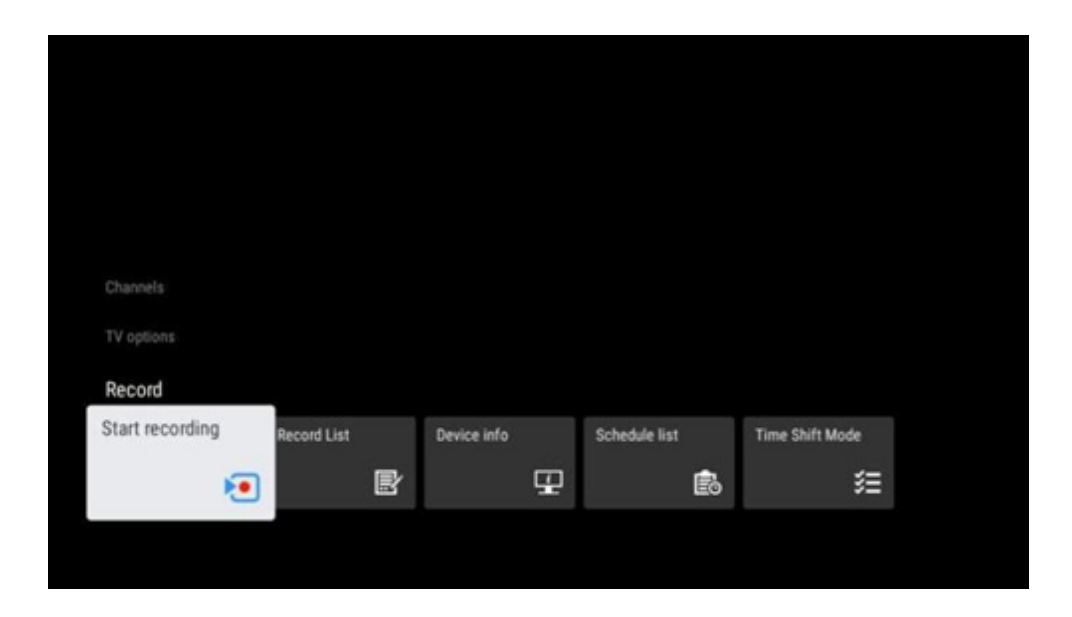

Anslut en extern lagringsenhet, t.ex. ett USB-minne eller en HDD/SSD, till en av TV:ns USBportar. Observera att USB-minnet eller HDD/SSD måste vara formaterat i **FAT32- eller** NTFSfilsystem och bör ha minst 32 GB för bekväm inspelning. Starta sedan Live TV-appen. Tryck på knappen **Settings på** fjärrkontrollen, navigera till undermenyn Record och välj menyalternativet Device info. Välj den anslutna USB-enheten som är avsedd för inspelning och tryck på OKknappen. Välj menyalternativet Format och tryck på OK-knappen. Bekräfta ditt val i det dialogfönster som visas.

Ditt USB-minne eller din hårddisk/SSD förbereds för inspelningsfunktionen.

### <span id="page-61-2"></span>**11.3.1 Starta inspelningen**

Välj detta menyalternativ för att starta direktinspelning. För att stoppa inspelningen väljer du detta menyalternativ igen och bekräftar med OK-knappen.

Alternativt kan du hålla knappen Settings intryckt medan du tittar på direktsänd TV. Ett virtuellt tangentbord visas på TV-skärmen. Välj ikonen Record och tryck på OK-knappen för att starta

direktinspelning. För att stoppa inspelningen väljer du Stop-ikonen på det virtuella tangentbordet.

### <span id="page-62-0"></span>**11.3.2 Rekordlista**

Visa en lista över alla inspelade program. Markera en inspelning och tryck på den gula knappen för att radera den eller tryck på den blå knappen för att visa detaljerad information. Använd de röda och gröna knapparna för att bläddra upp och ner på sidan.

### <span id="page-62-1"></span>**11.3.3 Information om enheten**

Visa anslutna USB-lagringsenheter. Markera önskad enhet och tryck på OK för att se tillgängliga alternativ.

- **Ställ in tidsförskjutning:** Markera den valda USB-lagringsenheten eller en partition på den för inspelning med tidsförskjutning.
- **Set PVR:** Märk den valda USB-lagringsenheten eller en partition på den för PVR.
- **Formatera:** Formatera den valda USB-lagringsenheten. Mer information finns i avsnittet Record (kapitel 11.3).
- **Hastighetstest:** Starta ett hastighetstest för den valda USB-lagringsenheten. Testresultatet visas när det är klart.

### <span id="page-62-2"></span>**11.3.4 Schemalista**

Du kan lägga till påminnelser eller inspelningstimer via menyn Schedule list (Schemalista). Markera listan Schema och tryck på OK. Tidigare inställda timers listas om de är tillgängliga.

Välj Add i dialogfönstret för att lägga till en timerinspelning. Menyn Schedule list visas på skärmen. Du kan ange typen av timer genom att ställa in alternativet Schedule type som Reminder (Påminnelse) eller Recording (Inspelning). Om andra parametrar har ställts in trycker du på den gröna knappen på fjärrkontrollen. Timern läggs till i listan.

Om det är möjligt kan du även redigera eller ta bort timern i listan. Markera önskad timer och tryck på någon av de färgade knapparna längst ned för att redigera, lägga till eller ta bort. När du har redigerat en timer visas ett dialogfönster där du kan ersätta den överlappande timern. Om du vill ta bort en timer visas en bekräftelsedialog på skärmen. Markera Yes och tryck på **OK för** att radera den valda timern.

Om tidsintervallen för två timers överlappar varandra visas ett varningsmeddelande. Du kan inte ställa in mer än en timer för samma tidsintervall.

Tryck på Back-knappen för att stänga schemalistan.

## <span id="page-63-0"></span>**11.3.5 Tidsförskjutningsläge**

I inspelningsläget Time Shift pausas programmet på TV-skärmen och spelas samtidigt in i bakgrunden på det anslutna USB-lagringsmediet. Time shift-inspelningsfunktionen måste först aktiveras i Meny > Spela in > Time shift-läge > **OK**.

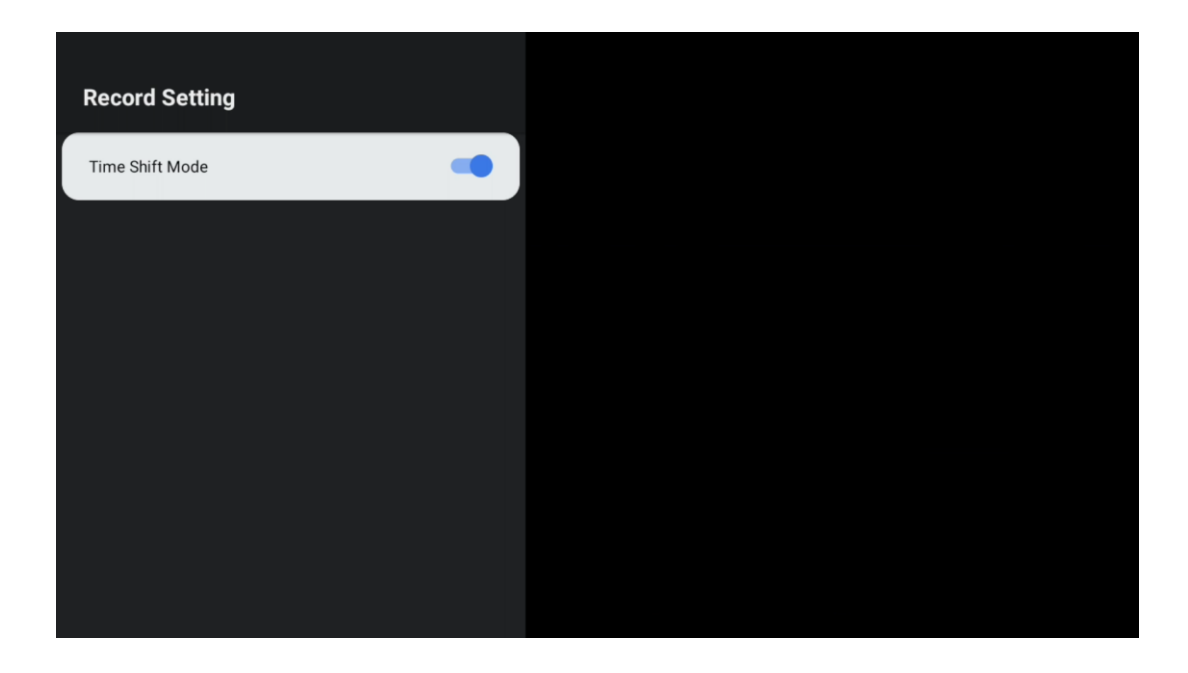

För att aktivera Time Shift-inspelning när du tittar på ett program i Live TV-läge, tryck och håll ned knappen **Settings.** Det virtuella tangentbordet visas på skärmen.

- Välj ikonen Paus och tryck på **OK för** att starta inspelningen med tidsförskjutning.
- Välj ikonen Play och tryck på OK-knappen för att återuppta uppspelningen från den punkt där du startade inspelningen med tidsförskjutning.
- Välj symbolen Stopp för att avsluta Time shift-inspelningen och fortsätta med TVsändningen i realtid.

**Obs**: När du använder Time Shift-funktionen för första gången visas en konfigurationsdialog för hårddiskinställningen på TV-skärmen. Välj de konfigurationsalternativ som erbjuds och följ stegen i konfigurationsmenyn för Time Shift. Du kan välja mellan automatiskt eller manuellt konfigurationsläge. I det manuella läget kan du formatera din USB-lagringsenhet om du vill och ange vilken lagringsplats som ska användas för Time Shift-inspelningar.

> $\overline{2}$ 3 5  $6\overline{6}$  $\overline{7}$ 8 9  $\overline{0}$  $\overline{4}$  $\overline{\mathbf{u}}$  $CH<sup>+</sup>$ П Info Subtitle **TTX** Audio Guide K Ы CH-Input Exit

Time Shift-inspelningsfunktionen är inte tillgänglig för radioprogram.

# <span id="page-64-0"></span>**12 Alternativ för kanallista**

Öppna kanallistan genom att öppna Live TV och trycka på **OK**. Du kommer att kunna se kanallistan definierad av LCN, om detta alternativ är aktiverat.

Några alternativ i Kanallistan:

Du kan välja Channel management, Channel operation, Select Type och Add favorite genom att trycka på den färgade knappen på fjärrkontrollen.

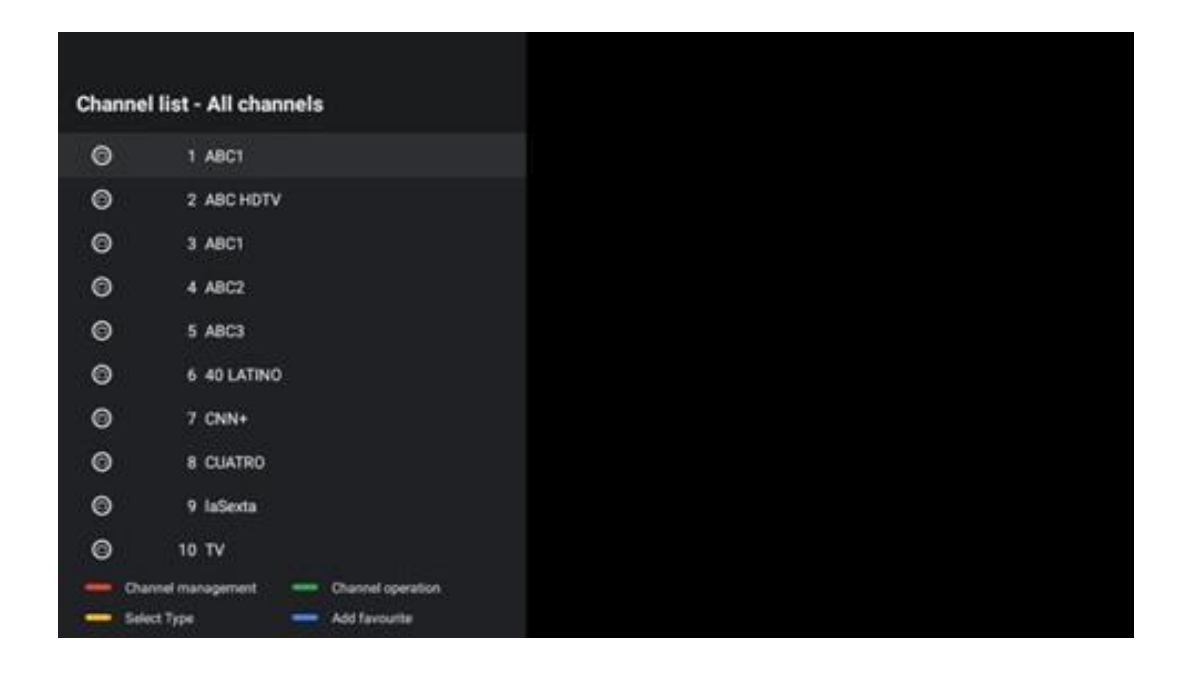

# <span id="page-64-1"></span>**12.1 Kanalens drift**

Genom att trycka på den gröna knappen kan du sortera eller hitta kanaler.

Tillgängliga sorteringsalternativ är Standard, Namn upp, Namn ner, Krypterad, DTV/DATA/RADIO eller HD/SD.

Välj önskat sorteringssätt genom att trycka på **OK på** fjärrkontrollen.

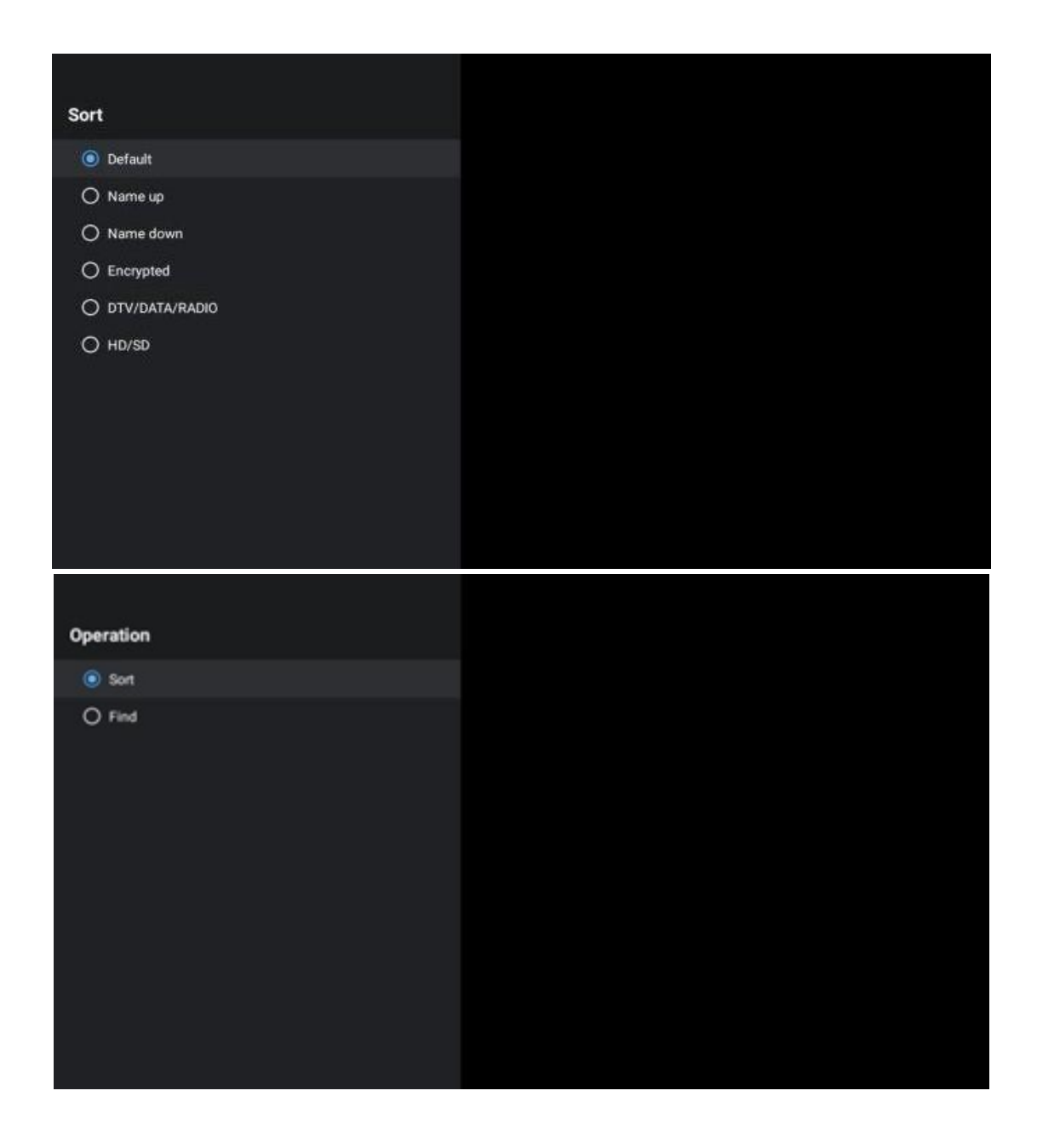

# <span id="page-65-0"></span>**12.2 Välj typ**

Genom att trycka på den gula knappen kan du bestämma vilken typ av media som ska visas i Live TV.

Tillgängliga alternativ är: Alla kanaler, TV, Radio, Fri, Krypterad eller Favoriter.

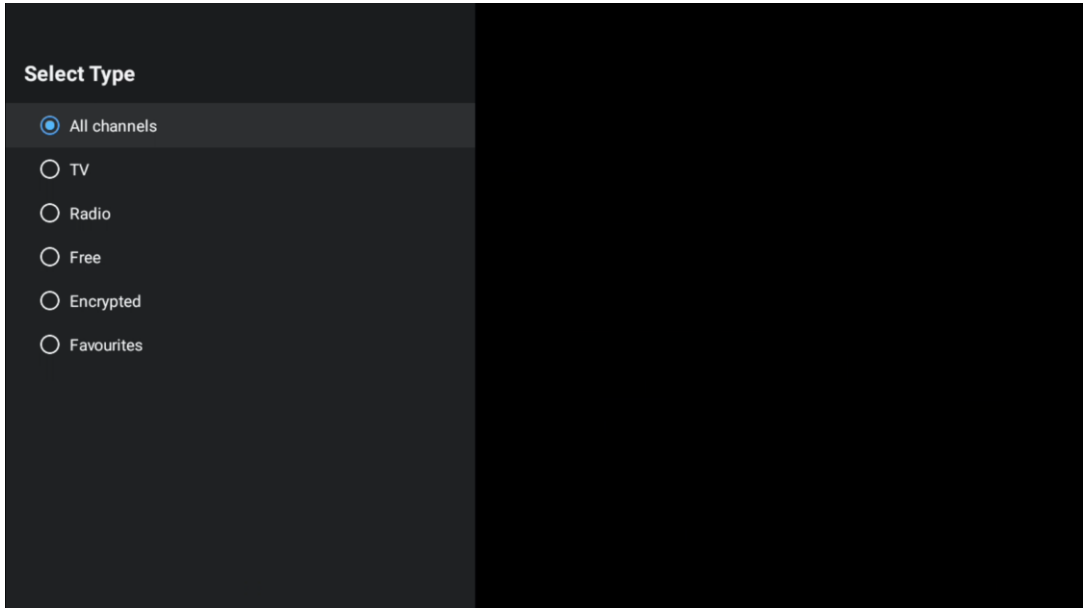

# <span id="page-66-0"></span>**12.3 Lägg till favorit**

Skapa favoritlistor och lägg till dina favoritkanaler i dem. Obs: Du har bara fyra favoritlistor tillgängliga. Om du vill lägga till en favoritkanal i en lista går du till Select type (Välj typ) och väljer Favorites (Favoriter). Välj sedan den lista som du vill titta på.

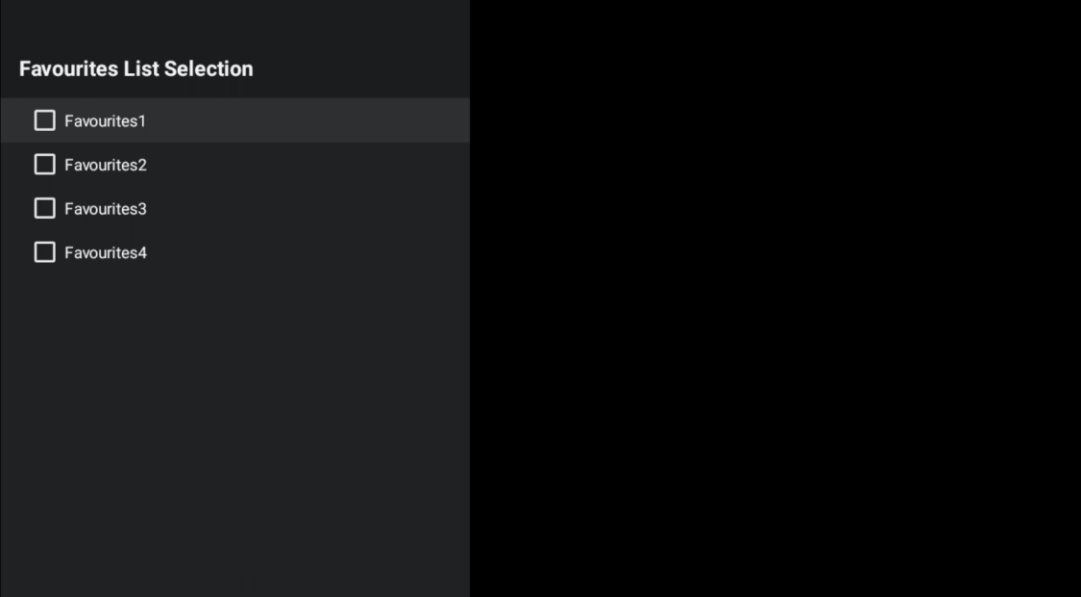

# <span id="page-67-0"></span>**13 Felsökning**

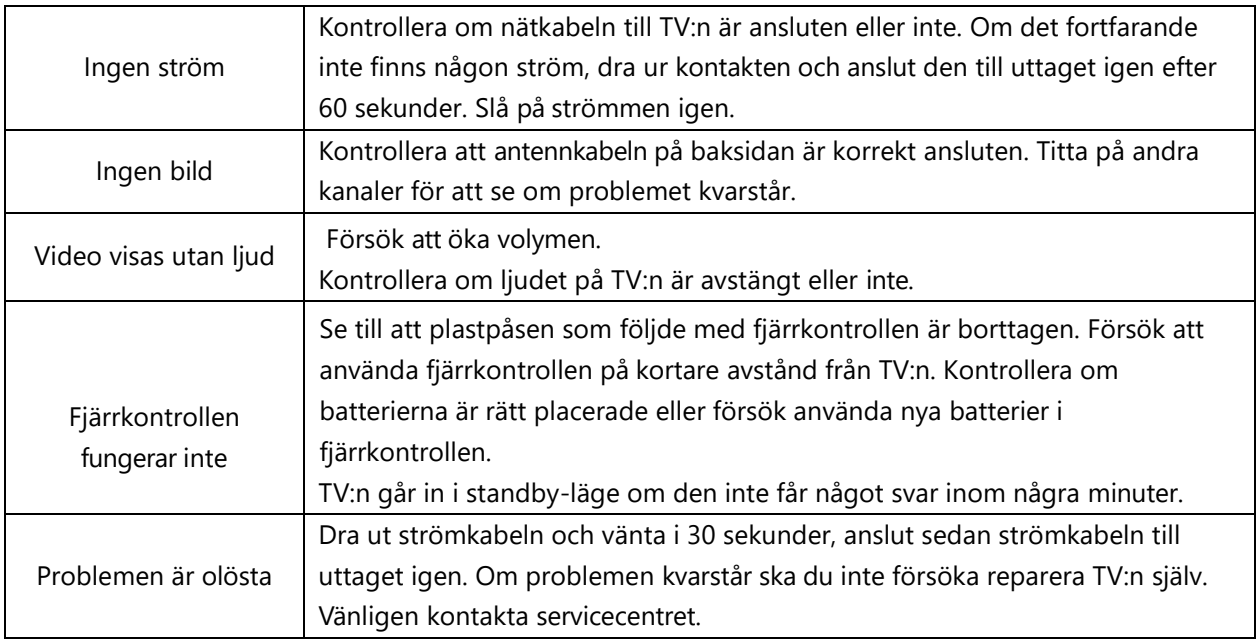

# <span id="page-67-1"></span>**13.1 Restriktioner för länder**

Endast avsedd för inomhusbruk i EU:s medlemsländer och EFTA-länderna.

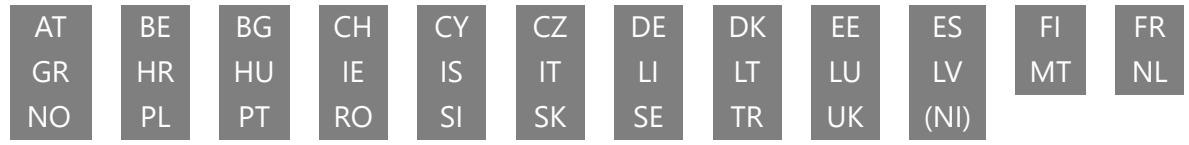

# <span id="page-67-2"></span>**13.2 Licenser**

Med reservation för ändringar. Som en följd av kontinuerlig forskning och utveckling kan tekniska specifikationer, design och utseende på produkterna ändras. Google, Google Play, Android TV, Google Cast och andra märken är varumärken som tillhör Google LLC. Google Assistant är inte tillgänglig på vissa språk och i vissa länder. Tillgängligheten för tjänster varierar beroende på land och språk. Netflix är ett registrerat varumärke som tillhör Netflix, Inc. Netflixstreamingmedlemskap krävs (Un abonnement Streaming Netflix est requis). Apple TV är ett varumärke som tillhör Apple Inc. och som är registrerat i USA och andra länder och regioner. Wi-Fi är ett registrerat varumärke som tillhör Wi-Fi Alliance®. Termerna HDMI och HDMI High-Definition Multimedia Interface samt HDMI-logotypen är varumärken eller registrerade varumärken som tillhör HDMI Licensing Administrator, Inc. i USA och andra länder. Tillverkad under licens från Dolby Laboratories. Dolby, Dolby Audio och dubbel-D-symbolen är varumärken som tillhör Dolby Laboratories Licensing Corporation. Alla rättigheter förbehålles. Alla produktnamn är varumärken eller registrerade varumärken som tillhör sina respektive ägare. ©2024 StreamView GmbH, Franz-Josefs-Kai 1, 1010 Wien, Österrike. Denna produkt har tillverkats och sålts under ansvar av StreamView GmbH. THOMSON och THOMSON-logotypen är varumärken som används under licens av StreamView GmbH - mer information finns på www.thomson-brand.com.